# 配置並驗證安全防火牆和Firepower內部交換機捕 獲

## 目錄

簡介 必要條件 需求 採用元件 背景資訊 系統架構高級概述 內部交換機操作的高級概述 封包流程和擷取點 Firepower 4100/9300上的配置和驗證 物理或埠通道介面上的資料包捕獲 背板介面上的封包擷取 應用和應用埠上的資料包捕獲 物理或埠通道介面的子介面上的資料包捕獲 封包擷取過濾器 收集Firepower 4100/9300內部交換機捕獲檔案 內部交換器封包擷取准則、限制和最佳實踐 安全防火牆3100上的配置和驗證 物理或埠通道介面上的資料包捕獲 物理或埠通道介面的子介面上的資料包捕獲 內部介面上的資料包捕獲 封包擷取過濾器 收集Secure Firewall 3100內部交換機捕獲檔案 內部交換器封包擷取准則、限制和最佳實踐 相關資訊

## 簡介

本檔案介紹Firepower的組態和驗證,以及Secure Firewall內部交換器擷取。

## 必要條件

### 需求

基礎產品知識、捕獲分析。

### 採用元件

本文中的資訊是根據特定實驗室環境內的裝置所建立。文中使用到的所有裝置皆從已清除(預設

)的組態來啟動。如果您的網路運作中,請確保您瞭解任何指令可能造成的影響。

本文中的資訊係根據以下軟體和硬體版本:

- 安全防火牆31xx
- Firepower 41xx
- Firepower 93xx
- 思科安全可擴充作業系統(FXOS)2.12.0.x
- 思科安全防火牆威脅防禦(FTD)7.2.0.x
- 思科安全防火牆管理中心(FMC)7.2.0.x
- 思科安全防火牆裝置管理員(FDM)7.2.0.x
- 調適型安全裝置(ASA)9.18(1)x
- 調適型安全裝置裝置管理器(ASDM)7.18.1.x
- Wireshark 3.6.7([https://www.wireshark.org/download.html\)](https://www.wireshark.org/download.html)

## 背景資訊

### 系統架構高級概述

從資料包流的角度,可以直觀顯示Firepower 4100/9300和安全防火牆3100的架構,如下圖所示:

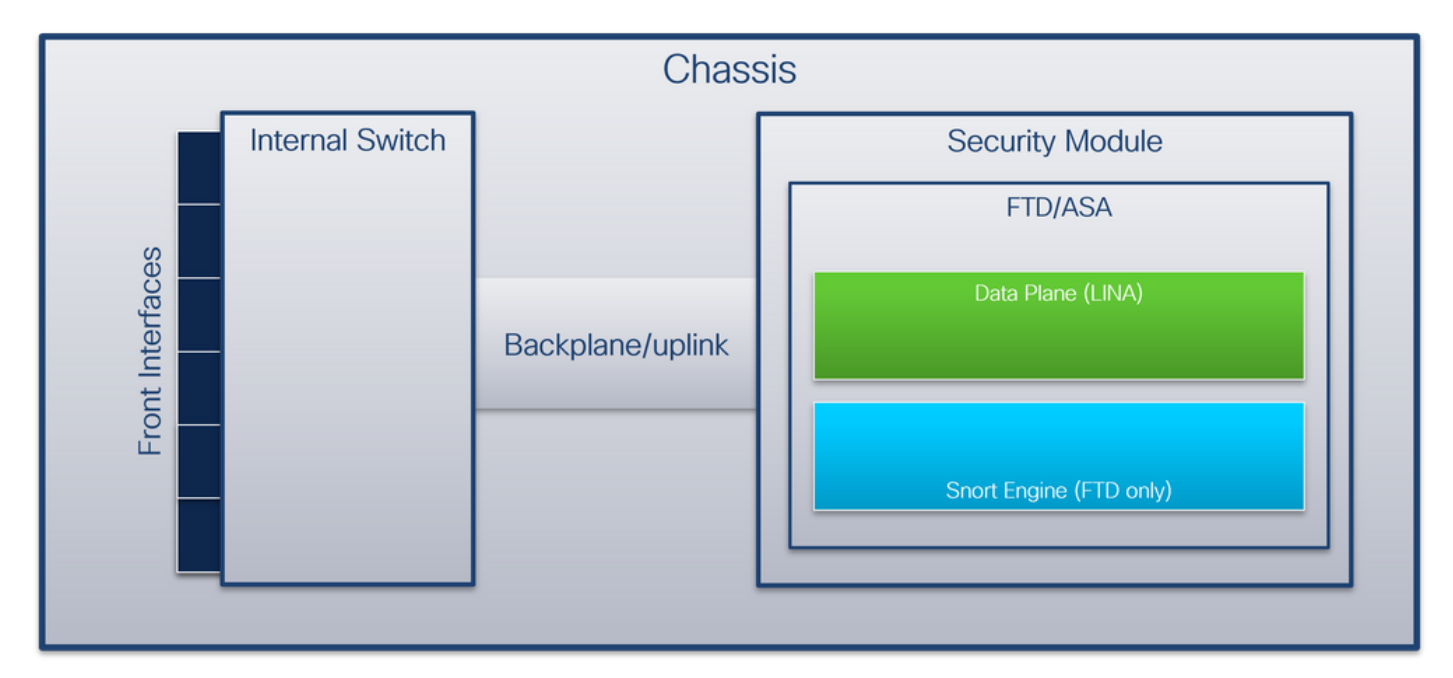

機箱包括以下元件:

- **內部交換**器 將資料包從網路轉發到應用,反之亦然。內部交換機連線到位於內建介面模組或 外部網路模組上的前介面,並連線到外部裝置,例如交換機。前端介面的示例包括Ethernet 1/1、Ethernet 2/4等。「前沿」並不是一個強有力的技術定義。在本文檔中,它用於區分連線 到外部裝置的介面與背板或上行鏈路介面。
- **背板或上行鏈**路 將安全模組(SM)連線到內部交換機的內部介面。下表顯示Firepower 4100/9300上的背板介面和安全防火牆3100上的上行鏈路介面:

### 平台 支援的安全模組數量 背板/上行鏈路介面 對映的應用程式介

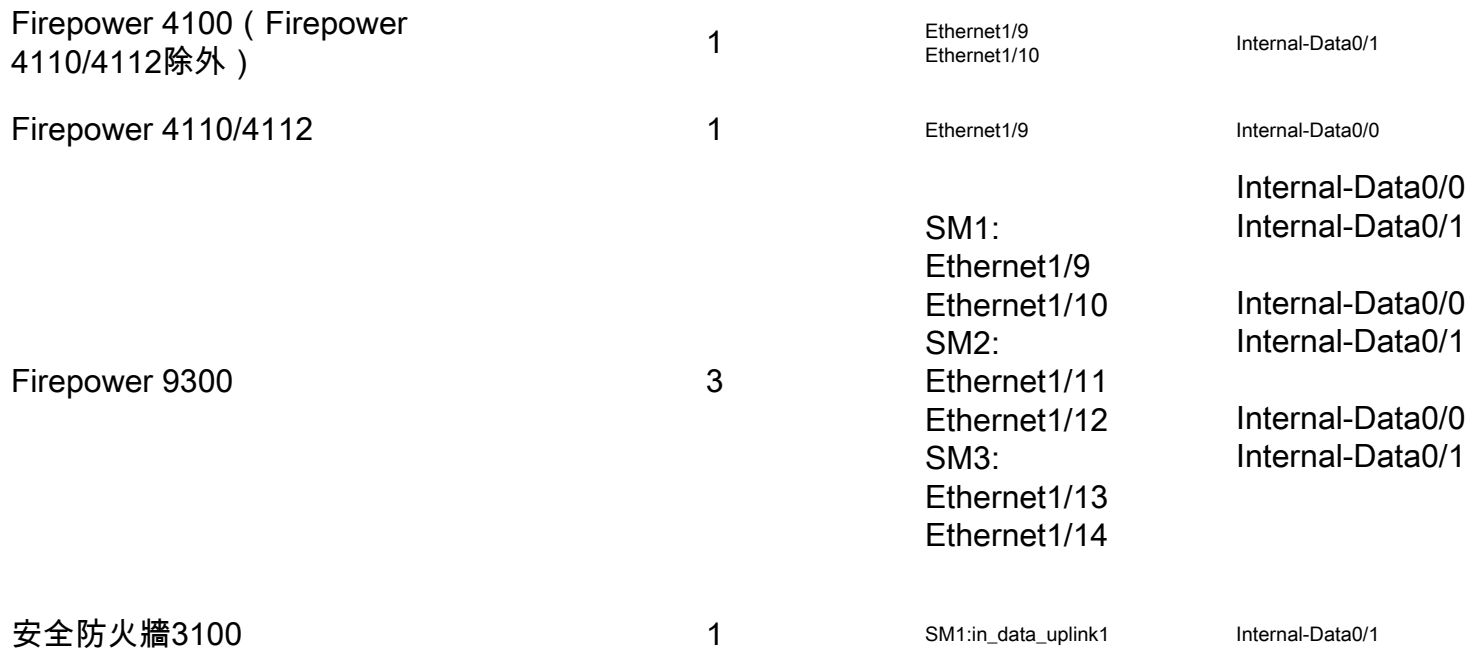

如果每個模組有2個背板介面,則內部交換機和模組上的應用通過2個介面執行流量負載均衡。

• 安全模組、安全引擎或刀片 — 安裝應用(例如FTD或ASA)的模組。Firepower 9300最多支援 3個安全模組。

• **對映應用介面** — 應用(例如FTD或ASA)將背板或上行鏈路介面對映到內部介面。換句話說 ,背板或上行鏈路介面在應用程式中作為內部介面可見。

使用show interface detail命令驗證內部介面:

```
> show interface detail | grep Interface
Interface Internal-Control0/0 "ha_ctl_nlp_int_tap", is up, line protocol is up
 Control Point Interface States:
        Interface number is 6
        Interface config status is active
        Interface state is active
Interface Internal-Data0/0 "", is up, line protocol is up
 Control Point Interface States:
        Interface number is 2
        Interface config status is active
        Interface state is active
Interface Internal-Data0/1 "", is up, line protocol is up
 Control Point Interface States:
        Interface number is 3
        Interface config status is active
        Interface state is active
Interface Internal-Data0/2 "nlp_int_tap", is up, line protocol is up
 Control Point Interface States:
        Interface number is 4
        Interface config status is active
        Interface state is active
Interface Internal-Data0/3 "ccl_ha_nlp_int_tap", is up, line protocol is up
 Control Point Interface States:
        Interface number is 5
        Interface config status is active
        Interface state is active
Interface Internal-Data0/4 "cmi_mgmt_int_tap", is up, line protocol is up
 Control Point Interface States:
        Interface number is 7
        Interface config status is active
```

```
 Interface state is active
Interface Port-channel6.666 "", is up, line protocol is up
Interface Ethernet1/1 "diagnostic", is up, line protocol is up
 Control Point Interface States:
        Interface number is 8
        Interface config status is active
        Interface state is active
```
### 內部交換機操作的高級概述

#### Firepower 4100/9300

為了做出轉發決策,內部交換機使用**介面VLAN標籤或埠VLAN標籤**,以及**虛擬網路標籤(VN標籤** )。

內部交換機使用埠VLAN標籤來標識介面。交換器將連線埠VLAN標籤插入到前介面上的每個輸入封 包中。VLAN標籤由系統自動配置,不能手動更改。 可以在fxos命令shell中檢查標籤值:

firepower# **connect fxos** … firepower(fxos)# **show run int e1/2** !Command: show running-config interface Ethernet1/2 !Time: Tue Jul 12 22:32:11 2022 version 5.0(3)N2(4.120) interface Ethernet1/2 description U: Uplink no lldp transmit no lldp receive no cdp enable switchport mode dot1q-tunnel **switchport trunk native vlan 102** speed 1000 duplex full

VN標籤也由內部交換機插入,用於轉發資料包到應用。它由系統自動配置,不能手動更改。

埠VLAN標籤和VN標籤與應用程式共用。應用程式將各自的出口介面VLAN標籤和VN標籤插入到每 個資料包中。當背板介面上的內部交換器接收到來自該應用的封包時,交換器讀取輸出介面 VLAN標籤和VN標籤,識別該應用和輸出介面,去除連線埠VLAN標籤和VN標籤,並將封包轉送到 網路。

#### 安全防火牆3100

 udld disable no shutdown

與Firepower 4100/9300一樣,內部交換機使用埠VLAN標籤來標識介面。

埠VLAN標籤與應用程式共用。應用程式將各自的出口介面VLAN標籤插入到每個資料包中。當上行 鏈路介面上的內部交換機收到來自應用的資料包時,交換機讀取出口介面VLAN標籤,標識出口介 面,去除埠VLAN標籤,並將資料包轉發到網路。

### 封包流程和擷取點

Firepower 4100/9300和安全防火牆3100防火牆支援內部交換機介面上的資料包捕獲。

下圖顯示機箱和應用程式內資料包路徑上的資料包捕獲點:

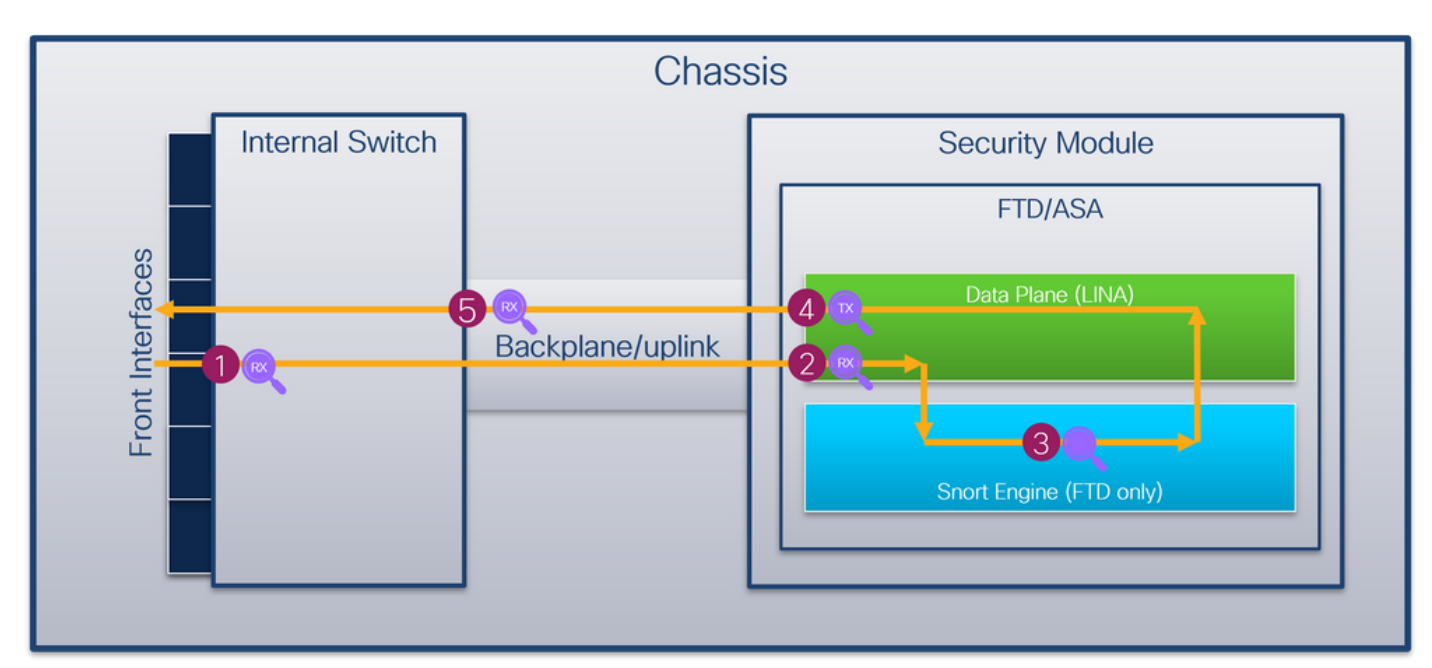

捕獲點包括:

1. 內部交換器正面介面輸入擷取點。前端介面是連線到對等裝置(如交換機)的任何介面。

- 2. 資料平面介面輸入擷取點
- 3. Snort捕獲點
- 4. 資料平面介面出口捕獲點

5. 內部交換器背板或上行鏈路輸入擷取點。背板或上行鏈路介面將內部交換機連線到應用。

內部交換器僅支援輸入介面擷取。也就是說,只能捕獲從網路或ASA/FTD應用接收的資料包。**不支** 援輸出資料包捕獲。

## 上的組態和驗證 Firepower 4100/9300

Firepower 4100/9300內部交換機捕獲可在FCM上的Tools > Packet Capture中配置,或在FXOS CLI的scope packet-capture中配置。有關資料包捕獲選項的說明,請參閱Cisco Firepower 4100/9300 FXOS機箱管理器配置指南或Cisco Firepower 4100/9300 FXOS CLI配置指南一章故障 排除一節資料包捕獲。

這些情景包括Firepower 4100/9300內部交換機捕獲的常見使用案例。

### 物理或埠通道介面上的資料包捕獲

使用FCM和CLI在介面Ethernet1/2或Portchannel1介面上配置和驗證資料包捕獲。如果是埠通道介 面,請確保選擇所有物理成員介面。

### 拓撲、資料包流和捕獲點

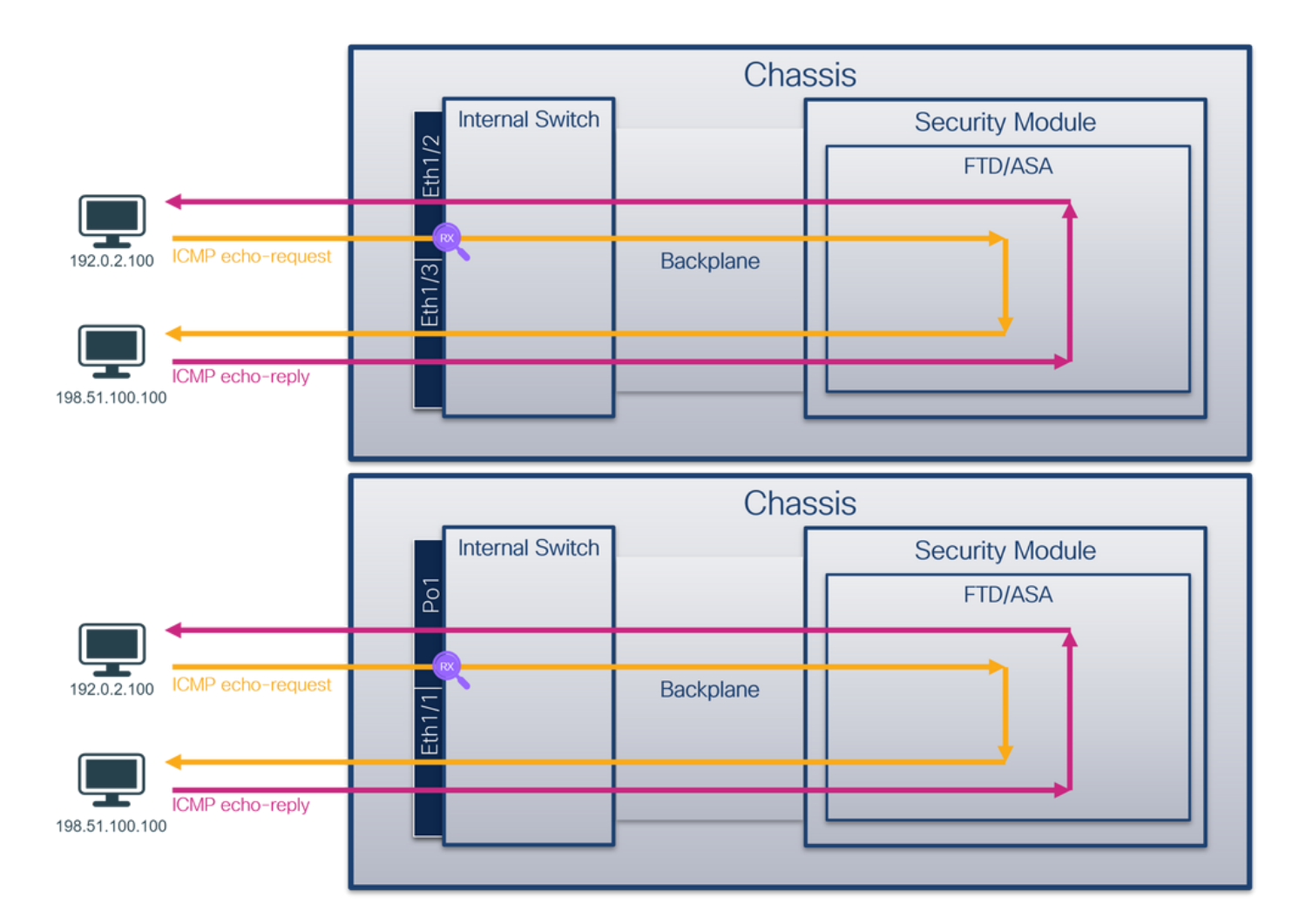

### 組態

### **FCM**

按照FCM上的以下步驟在介面Ethernet1/2或Portchannel1上配置資料包捕獲:

### 1. 使用Tools > Packet Capture > Capture Session建立新的捕獲會話:

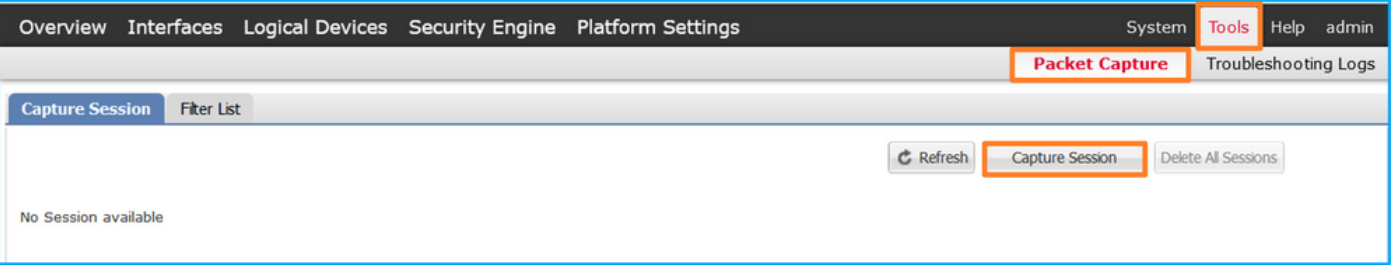

2. 選擇介面Ethernet1/2,提供會話名稱,然後按一下儲存並運行以啟用捕獲:

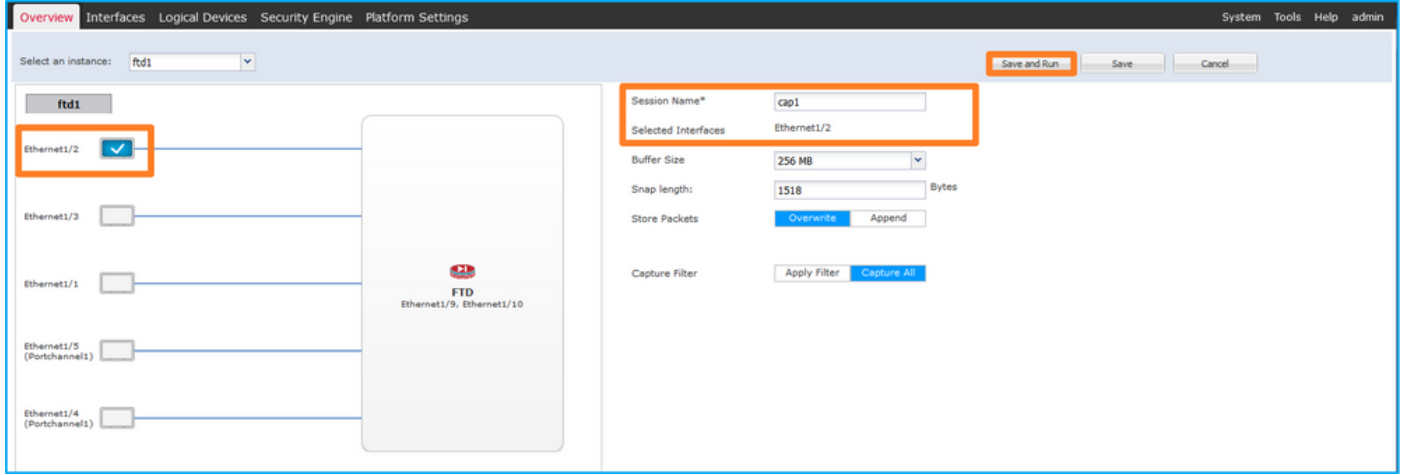

### 3. 如果是埠通道介面,請選擇所有物理成員介面,提供會話名稱,然後按一下**儲存並運行**以啟用 捕獲:

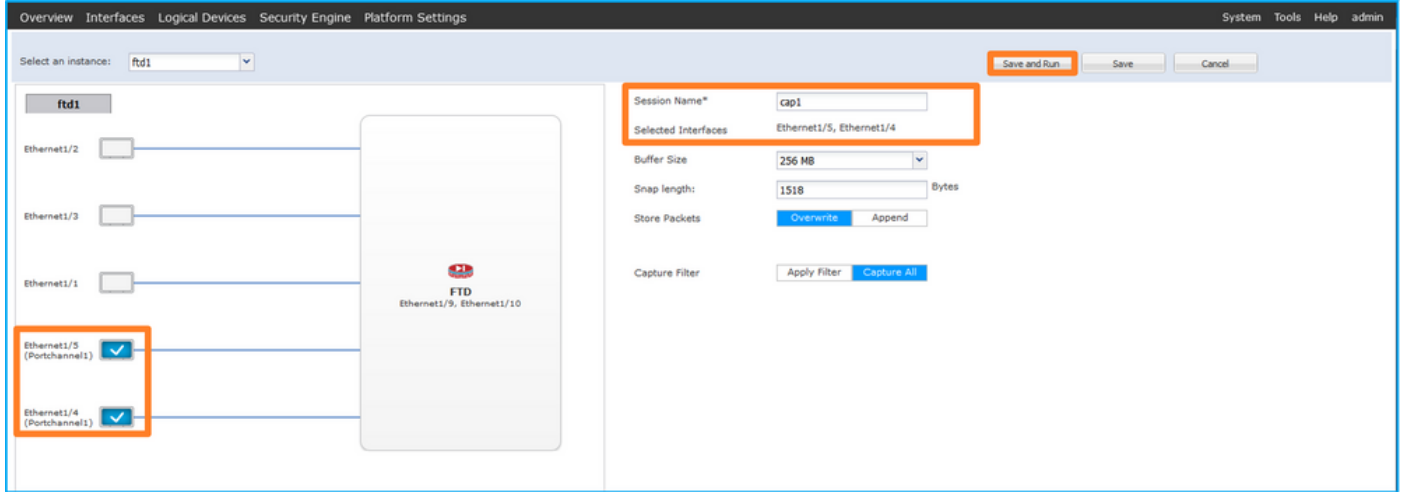

### FXOS CLI

在FXOS CLI上執行以下步驟,在介面Ethernet1/2或Portchannel1上配置資料包捕獲:

### 1. 標識應用程式型別和識別符號:

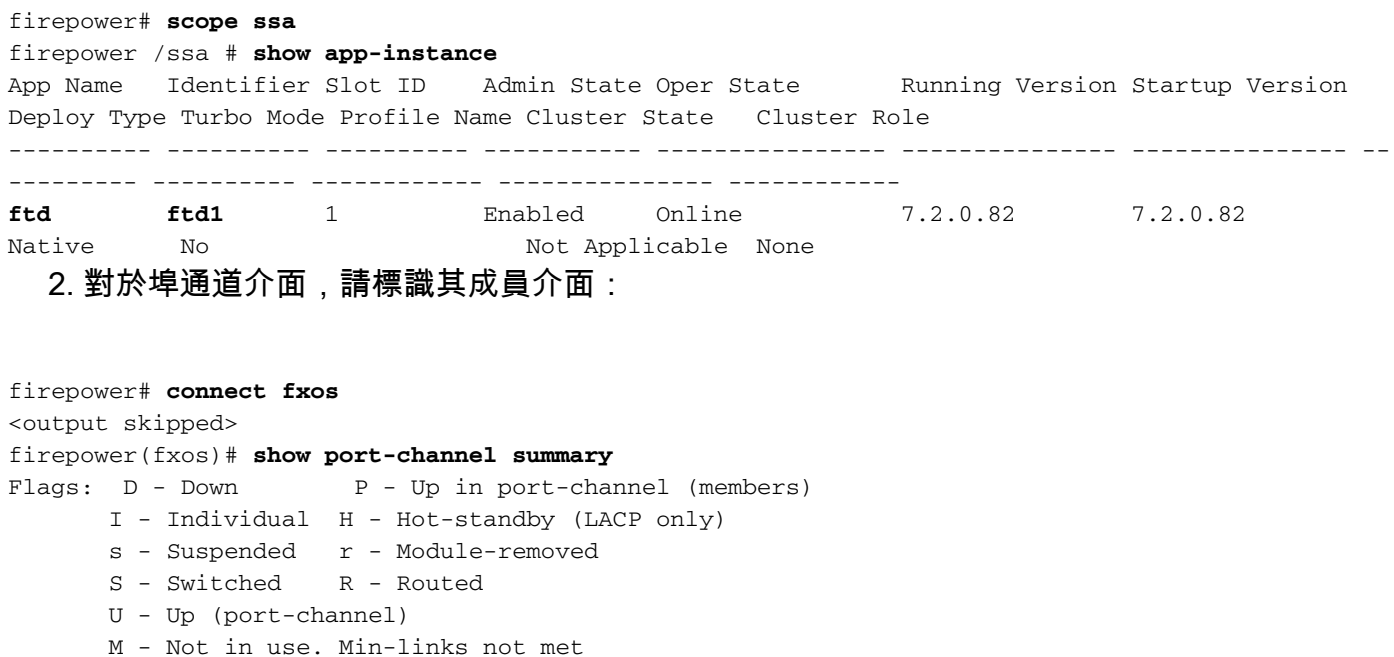

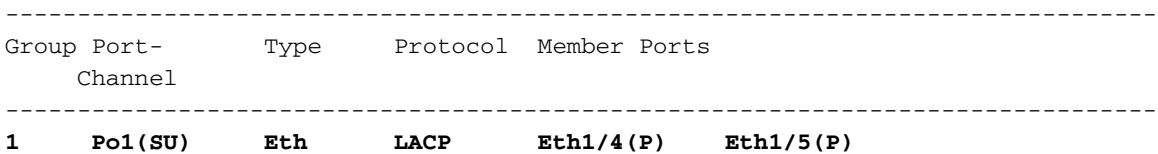

#### 3. 建立捕獲會話:

### firepower# **scope packet-capture**

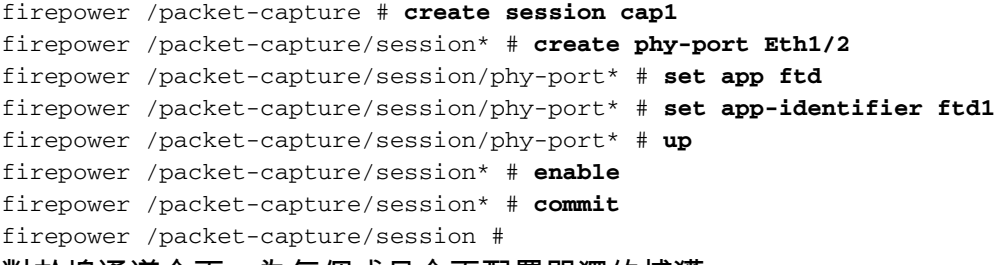

對於埠通道介面,為每個成員介面配置單獨的捕獲:

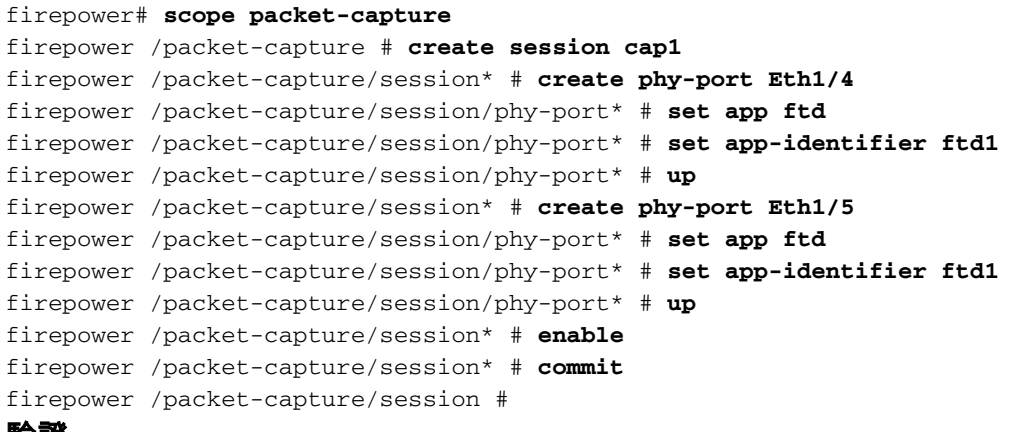

#### 驗證

### **FCM**

確認Interface Name,確保Operational Status為up,並確認File Size(以位元組為單位)增加:

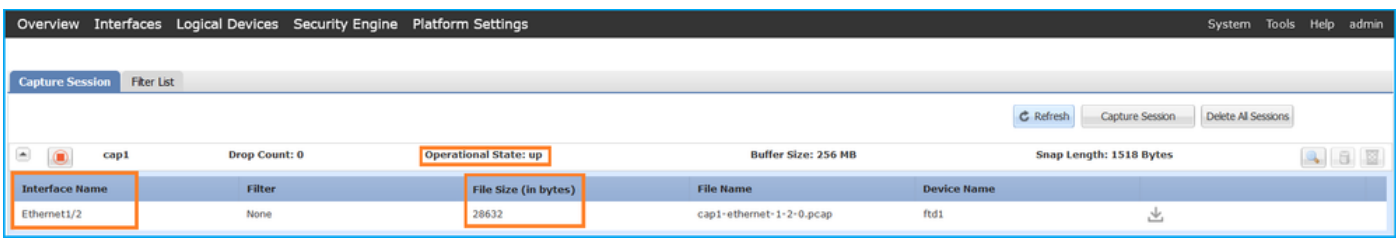

### 具有成員介面Ethernet1/4和Ethernet1/5的Portchannel1:

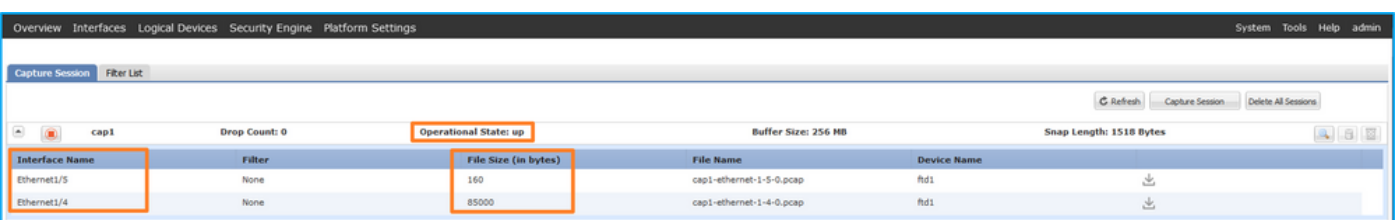

### FXOS CLI

驗證scope packet-capture中的捕獲詳細資訊:

```
firepower# scope packet-capture
firepower /packet-capture # show session cap1
Traffic Monitoring Session:
     Packet Capture Session Name: cap1
    Session: 1
    Admin State: Enabled
     Oper State: Up
     Oper State Reason: Active
    Config Success: Yes
    Config Fail Reason:
    Append Flag: Overwrite
    Session Mem Usage: 256 MB
    Session Pcap Snap Len: 1518 Bytes
   Error Code: 0
   Drop Count: 0
Physical ports involved in Packet Capture:
     Slot Id: 1
     Port Id: 2
     Pcapfile: /workspace/packet-capture/session-1/cap1-ethernet-1-2-0.pcap
     Pcapsize: 75136 bytes
    Filter:
    Sub Interface: 0
     Application Instance Identifier: ftd1
     Application Name: ftd
```
Port-channel 1 with member interfaces Ethernet1/4和Ethernet1/5:

firepower# **scope packet-capture**

```
firepower /packet-capture # show session cap1
Traffic Monitoring Session:
    Packet Capture Session Name: cap1
    Session: 1
     Admin State: Enabled
     Oper State: Up
    Oper State Reason: Active
    Config Success: Yes
    Config Fail Reason:
    Append Flag: Overwrite
    Session Mem Usage: 256 MB
    Session Pcap Snap Len: 1518 Bytes
    Error Code: 0
   Drop Count: 0
Physical ports involved in Packet Capture:
   Slot Id: 1
     Port Id: 4
     Pcapfile: /workspace/packet-capture/session-1/cap1-ethernet-1-4-0.pcap
     Pcapsize: 310276 bytes
    Filter:
    Sub Interface: 0
    Application Instance Identifier: ftd1
    Application Name: ftd
    Slot Id: 1
     Port Id: 5
     Pcapfile: /workspace/packet-capture/session-1/cap1-ethernet-1-5-0.pcap
    Pcapsize: 160 bytes
    Filter:
    Sub Interface: 0
```
按照收集Firepower 4100/9300內部交換機捕獲檔案一節中的步驟操作。

### 捕獲檔案分析

使用資料包捕獲檔案讀取器應用程式開啟Ethernet1/2的捕獲檔案。選擇第一個資料包並檢查要點:

- 1. 僅捕獲ICMP回應請求資料包。捕獲每個資料包並顯示2次。
- 2. 原始資料包報頭沒有VLAN標籤。
- 3. 內部交換器插入識別輸入介面Ethernet1/2的其他連線埠VLAN標籤102。
- 4. 內部交換機插入一個附加VN標籤。

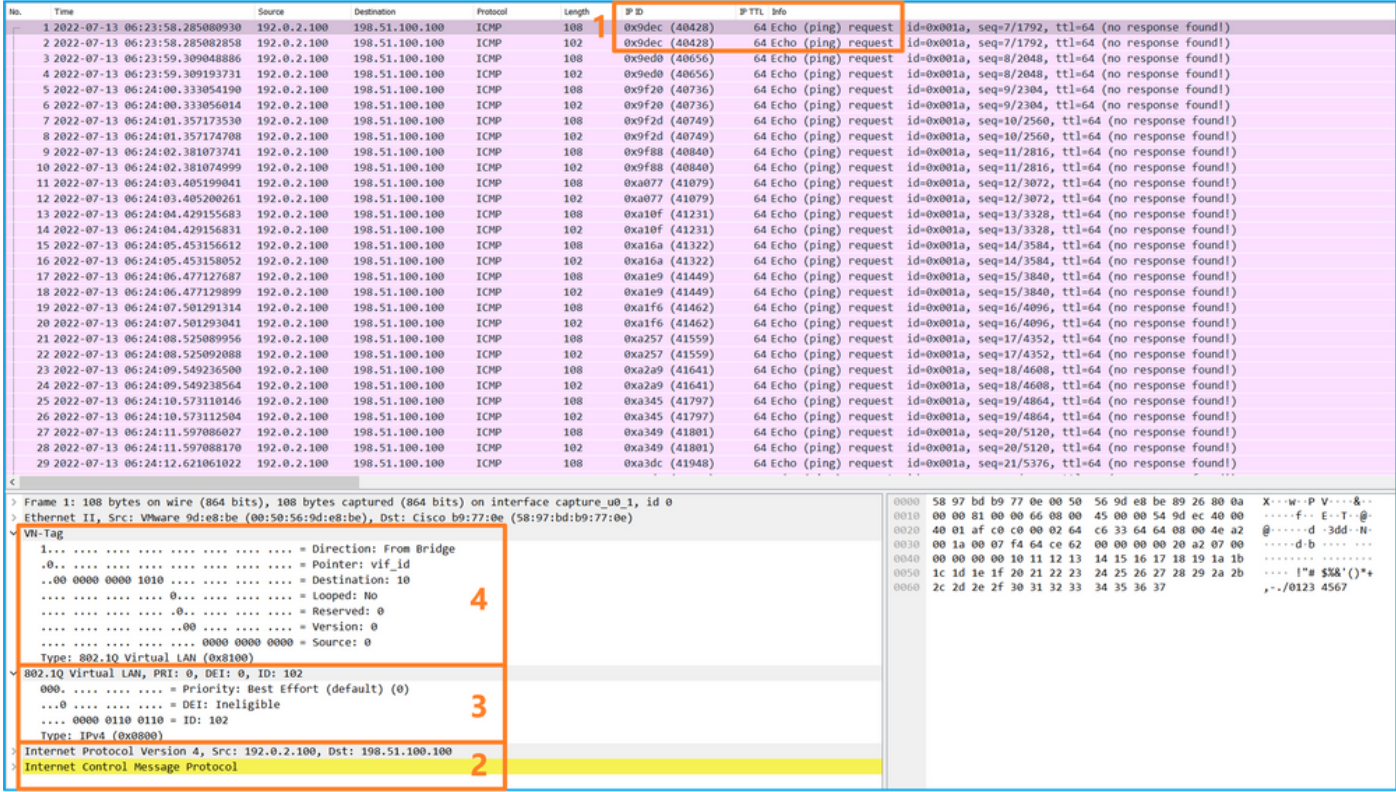

### 選擇第二個資料包並檢查要點:

- 1. 僅捕獲ICMP回應請求資料包。捕獲每個資料包並顯示2次。
- 2. 原始資料包報頭沒有VLAN標籤。
- 3. 內部交換器插入識別輸入介面Ethernet1/2的其他連線埠VLAN標籤102。

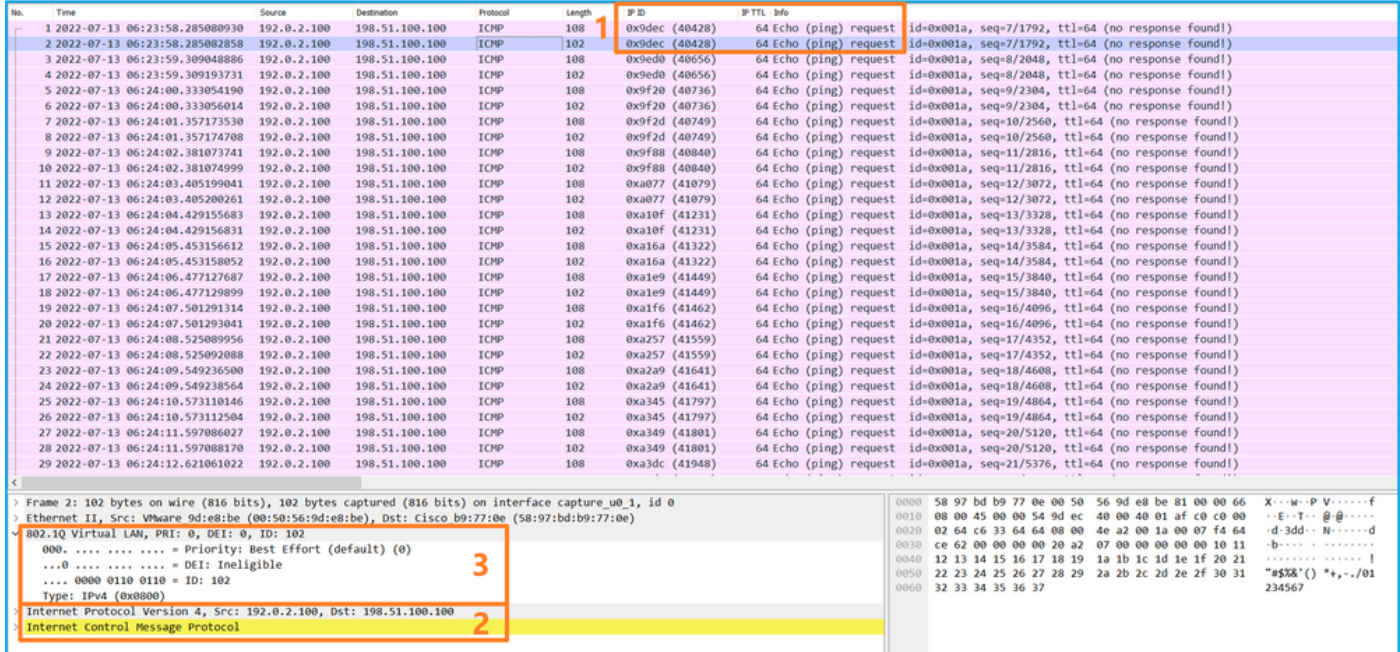

開啟Portchannel1成員介面的捕獲檔案。選擇第一個封包並檢查要點:

- 1. 僅捕獲ICMP回應請求資料包。捕獲每個資料包並顯示2次。
- 2. 原始資料包報頭沒有VLAN標籤。
- 3. 內部交換器插入一個額外的連線埠VLAN標籤1001,用於識別輸入介面Portchannel1。
- 4. 內部交換機插入一個附加VN標籤。

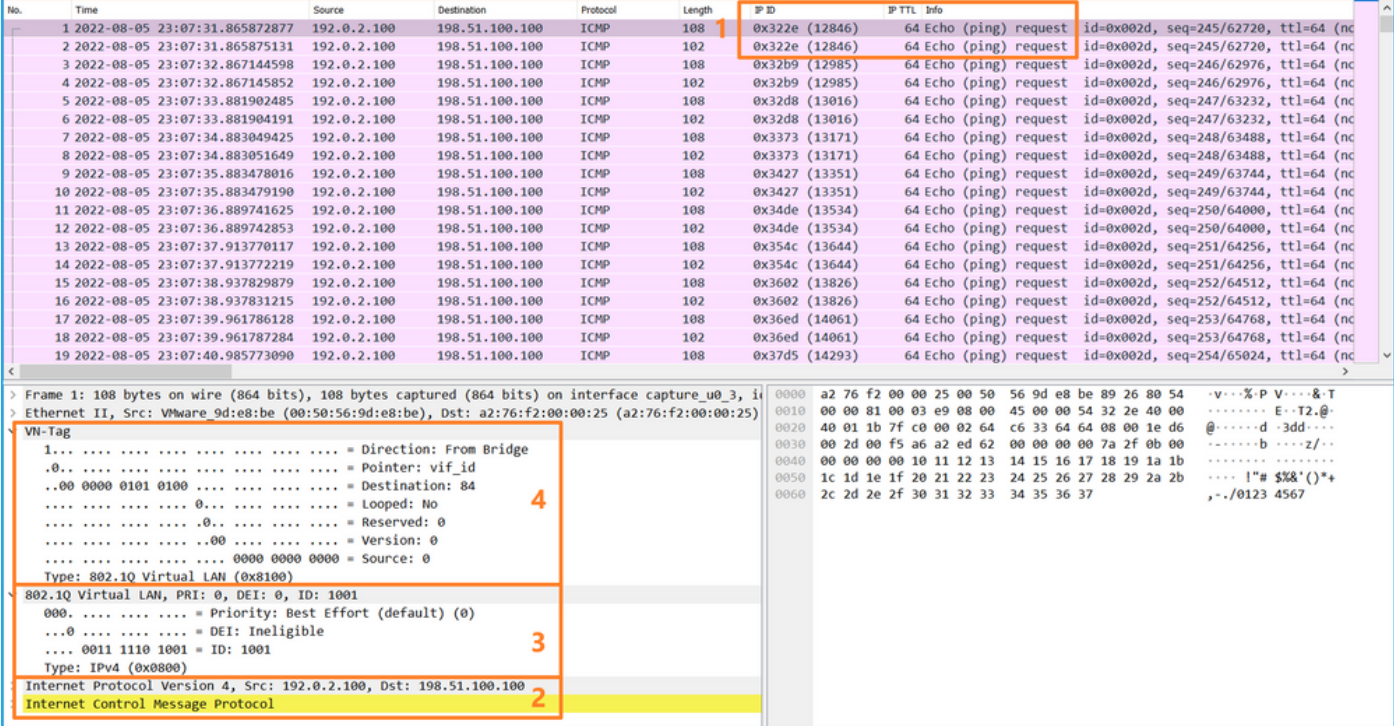

選擇第二個資料包並檢查要點:

- 1. 僅捕獲ICMP回應請求資料包。捕獲每個資料包並顯示2次。
- 2. 原始資料包報頭沒有VLAN標籤。
- 3. 內部交換器插入一個額外的連線埠VLAN標籤1001,用於識別輸入介面Portchannel1。

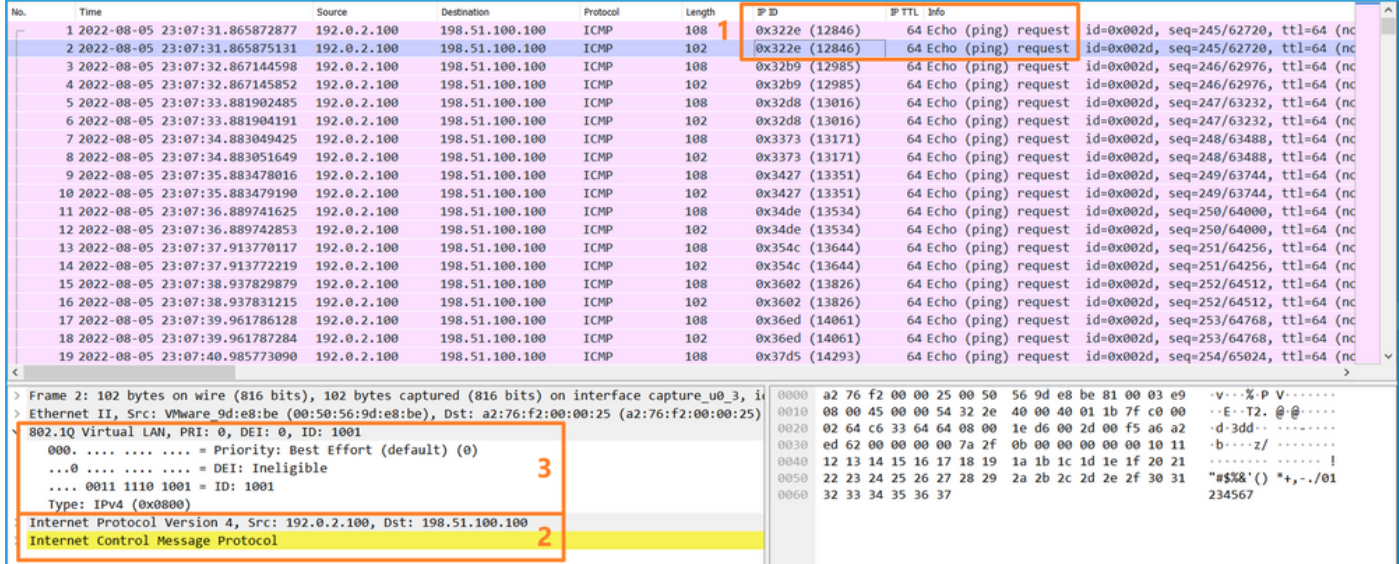

### 說明

在前端介面上設定封包擷取時,交換器會同時擷取每個封包兩次:

- 插入埠VLAN標籤之後。
- 在插入VN標籤之後。

按照操作順序,VN標籤插入的時間比埠VLAN標籤插入的時間晚。但是在擷取檔案中,含有VN標籤 的封包會比含有連線埠VLAN標籤的封包顯示得更早。

此表概述了任務:

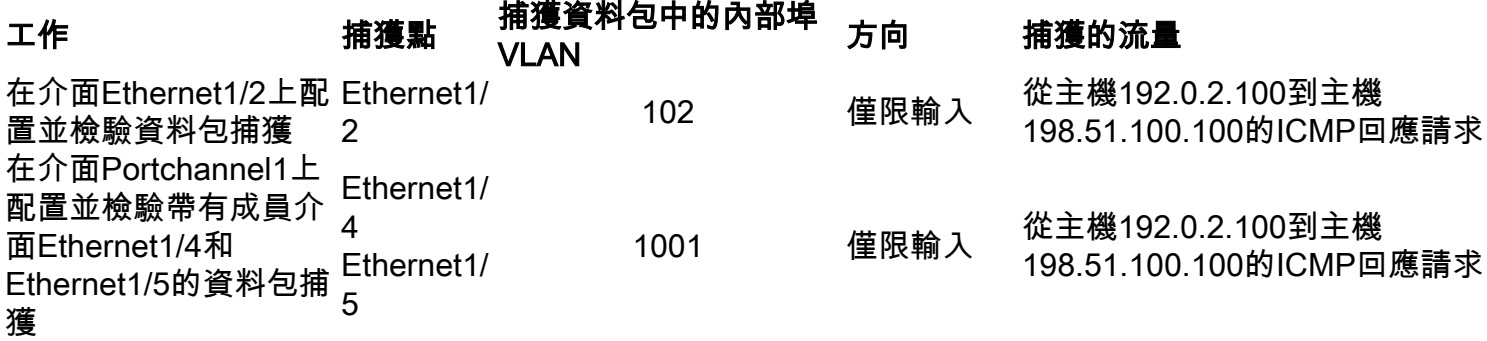

### 背板介面上的封包擷取

使用FCM和CLI配置和驗證背板介面上的資料包捕獲。

### 拓撲、資料包流和捕獲點

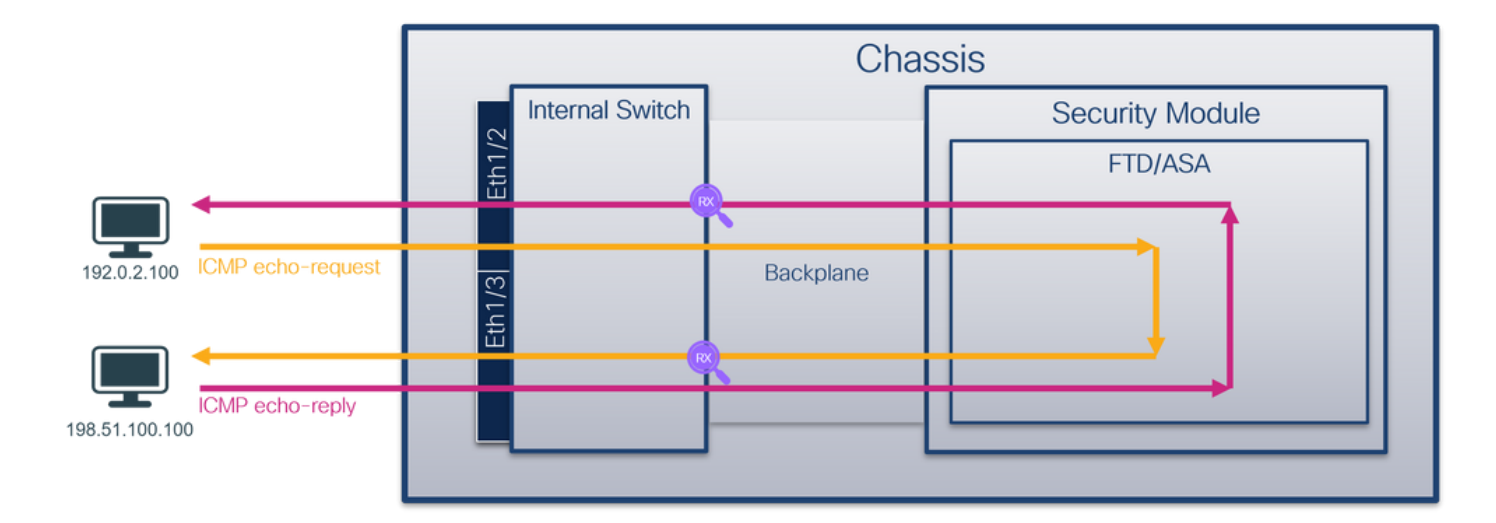

### 組態

### **FCM**

按照FCM上的以下步驟配置背板介面上的資料包捕獲:

#### 1. 使用Tools > Packet Capture > Capture Session建立新的捕獲會話:

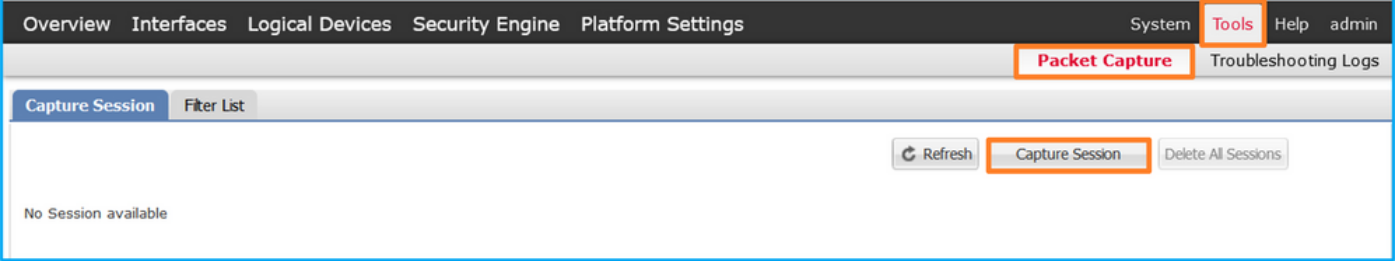

2. 若要擷取所有背板介面上的封包,請從下拉式清單中選擇**應用程式,然**後選擇**Capture On**(擷 取在所有背板連線埠)。或者,選擇特定的背板介面。在這種情況下,可以提供背板介面 Ethernet1/9和Ethernet1/10。提供會話名稱,然後按一下儲存並運行以啟用捕獲:

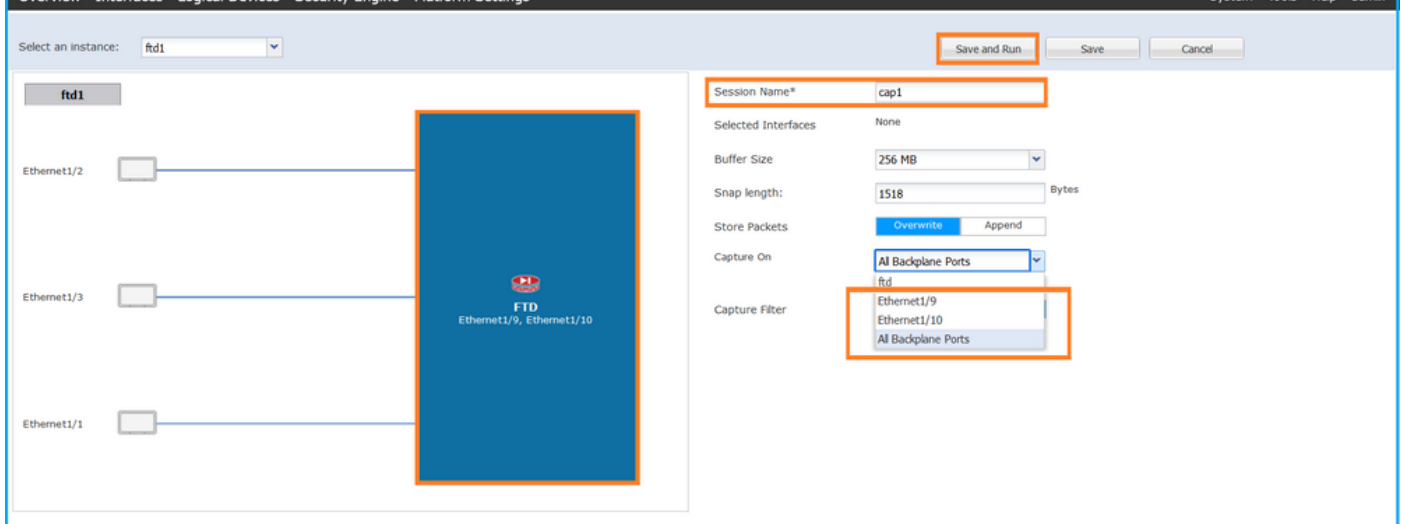

### FXOS CLI

按照FXOS CLI上的以下步驟配置背板介面上的資料包捕獲:

1. 標識應用程式型別和識別符號:

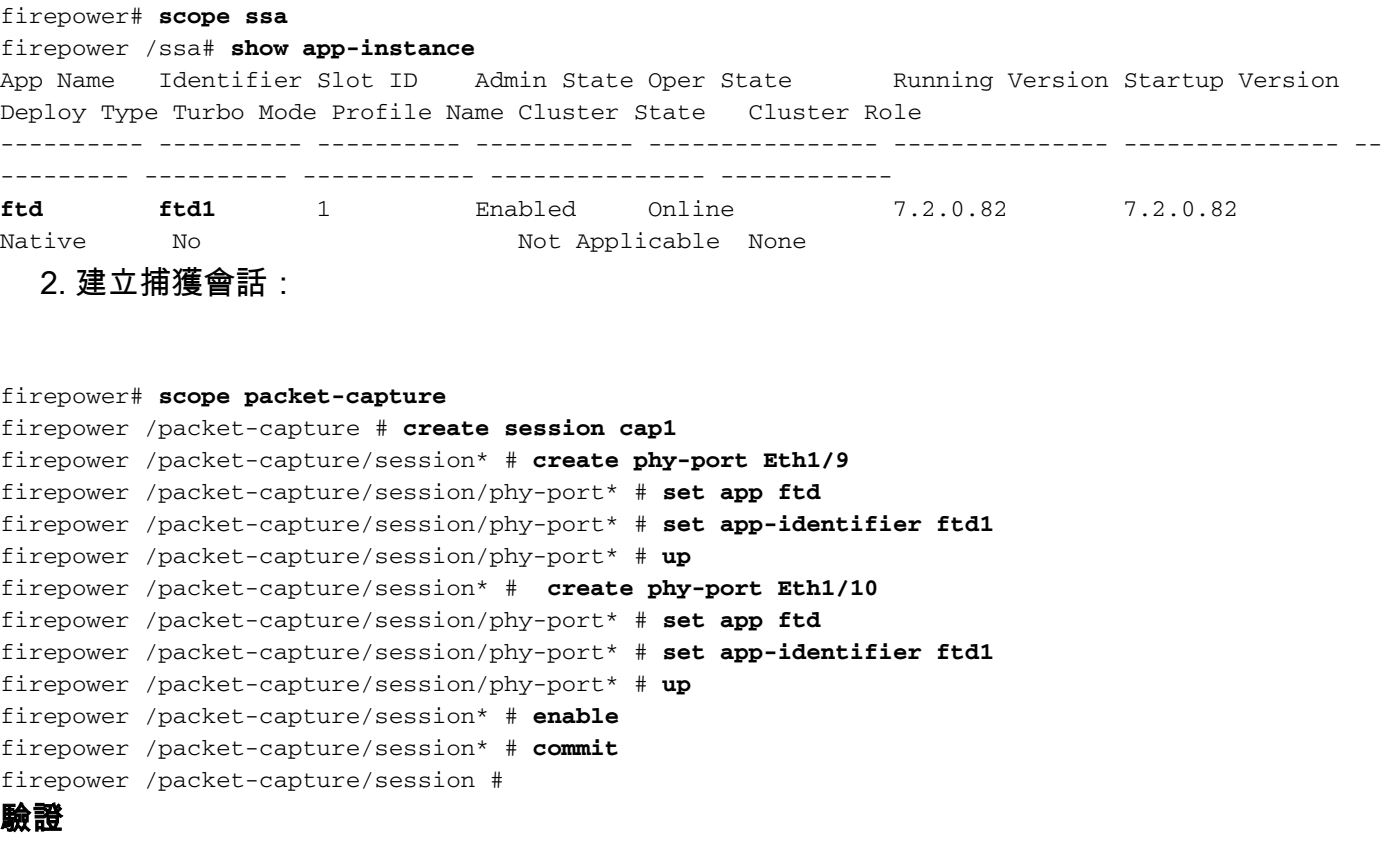

### **FCM**

確認Interface Name,確保Operational Status為up,並確認File Size(以位元組為單位)增加:

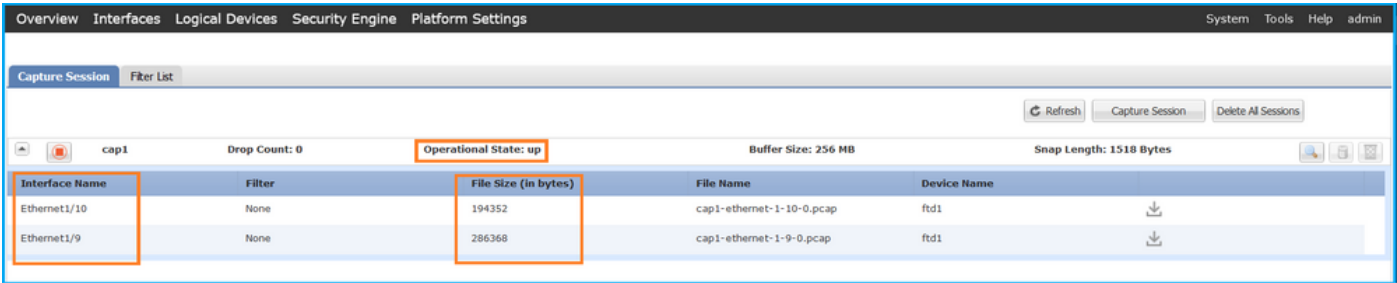

### FXOS CLI

驗證scope packet-capture中的捕獲詳細資訊:

```
firepower# scope packet-capture
firepower /packet-capture # show session cap1
Traffic Monitoring Session:
    Packet Capture Session Name: cap1
    Session: 1
   Admin State: Enabled
    Oper State: Up
    Oper State Reason: Active
    Config Success: Yes
    Config Fail Reason:
    Append Flag: Overwrite
    Session Mem Usage: 256 MB
    Session Pcap Snap Len: 1518 Bytes
```

```
 Error Code: 0
   Drop Count: 0
Physical ports involved in Packet Capture:
   Slot Id: 1
    Port Id: 10
    Pcapfile: /workspace/packet-capture/session-1/cap1-ethernet-1-10-0.pcap
    Pcapsize: 1017424 bytes
    Filter:
    Sub Interface: 0
    Application Instance Identifier: ftd1
    Application Name: ftd
    Slot Id: 1
     Port Id: 9
    Pcapfile: /workspace/packet-capture/session-1/cap1-ethernet-1-9-0.pcap
    Pcapsize: 1557432 bytes
    Filter:
    Sub Interface: 0
     Application Instance Identifier: ftd1
     Application Name: ftd
```
#### 收集捕獲檔案

按照收集Firepower 4100/9300內部交換機捕獲檔案一節中的步驟操作。

#### 捕獲檔案分析

使用資料包捕獲檔案讀取器應用程式開啟捕獲檔案。如果有一個以上的背板介面,請確保開啟每個 背板介面的所有捕獲檔案。在這種情況下,封包會在背板介面Ethernet1/9上擷取。

選擇第一個和第二個資料包,並檢查要點:

- 1. 捕獲每個ICMP回應請求資料包並顯示兩次。
- 2. 原始資料包報頭沒有VLAN標籤。
- 3. 內部交換器插入識別輸出介面Ethernet1/3的其他連線埠VLAN標籤103。
- 4. 內部交換機插入一個附加VN標籤。

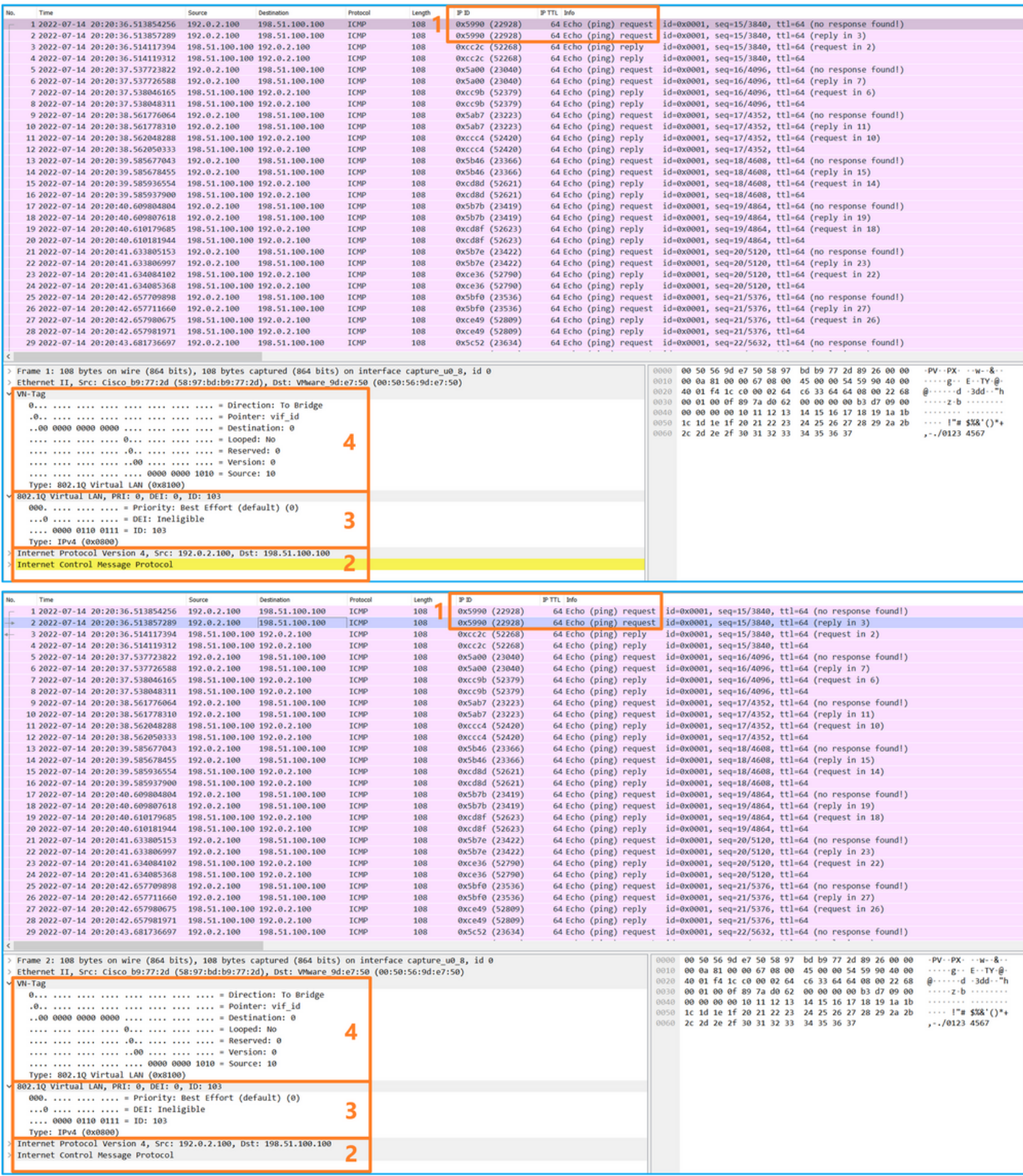

選擇第三個和第四個資料包,並檢查要點:

- 1. 捕獲每個ICMP回應應答並顯示2次。
- 2. 原始資料包報頭沒有VLAN標籤。
- 3. 內部交換器插入識別輸出介面Ethernet1/2的其他連線埠VLAN標籤102。
- 4. 內部交換機插入一個附加VN標籤。

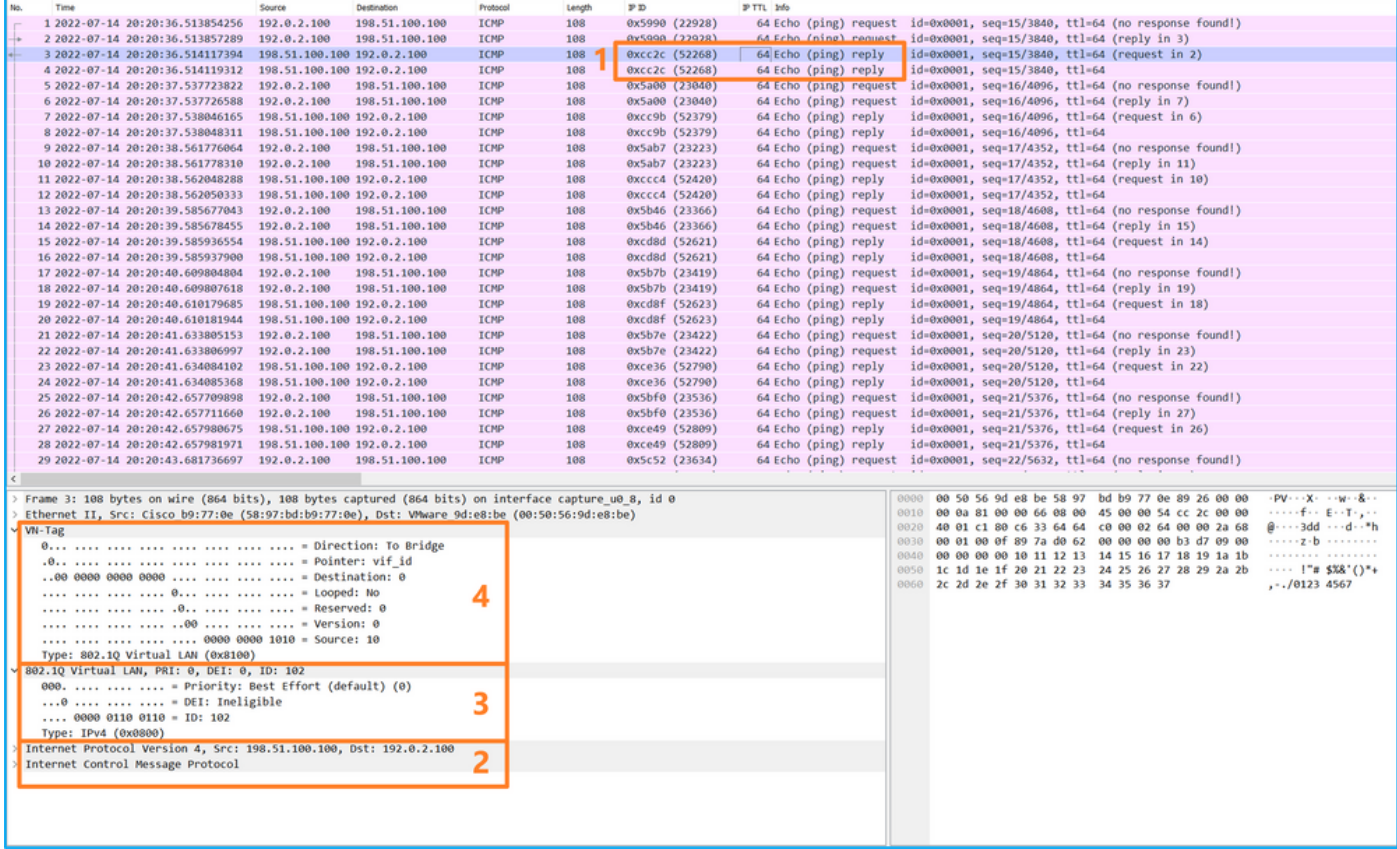

### 說明

在背板介面上設定封包擷取時,交換器會同時擷取每個封包兩次。在這種情況下,內部交換器會收 到安全模組上應用程式已使用連線埠VLAN標籤和VN標籤標籤的封包。VLAN標籤標識內部機箱用 於將資料包轉發到網路的輸出介面。ICMP回應請求資料包中的VLAN標籤103將Ethernet1/3標識為 輸出介面,而ICMP回應應答資料包中的VLAN標籤102將Ethernet1/2標識為輸出介面。在將資料包 轉發到網路之前,內部交換機會刪除VN標籤和內部介面VLAN標籤。

此表概述了任務:

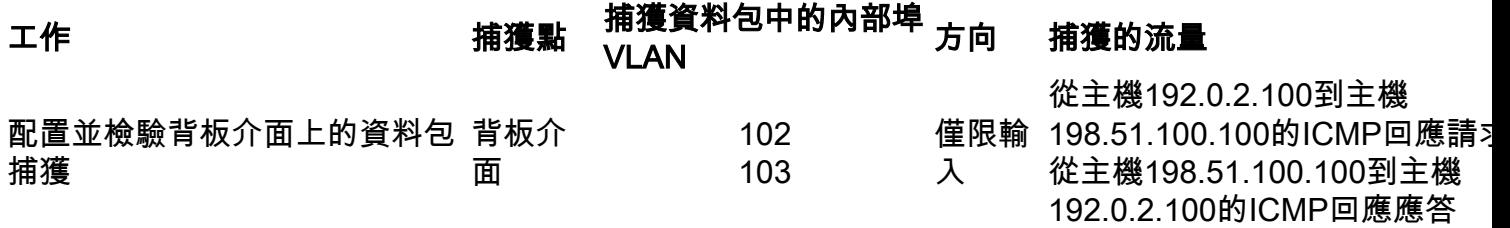

### 應用和應用埠上的資料包捕獲

應用或應用埠資料包捕獲始終配置在背板介面上,如果使用者指定應用捕獲方向,則還會配置在前 端介面上。

主要有2個使用案例:

- 為離開特定前介面的資料包配置背板介面上的資料包捕獲。例如,為離開介面Ethernet1/2的封 包在背板介面Ethernet1/9上設定封包擷取。
- 在特定正面介面和背板介面上配置同時資料包捕獲。例如,為離開介面Ethernet1/2的封包在介 面Ethernet1/2和背板介面Ethernet1/9上設定同時封包擷取。

本節涵蓋這兩種使用情形。

### 任務1

使用FCM和CLI在背板介面上設定和驗證封包擷取。捕獲將應用埠Ethernet1/2標識為輸出介面的資 料包。在此案例中,會擷取ICMP回覆。

### 拓撲、資料包流和捕獲點

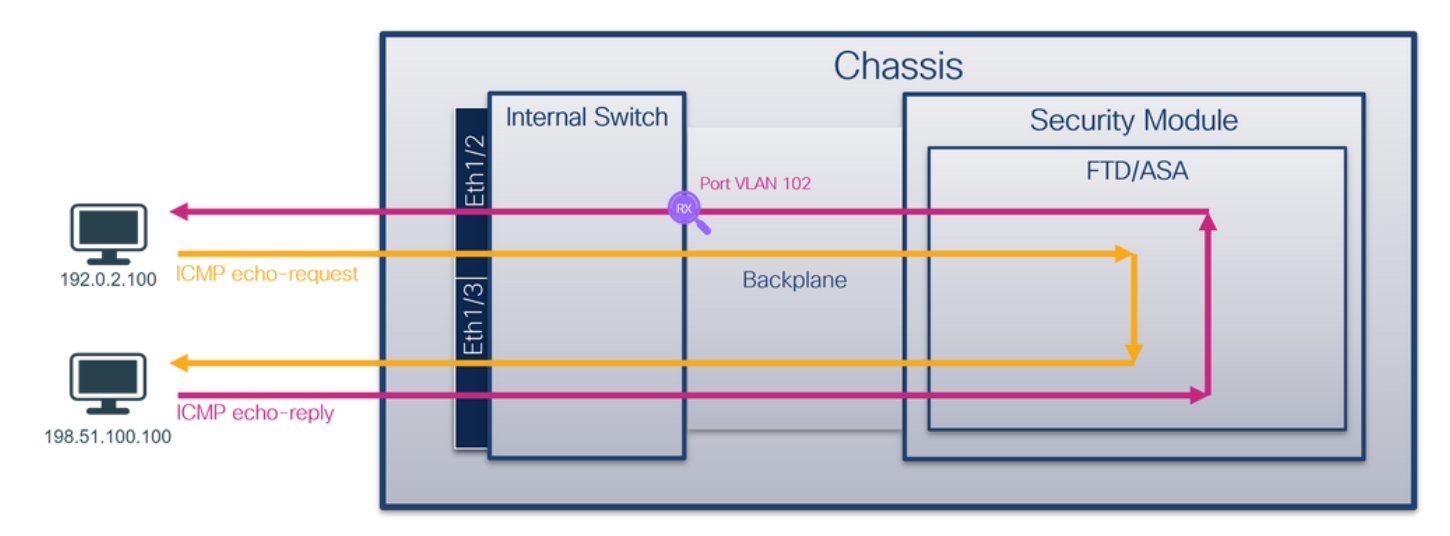

### 組態

### **FCM**

按照FCM上的以下步驟在FTD應用程式和應用連線埠Ethernet1/2上設定封包擷取:

#### 1. 使用Tools > Packet Capture > Capture Session建立新的捕獲會話:

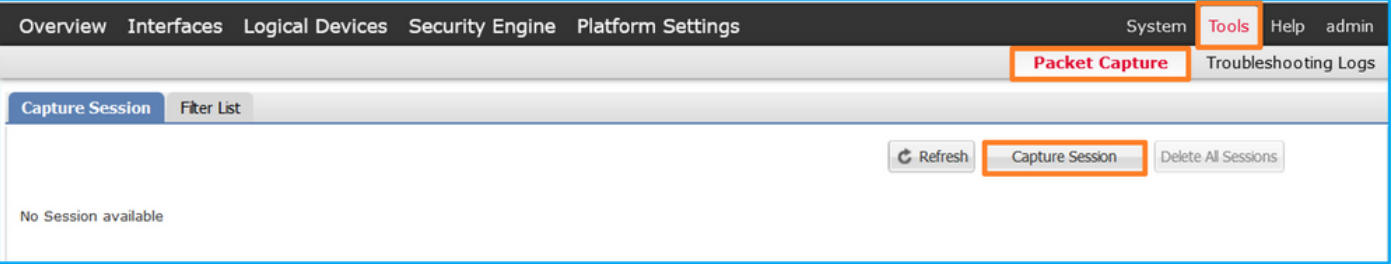

### 2. 在Application Port下拉選單中選擇application, Ethernet1/2,然後在Application Capture Direction中選擇Egress Packet。提供會話名稱,然後按一下儲存並運行以啟用捕獲:

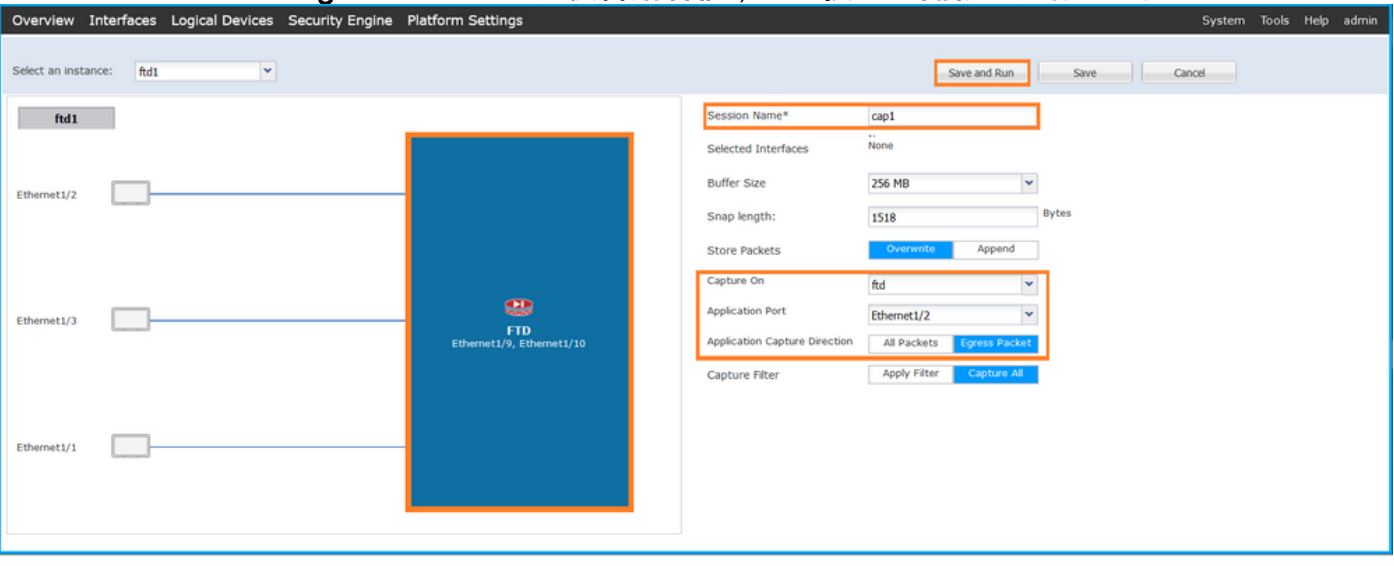

### FXOS CLI

按照FXOS CLI上的以下步驟配置背板介面上的資料包捕獲:

1. 標識應用程式型別和識別符號:

```
firepower# scope ssa
firepower /ssa# show app-instance
App Name Identifier Slot ID Admin State Oper State Running Version Startup Version
Deploy Type Turbo Mode Profile Name Cluster State Cluster Role
---------- ---------- ---------- ----------- ---------------- --------------- --------------- --
--------- ---------- ------------ --------------- ------------
ftd ftd1 1 Enabled Online 7.2.0.82 7.2.0.82 
Native No Not Applicable None
  2. 建立捕獲會話:
firepower# scope packet-capture
firepower /packet-capture # create session cap1
firepower /packet-capture/session* # create app-port 1 l12 Ethernet1/2 ftd
firepower /packet-capture/session/app-port* # set app-identifier ftd1
firepower /packet-capture/session/app-port* # set filter ""
firepower /packet-capture/session/app-port* # set subinterface 0
firepower /packet-capture/session/app-port* # up
```
#### 驗證

#### **FCM**

確認Interface Name,確保Operational Status為up,並確認File Size(以位元組為單位)增加:

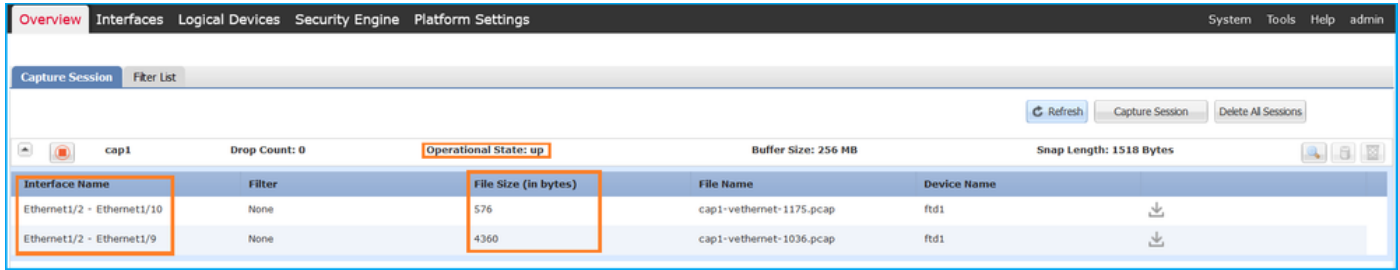

### FXOS CLI

驗證scope packet-capture中的捕獲詳細資訊:

firepower /packet-capture/session\* # **commit**

firepower /packet-capture/session #

```
firepower# scope packet-capture
firepower /packet-capture # show session cap1
Traffic Monitoring Session:
     Packet Capture Session Name: cap1
    Session: 1
    Admin State: Enabled
    Oper State: Up
     Oper State Reason: Active
    Config Success: Yes
    Config Fail Reason:
    Append Flag: Overwrite
```

```
 Session Mem Usage: 256 MB
    Session Pcap Snap Len: 1518 Bytes
   Error Code: 0
   Drop Count: 0
Application ports involved in Packet Capture:
    Slot Id: 1
     Link Name: l12
    Port Name: Ethernet1/2
   App Name: ftd
    Sub Interface: 0
    Application Instance Identifier: ftd1
Application ports resolved to:
    Name: vnic1
    Eq Slot Id: 1
    Eq Port Id: 9
    Pcapfile: /workspace/packet-capture/session-1/cap1-vethernet-1036.pcap
    Pcapsize: 53640 bytes
    Vlan: 102
    Filter:
   Name: vnic2
    Eq Slot Id: 1
    Eq Port Id: 10
    Pcapfile: /workspace/packet-capture/session-1/cap1-vethernet-1175.pcap
    Pcapsize: 1824 bytes
    Vlan: 102
    Filter:
```
#### 收集捕獲檔案

按照收集Firepower 4100/9300內部交換機捕獲檔案一節中的步驟操作。

#### 捕獲檔案分析

使用資料包捕獲檔案讀取器應用程式開啟捕獲檔案。如果有多個背板介面,請確保開啟每個背板介 面的所有捕獲檔案。在這種情況下,封包會在背板介面Ethernet1/9上擷取。

選擇第一個和第二個資料包,並檢查要點:

- 1. 捕獲每個ICMP回應應答並顯示2次。
- 2. 原始資料包報頭沒有VLAN標籤。
- 3. 內部交換器插入識別輸出介面Ethernet1/2的其他連線埠VLAN標籤102。
- 4. 內部交換機插入一個附加VN標籤。

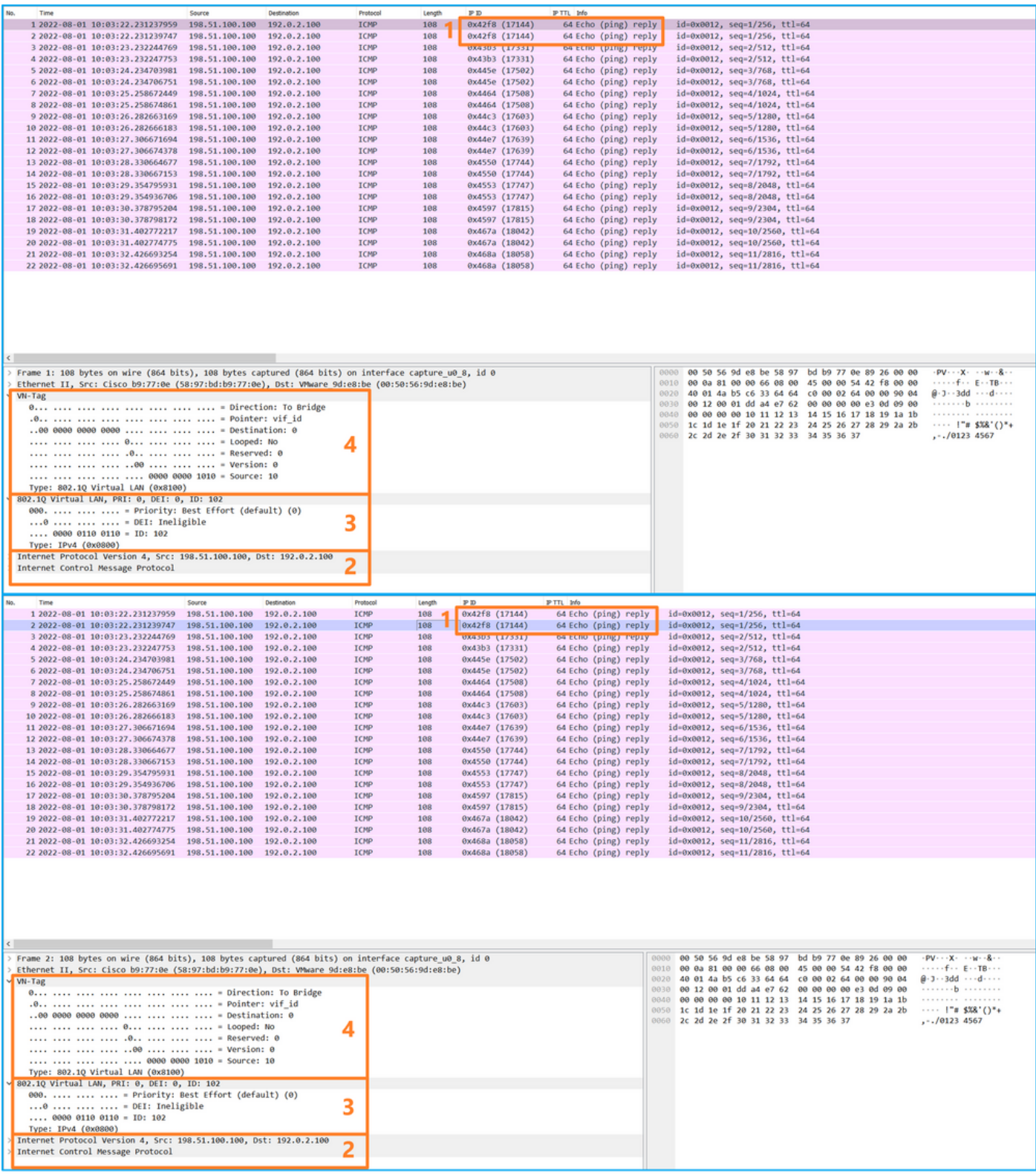

說明

在這種情況下,連線埠VLAN標籤為102的Ethernet1/2是ICMP回應回覆封包的輸出介面。

當在擷取選項中將應用擷取方向設定為Egress時,就會在輸入方向的背板介面上擷取乙太網路標頭 中連線埠VLAN標號為102的封包。

此表概述了任務:

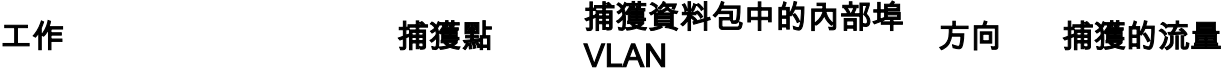

### 任務2

使用FCM和CLI在背板介面和正面介面Ethernet1/2上設定和驗證封包擷取。

同時捕獲資料包配置在:

- 前介面 捕獲介面Ethernet1/2上埠VLAN 102的資料包。捕獲的資料包是ICMP回應請求。
- 背板介面 擷取Ethernet1/2識別為輸出介面的封包或連線埠VLAN 102的封包。捕獲的資料包 是ICMP回應應答。

### 拓撲、資料包流和捕獲點

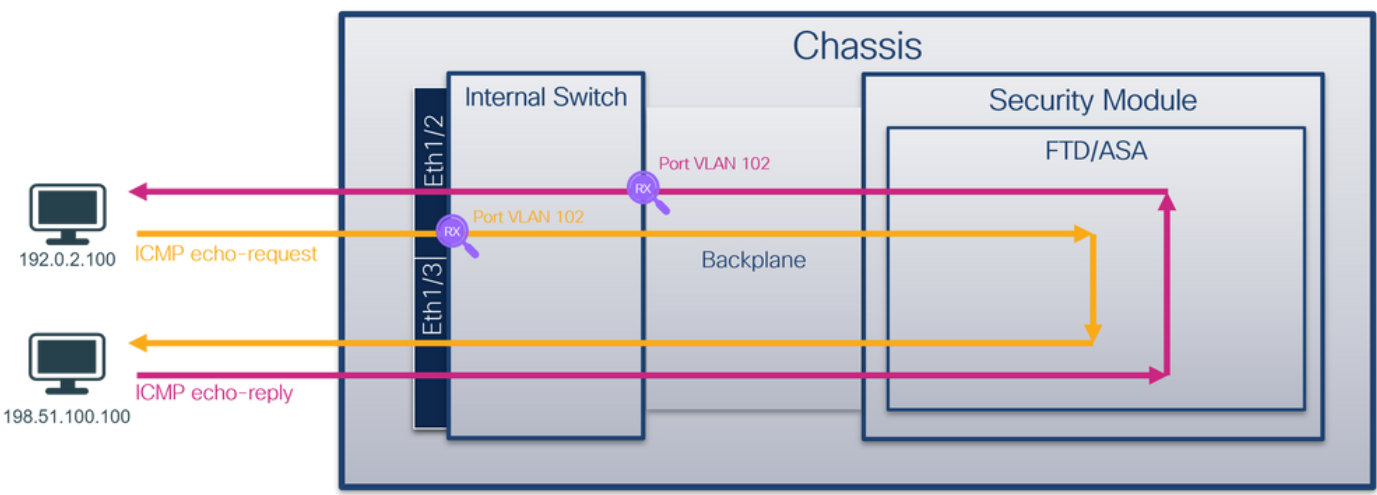

#### 組態

FCM

按照FCM上的以下步驟在FTD應用程式和應用連線埠Ethernet1/2上設定封包擷取:

#### 1. 使用Tools > Packet Capture > Capture Session建立新的捕獲會話:

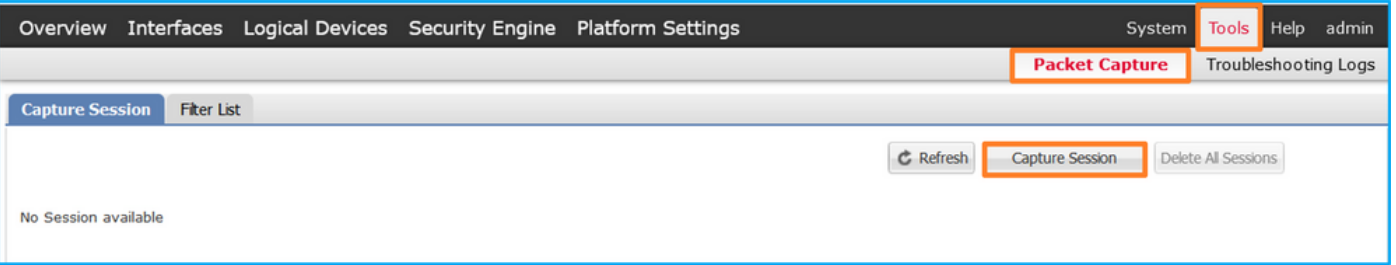

2. 在「Application Port」下拉式清單中選擇FTD應用程式Ethernet1/2,然後在「Application Capture Direction」中選擇All Packets。提供會話名稱,然後按一下儲存並運行以啟用捕獲:

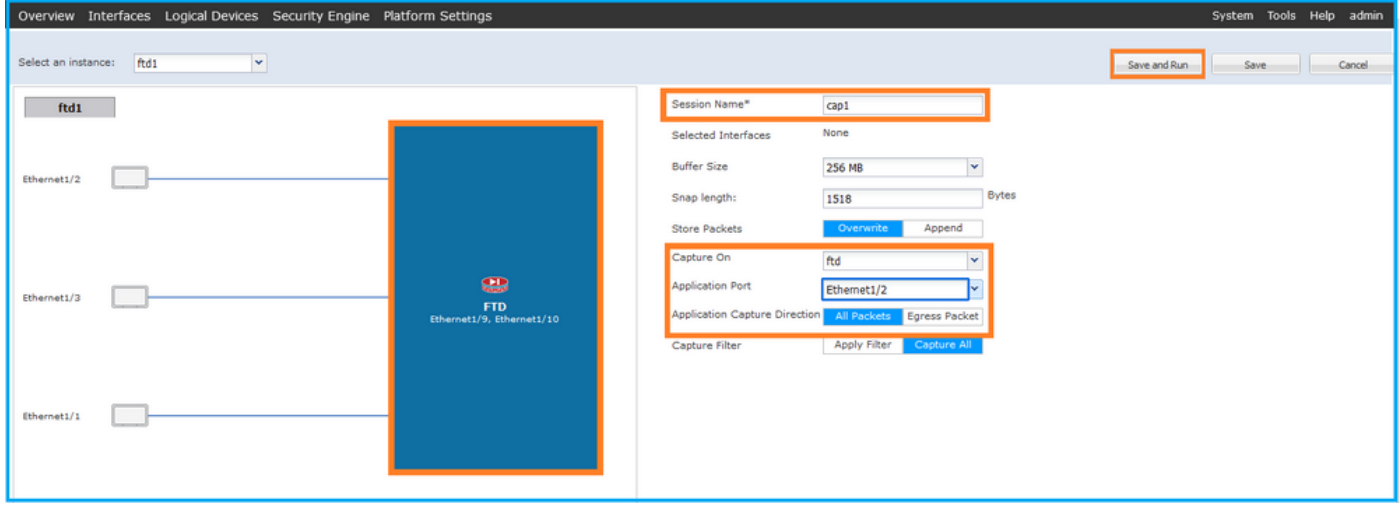

### FXOS CLI

按照FXOS CLI上的以下步驟配置背板介面上的資料包捕獲:

1. 標識應用程式型別和識別符號:

firepower# **scope ssa** firepower /ssa# **show app-instance** App Name Identifier Slot ID Admin State Oper State Running Version Startup Version Deploy Type Turbo Mode Profile Name Cluster State Cluster Role ---------- ---------- ---------- ----------- ---------------- --------------- --------------- -- --------- ---------- ------------ --------------- ----------- **ftd ftd1** 1 Enabled Online 7.2.0.82 7.2.0.82 Native No Not Applicable None 2. 建立捕獲會話: firepower# **scope packet-capture** firepower /packet-capture # **create session cap1** firepower /packet-capture/session\* # **create phy-port eth1/2** firepower /packet-capture/session/phy-port\* # **set app-identifier ftd1** firepower /packet-capture/session/phy-port\* # **exit** firepower /packet-capture/session\* # **create app-port 1 link12 Ethernet1/2 ftd** firepower /packet-capture/session/app-port\* # **set app-identifier ftd1** firepower /packet-capture/session\* # **enable** firepower /packet-capture/session\* # **commit** firepower /packet-capture/session # commit

### 驗證

**FCM** 

確認Interface Name,確保Operational Status為up,並確認File Size(以位元組為單位)增加:

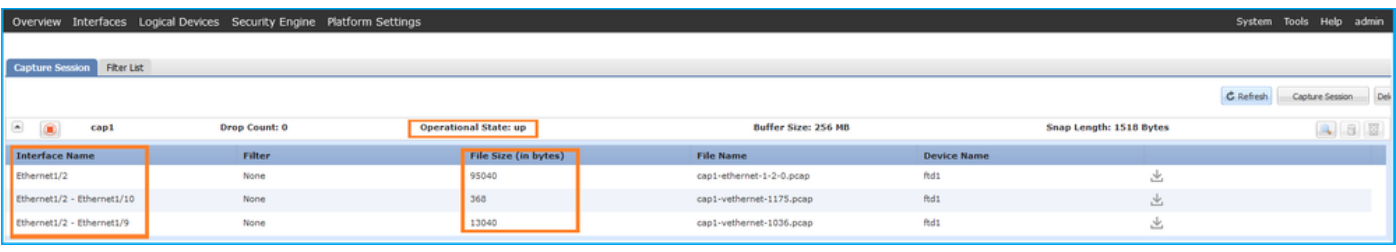

### FXOS CLI

驗證scope packet-capture中的捕獲詳細資訊:

```
firepower# scope packet-capture
firepower /packet-capture # show session cap1
Traffic Monitoring Session:
    Packet Capture Session Name: cap1
    Session: 1
    Admin State: Enabled
    Oper State: Up
    Oper State Reason: Active
    Config Success: Yes
    Config Fail Reason:
   Append Flag: Overwrite
    Session Mem Usage: 256 MB
   Session Pcap Snap Len: 1518 Bytes
   Error Code: 0
   Drop Count: 0
Physical ports involved in Packet Capture:
    Slot Id: 1
     Port Id: 2
    Pcapfile: /workspace/packet-capture/session-1/cap1-ethernet-1-2-0.pcap
    Pcapsize: 410444 bytes
    Filter:
    Sub Interface: 0
     Application Instance Identifier: ftd1
     Application Name: ftd
Application ports involved in Packet Capture:
   Slot Id: 1
     Link Name: link12
     Port Name: Ethernet1/2
    App Name: ftd
    Sub Interface: 0
    Application Instance Identifier: ftd1
Application ports resolved to:
   Name: vnic1
   Eq Slot Id: 1
    Eq Port Id: 9
    Pcapfile: /workspace/packet-capture/session-1/cap1-vethernet-1036.pcap
    Pcapsize: 128400 bytes
    Vlan: 102
    Filter:
   Name: vnic2
   Eq Slot Id: 1
    Eq Port Id: 10
     Pcapfile: /workspace/packet-capture/session-1/cap1-vethernet-1175.pcap
     Pcapsize: 2656 bytes
    Vlan: 102
    Filter:
收集捕獲檔案
```
按照收集Firepower 4100/9300內部交換機捕獲檔案一節中的步驟操作。

#### 捕獲檔案分析

使用資料包捕獲檔案讀取器應用程式開啟捕獲檔案。如果有多個背板介面,請確保開啟每個背板介 面的所有捕獲檔案。 在這種情況下,封包會在背板介面Ethernet1/9上擷取。

開啟介面Ethernet1/2的擷取檔案,選擇第一個封包,並檢查要點:

- 1. 僅捕獲ICMP回應請求資料包。捕獲每個資料包並顯示2次。
- 2. 原始資料包報頭沒有VLAN標籤。
- 3. 內部交換器插入識別輸入介面Ethernet1/2的其他連線埠VLAN標籤102。
- 4. 內部交換機插入一個附加VN標籤。

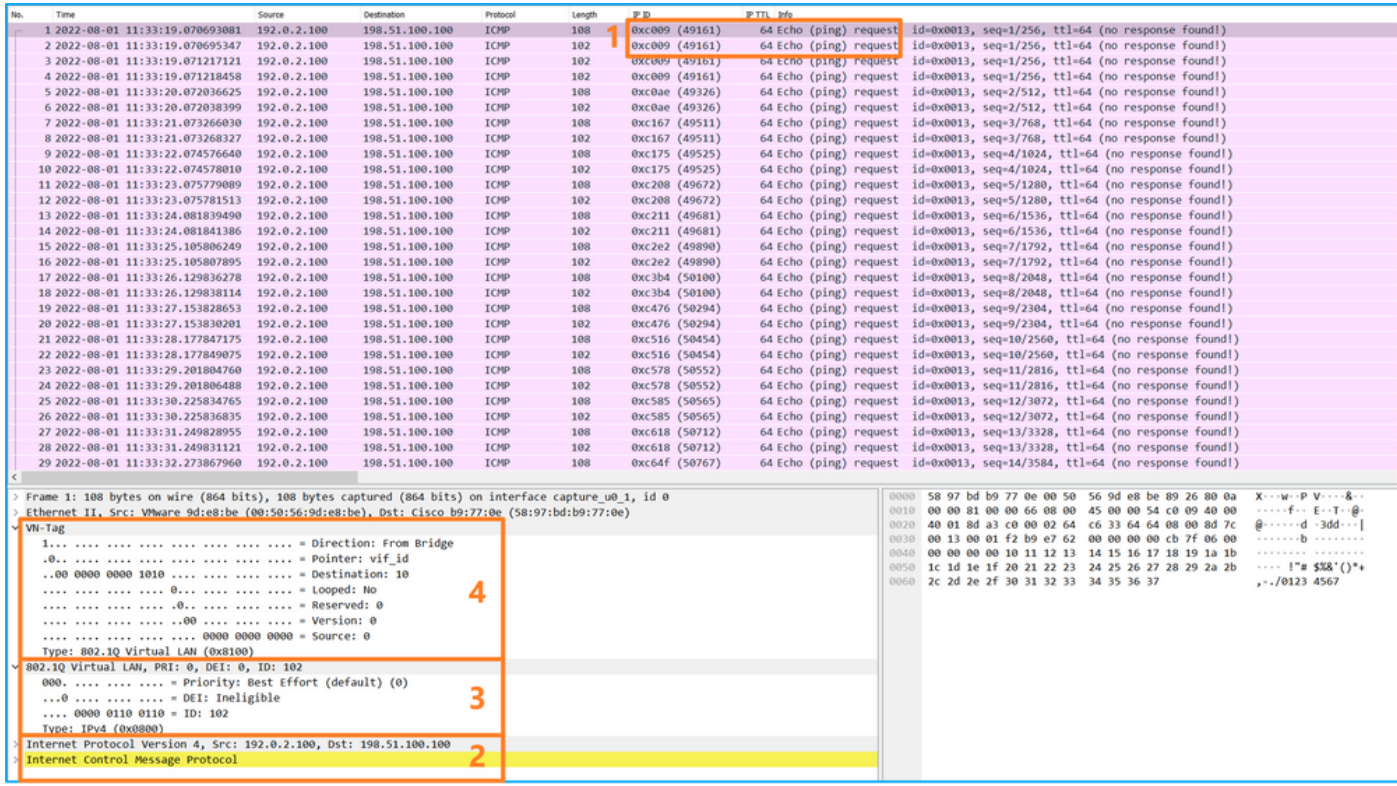

選擇第二個資料包並檢查要點:

- 1. 僅捕獲ICMP回應請求資料包。捕獲每個資料包並顯示2次。
- 2. 原始資料包報頭沒有VLAN標籤。
- 3. 內部交換器插入識別輸入介面Ethernet1/2的其他連線埠VLAN標籤102。

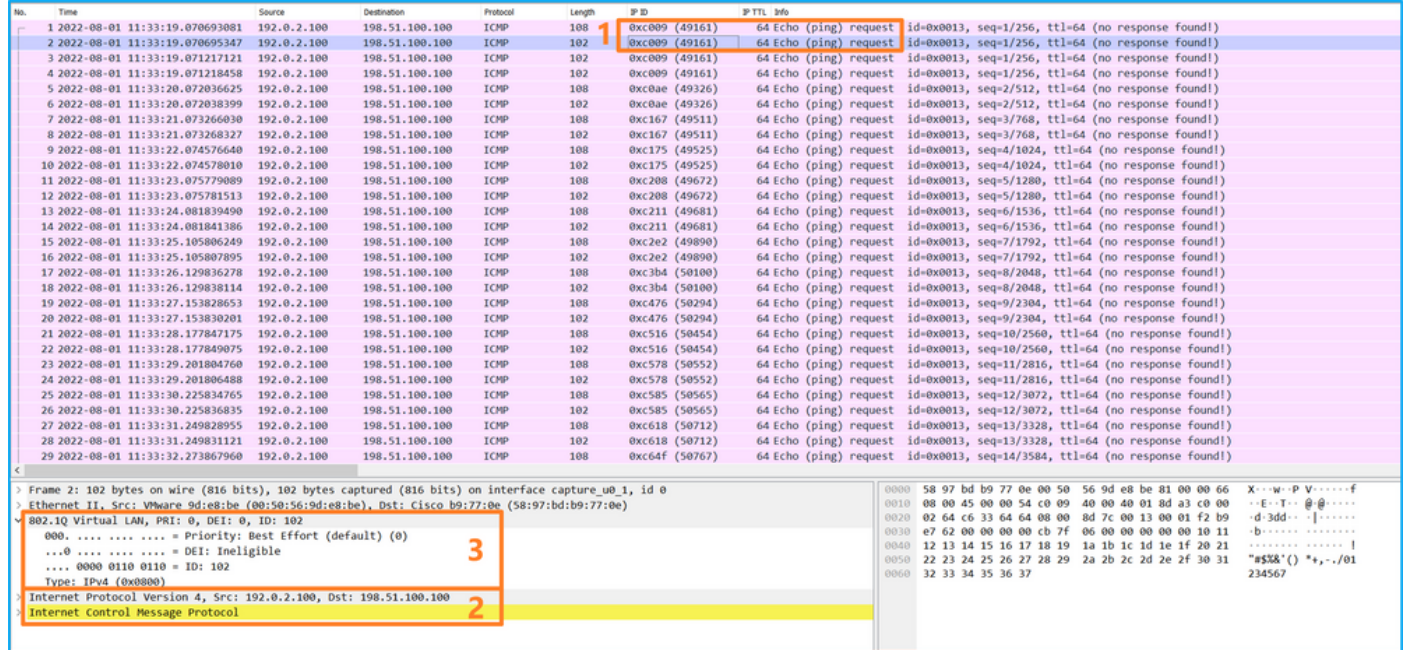

### 開啟介面Ethernet1/9的捕獲檔案,選擇第一個和第二個資料包,並檢查要點:

- 1. 捕獲每個ICMP回應應答並顯示2次。
- 2. 原始資料包報頭沒有VLAN標籤。
- 3. 內部交換器插入識別輸出介面Ethernet1/2的其他連線埠VLAN標籤102。
- 4. 內部交換機插入一個附加VN標籤。

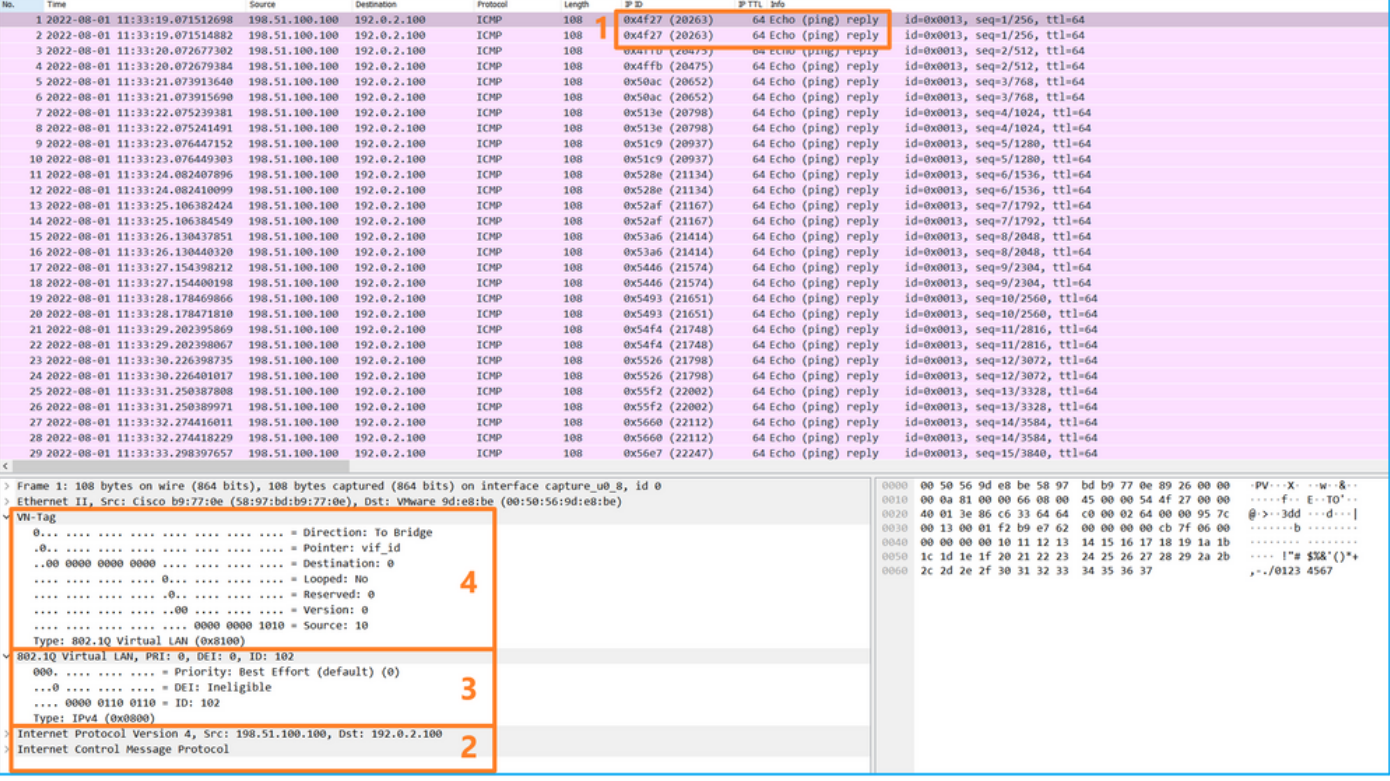

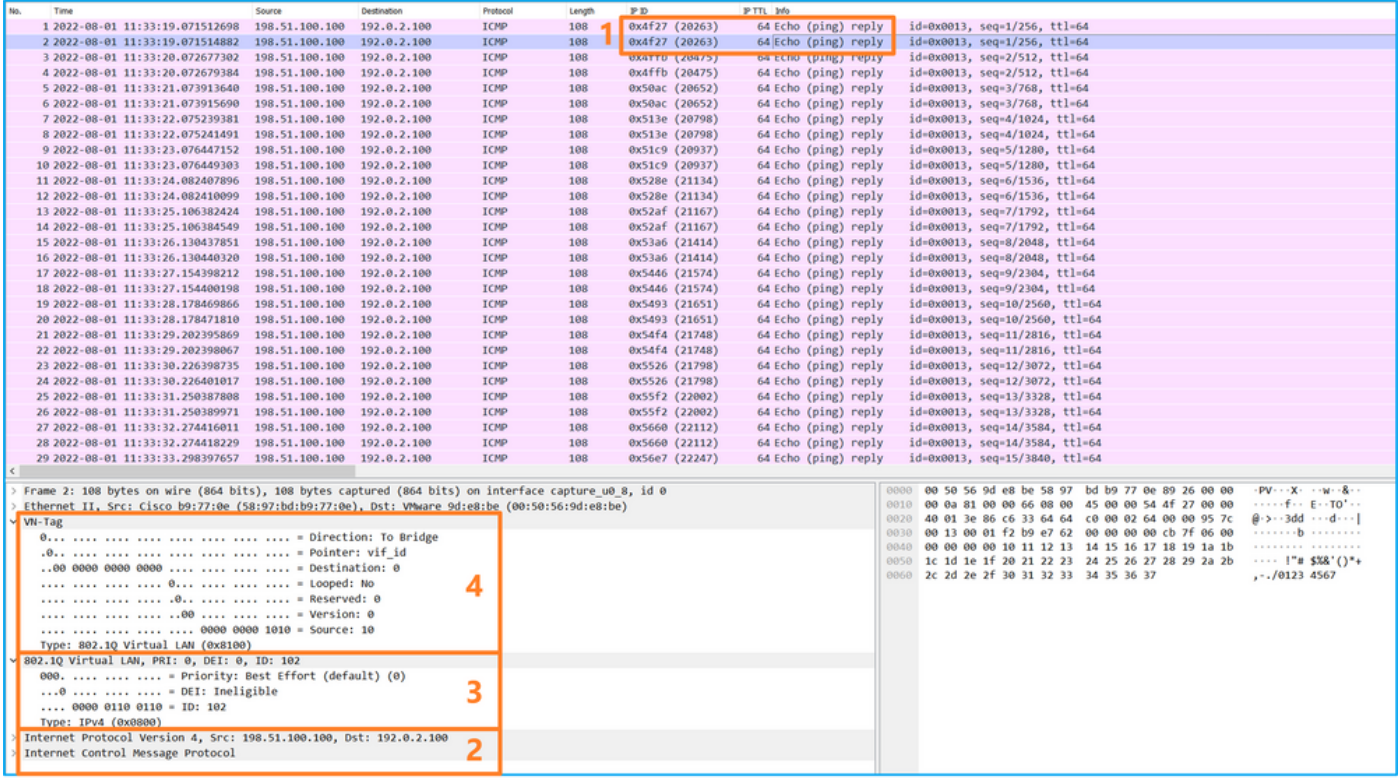

#### 說明

如果選擇All Packets in the Application Capture Direction選項,則會配置與所選應用埠 Ethernet1/2相關的2個同時資料包捕獲:前介面Ethernet1/2上的捕獲和選定背板介面上的捕獲。

在前端介面上設定封包擷取時,交換器會同時擷取每個封包兩次:

- **插入埠VLAN標籤之後。**
- 在插入VN標籤之後。

按照操作順序,VN標籤插入的時間比埠VLAN標籤插入的時間晚。但是在擷取檔案中,含有VN標籤 的封包會比含有連線埠VLAN標籤的封包顯示得更早。在本範例中,ICMP回應請求封包中的 VLAN標籤102將Ethernet1/2識別為輸入介面。

在背板介面上設定封包擷取時,交換器會同時擷取每個封包兩次。內部交換器接收安全模組上應用 程式已使用連線埠VLAN標籤和VN標籤標籤的封包。埠VLAN標籤標識內部機箱用於將資料包轉發 到網路的輸出介面。在本例中,ICMP回應回覆封包中的VLAN標籤102將Ethernet1/2識別為輸出介 面。

在將資料包轉發到網路之前,內部交換機會刪除VN標籤和內部介面VLAN標籤。

此表概述了任務:

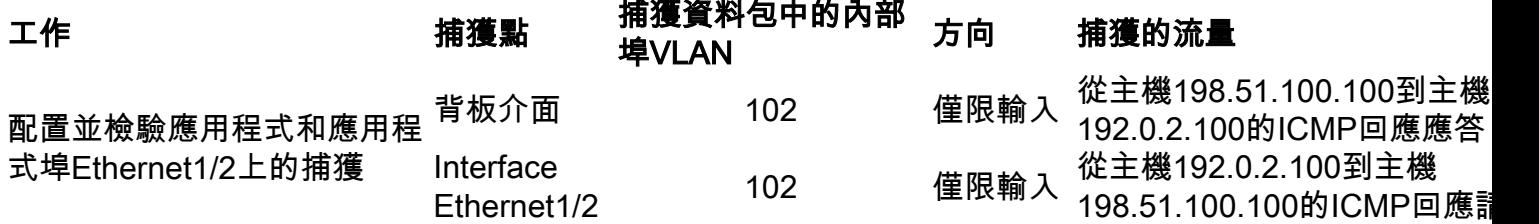

### 物理或埠通道介面的子介面上的資料包捕獲

使用FCM和CLI在子介面Ethernet1/2.205或埠通道子介面Portchannel1.207上配置並驗證資料包捕 獲。僅在容器模式下對於FTD應用程式才支援子介面和子介面上的捕獲。在此案例中,在 Ethernet1/2.205和Portchannel1.207上設定封包擷取。

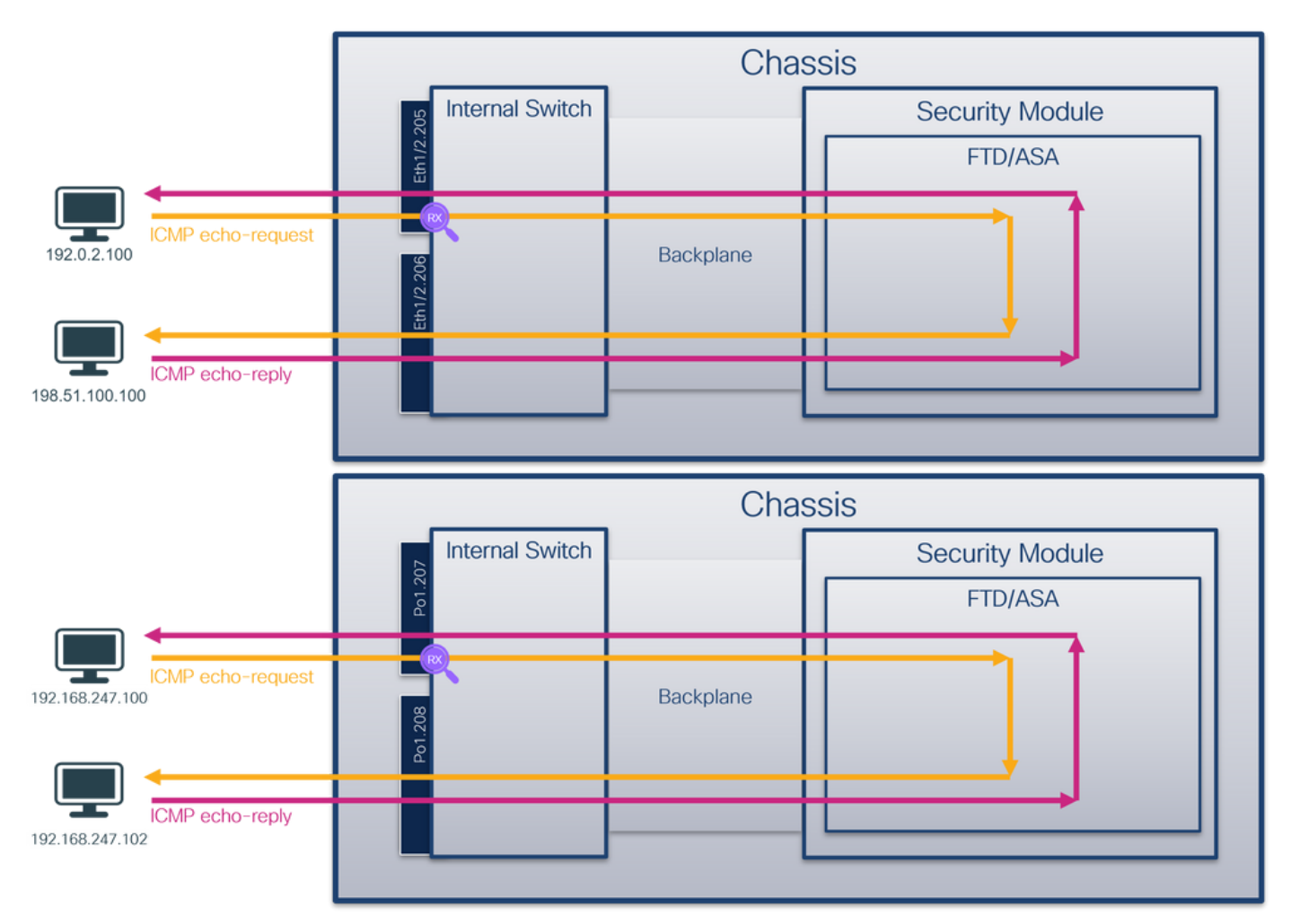

### 拓撲、資料包流和捕獲點

### 組態

### **FCM**

按照FCM上的以下步驟在FTD應用程式和應用連線埠Ethernet1/2上設定封包擷取:

#### 1. 使用Tools > Packet Capture > Capture Session建立新的捕獲會話:

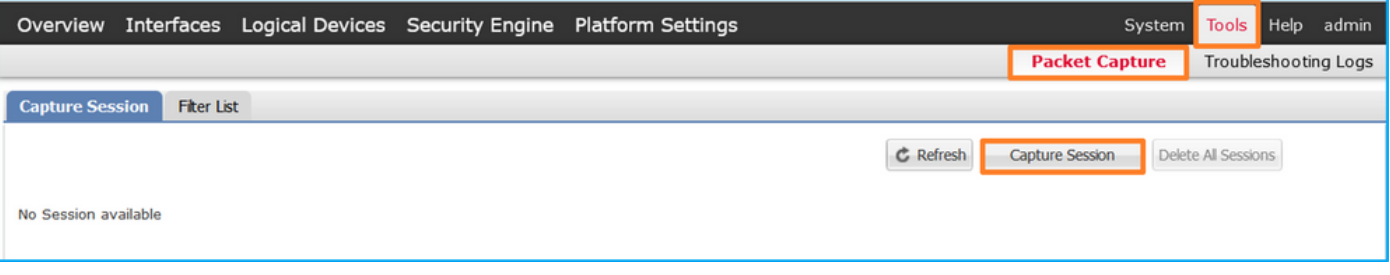

2. 選擇特定的應用程式例項ftd1(子介面Ethernet1/2.205),提供會話名稱,然後按一下**Save** and Run啟用捕獲:

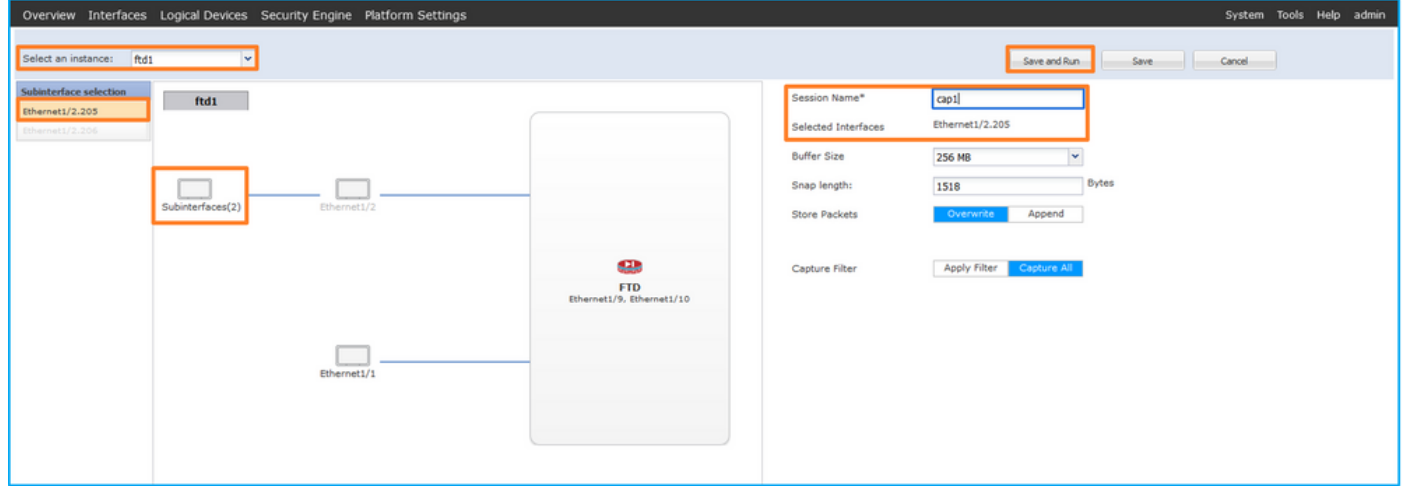

3.在連線埠通道子介面的情況下,由於Cisco錯誤ID <u>CSCvq33119</u>子介面在FCM中不可見。使用 FXOS CLI在埠通道子介面上配置捕獲。

### FXOS CLI

在FXOS CLI上執行以下步驟,在子介面Ethernet1/2.205和Portchannel1.207上配置資料包捕獲:

1. 標識應用程式型別和識別符號:

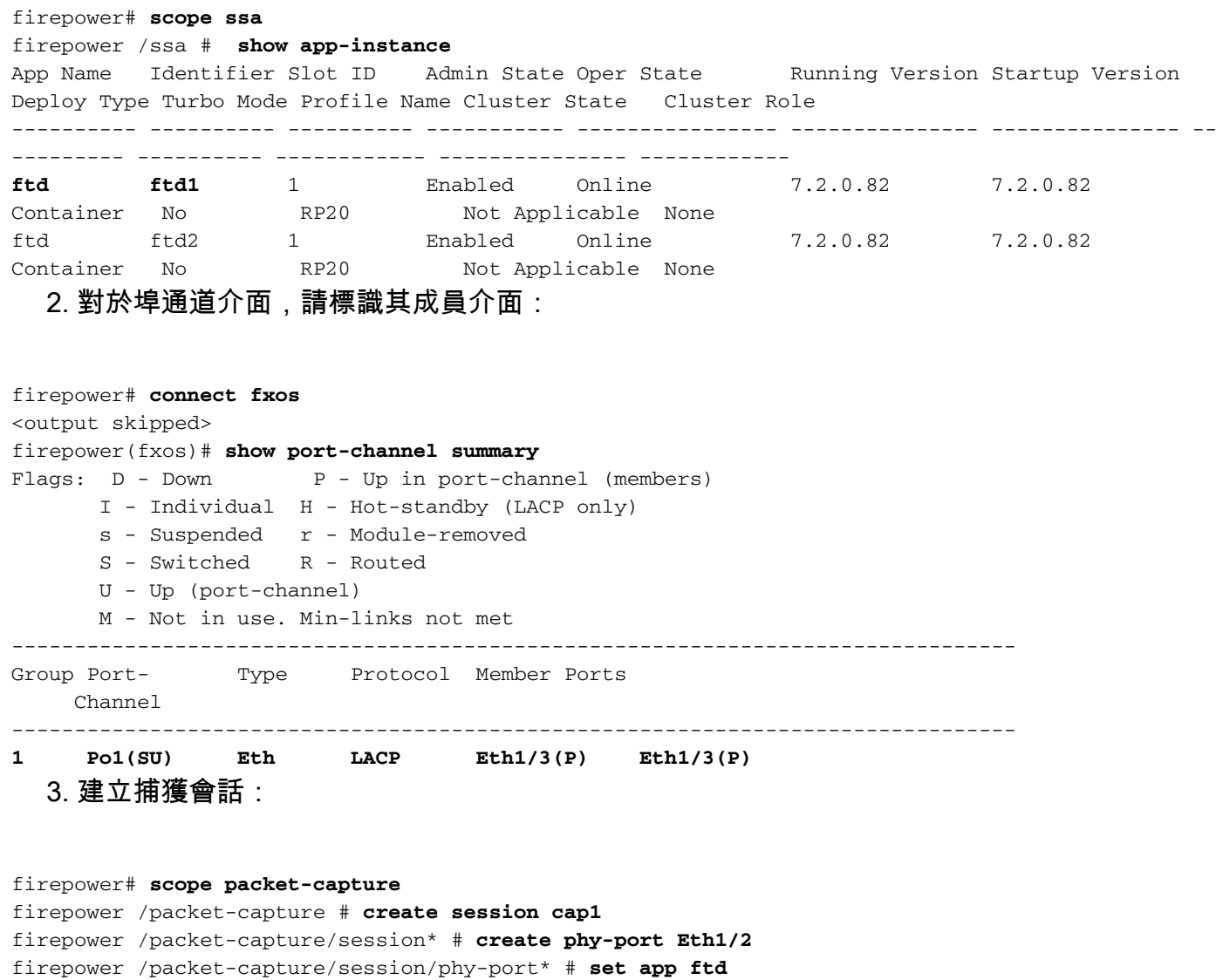

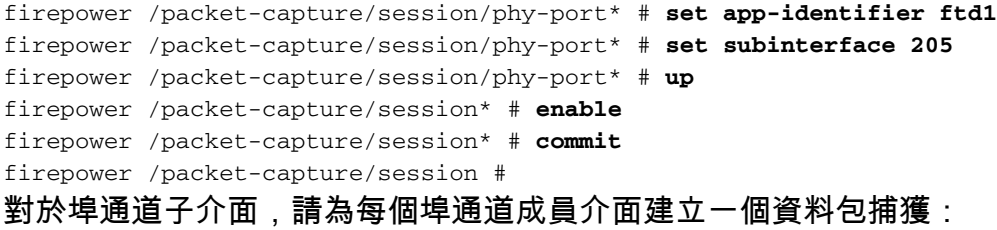

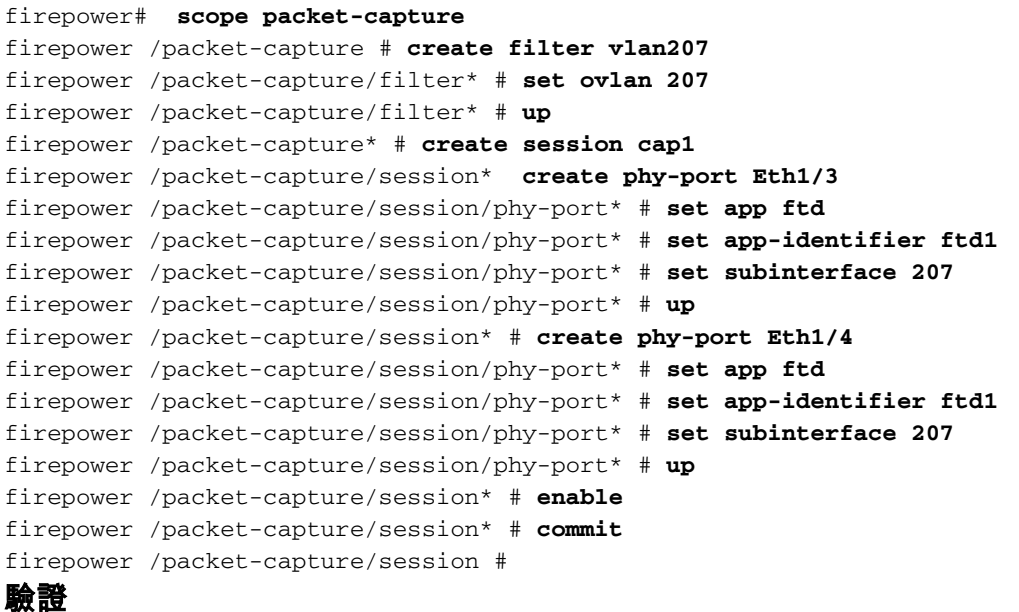

### **FCM**

確認Interface Name,確保Operational Status為up,並確認File Size(以位元組為單位)增加:

|                             | Overview Interfaces Logical Devices Security Engine Platform Settings |                       |                         |                    |                         | System Tools Help admin            |  |
|-----------------------------|-----------------------------------------------------------------------|-----------------------|-------------------------|--------------------|-------------------------|------------------------------------|--|
|                             |                                                                       |                       |                         |                    |                         |                                    |  |
| Capture Session Filter List |                                                                       |                       |                         |                    | C. Refresh              | Capture Session Delete Al Sessions |  |
|                             |                                                                       |                       |                         |                    |                         |                                    |  |
| $-1$<br>cap1                | Drop Count: 0                                                         | Operational State: up | Buffer Size: 256 MB     |                    | Snap Length: 1518 Bytes | 480                                |  |
| Interface Name              | Filter                                                                | File Size (in bytes)  | <b>File Name</b>        | <b>Device Name</b> |                         |                                    |  |
| Ethernet1/2.205             | None                                                                  | 233992                | cap1-ethemet-1-2-0.pcap | ftd:               | 出                       |                                    |  |
|                             |                                                                       |                       |                         |                    |                         |                                    |  |

在FXOS CLI上配置的埠通道子介面捕獲也在FCM上可見;但是,無法對其進行編輯:

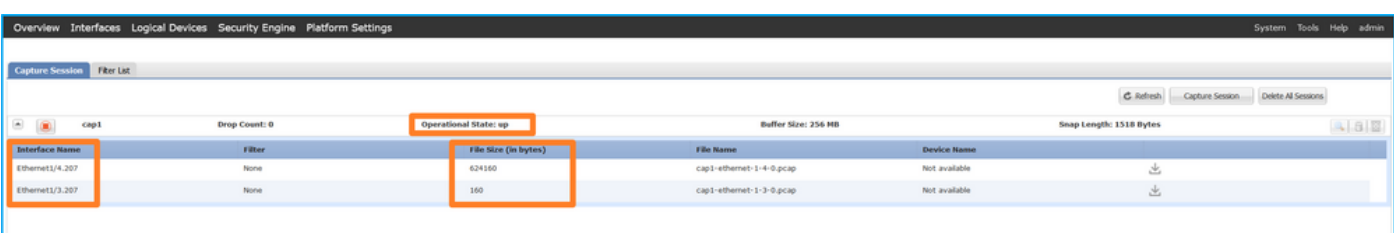

### FXOS CLI

驗證scope packet-capture中的捕獲詳細資訊:

```
firepower# scope packet-capture
firepower /packet-capture # show session cap1
```

```
Traffic Monitoring Session:
    Packet Capture Session Name: cap1
```
 Session: 1  **Admin State: Enabled Oper State: Up Oper State Reason: Active** Config Success: Yes Config Fail Reason: Append Flag: Overwrite Session Mem Usage: 256 MB Session Pcap Snap Len: 1518 Bytes Error Code: 0 Drop Count: 0 Physical ports involved in Packet Capture:  **Slot Id: 1 Port Id: 2 Pcapfile: /workspace/packet-capture/session-1/cap1-ethernet-1-2-0.pcap Pcapsize: 9324 bytes** Filter:  **Sub Interface: 205 Application Instance Identifier: ftd1 Application Name: ftd** Port-channel 1 with member interfaces Ethernet1/3和Ethernet1/4: firepower# **scope packet-capture** firepower /packet-capture # show session cap1 Traffic Monitoring Session:  **Packet Capture Session Name: cap1** Session: 1

```
 Config Success: Yes
    Config Fail Reason:
   Append Flag: Overwrite
    Session Mem Usage: 256 MB
    Session Pcap Snap Len: 1518 Bytes
    Error Code: 0
    Drop Count: 0
Physical ports involved in Packet Capture:
    Slot Id: 1
     Port Id: 3
     Pcapfile: /workspace/packet-capture/session-1/cap1-ethernet-1-3-0.pcap
    Pcapsize: 160 bytes
    Filter:
     Sub Interface: 207
    Application Instance Identifier: ftd1
    Application Name: ftd
    Slot Id: 1
     Port Id: 4
     Pcapfile: /workspace/packet-capture/session-1/cap1-ethernet-1-4-0.pcap
     Pcapsize: 624160 bytes
    Filter:
    Sub Interface: 207
    Application Instance Identifier: ftd1
     Application Name: ftd
```
#### 收集捕獲檔案

 **Admin State: Enabled Oper State: Up**

 **Oper State Reason: Active**

按照收集Firepower 4100/9300內部交換機捕獲檔案一節中的步驟操作。

### 捕獲檔案分析

使用資料包捕獲檔案讀取器應用程式開啟捕獲檔案。選擇第一個封包並檢查要點:

- 1. 僅捕獲ICMP回應請求資料包。捕獲每個資料包並顯示2次。
- 2. 原始資料包報頭的VLAN標籤為205。
- 3. 內部交換器插入識別輸入介面Ethernet1/2的其他連線埠VLAN標籤102。
- 4. 內部交換機插入一個附加VN標籤。

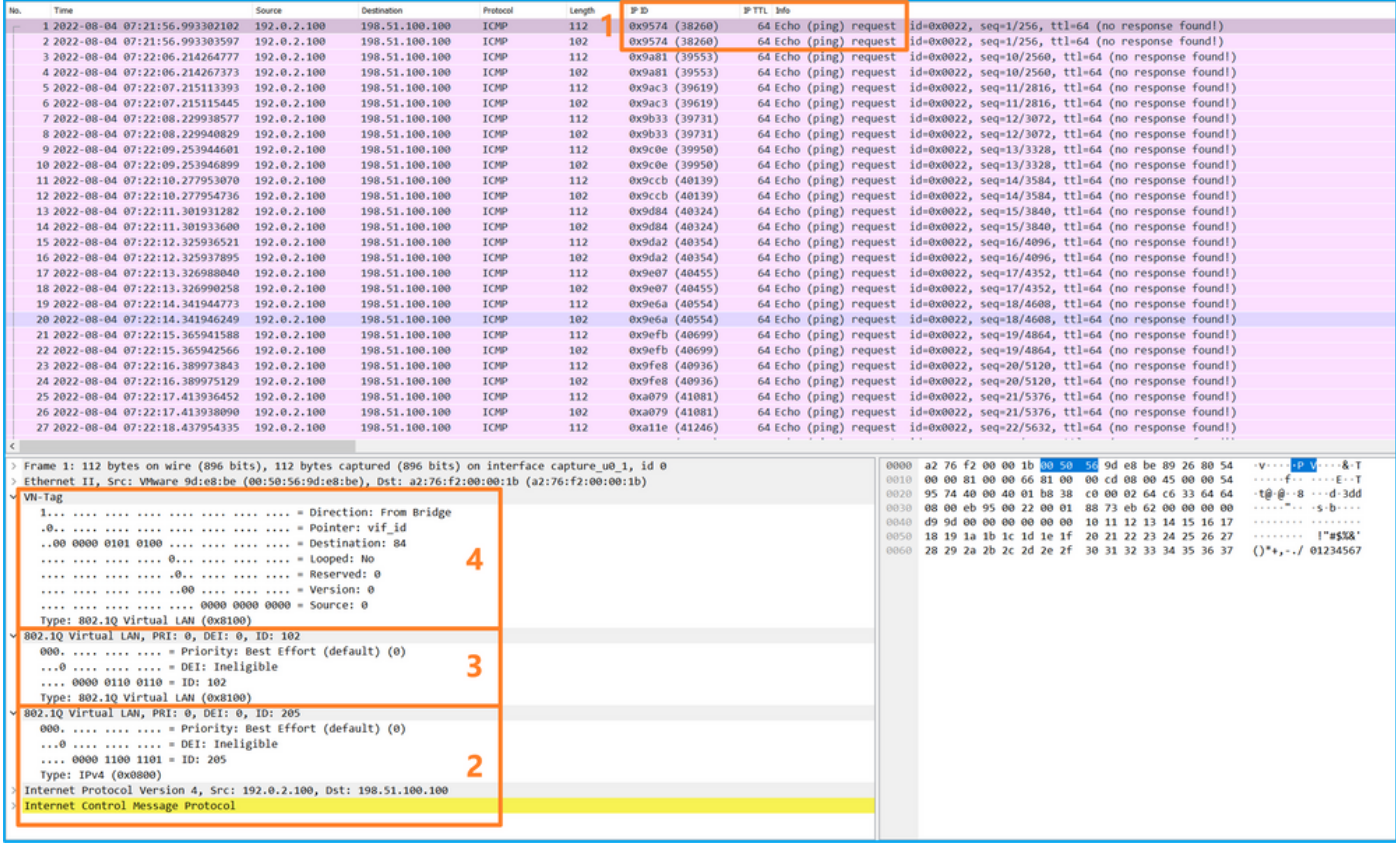

選擇第二個資料包並檢查要點:

### 1. 僅捕獲ICMP回應請求資料包。捕獲每個資料包並顯示2次。

#### 2. 原始資料包報頭的VLAN標籤為205。

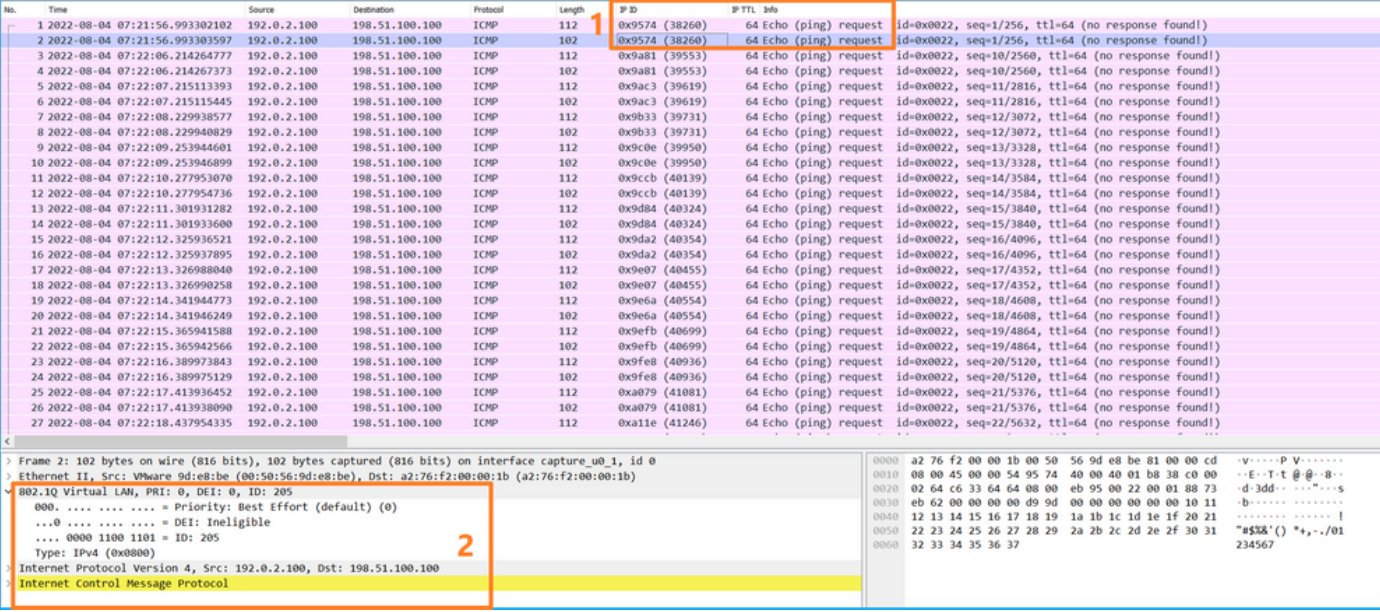

### 現在開啟Portchannel1.207的捕獲檔案。選擇第一個資料包並檢查要點

- 1. 僅捕獲ICMP回應請求資料包。捕獲每個資料包並顯示2次。
- 2. 原始資料包報頭具有VLAN標籤207。
- 3. 內部交換器插入一個額外的連線埠VLAN標籤1001,用於識別輸入介面Portchannel1。
- 4. 內部交換機插入一個附加VN標籤。

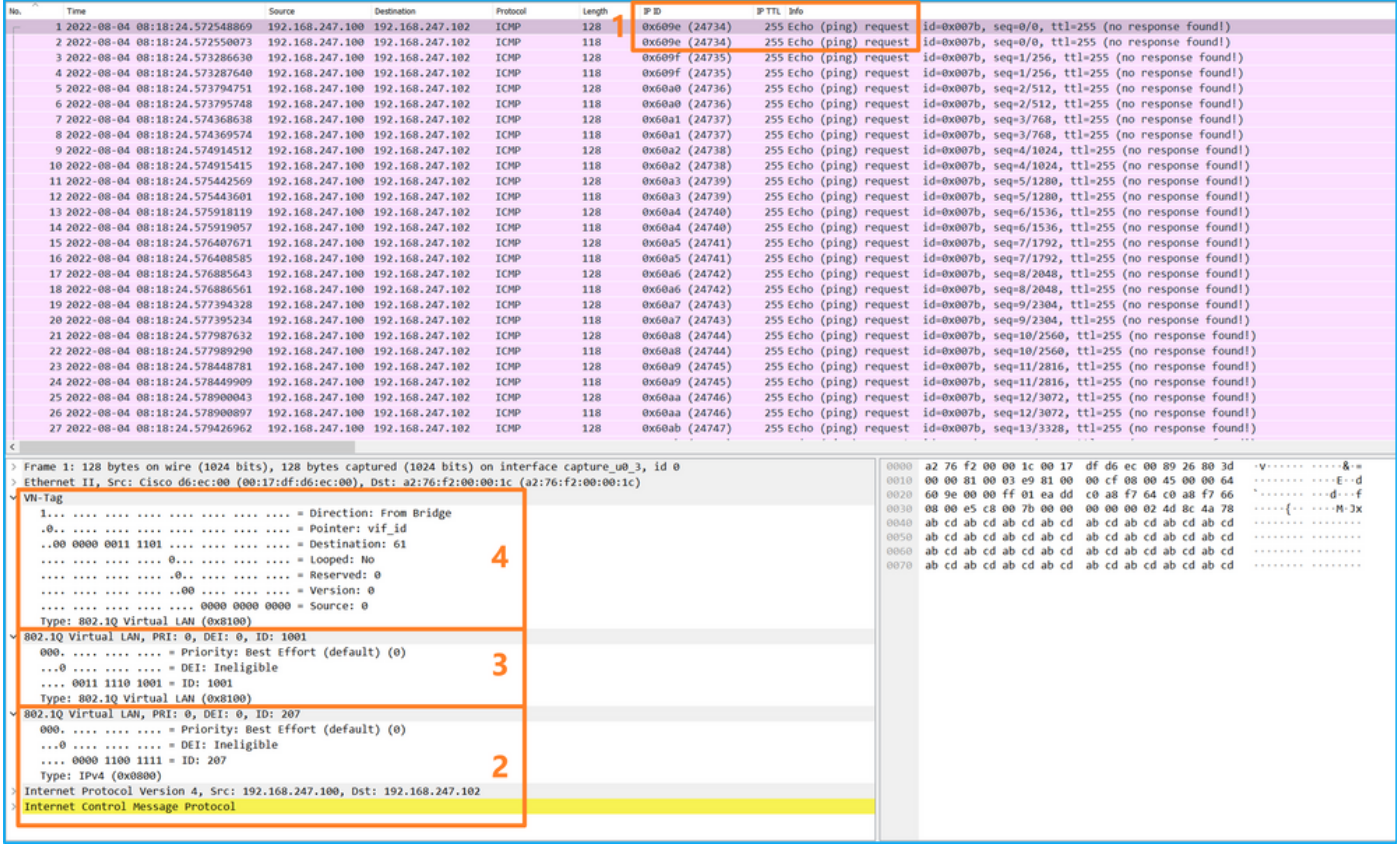

### 選擇第二個資料包並檢查要點:

### 1. 僅捕獲ICMP回應請求資料包。捕獲每個資料包並顯示2次。

#### 2. 原始資料包報頭的VLAN標籤為207。

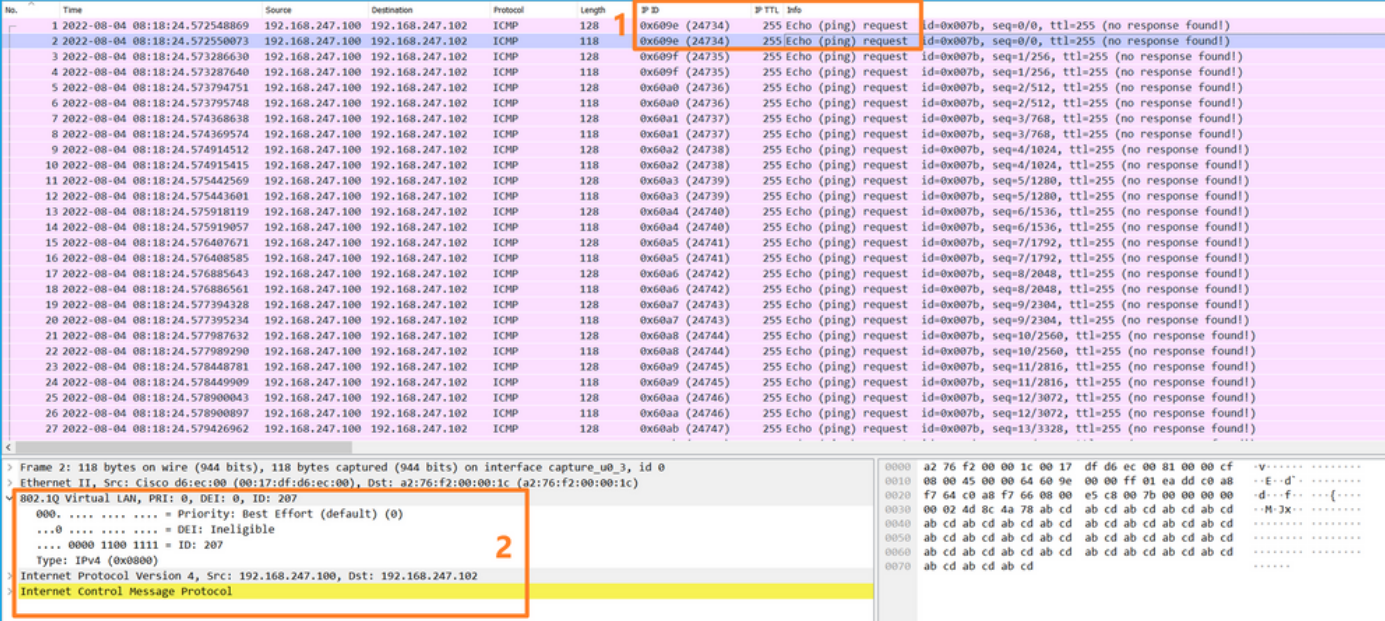

在前端介面上設定封包擷取時,交換器會同時擷取每個封包兩次:

- **插入埠VLAN標籤之後。**
- 在插入VN標籤之後。

按照操作順序,VN標籤插入的時間比埠VLAN標籤插入的時間晚。但是在擷取檔案中,含有VN標籤 的封包會比含有連線埠VLAN標籤的封包顯示得更早。此外,對於子介面,在捕獲檔案中,第二個 資料包不包含埠VLAN標籤。

此表概述了任務:

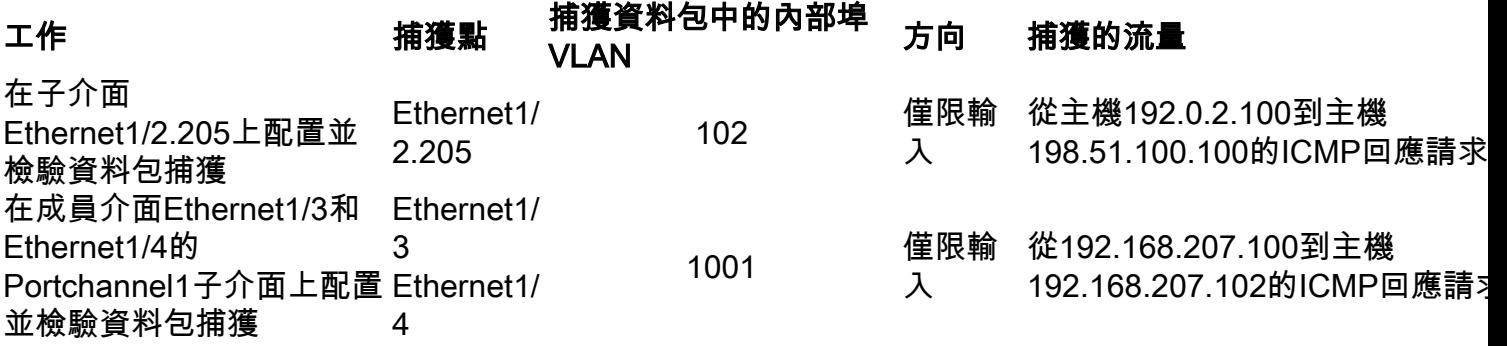

### 封包擷取過濾器

使用FCM和CLI在帶有過濾器的介面Ethernet1/2上配置和驗證資料包捕獲。

### 拓撲、資料包流和捕獲點

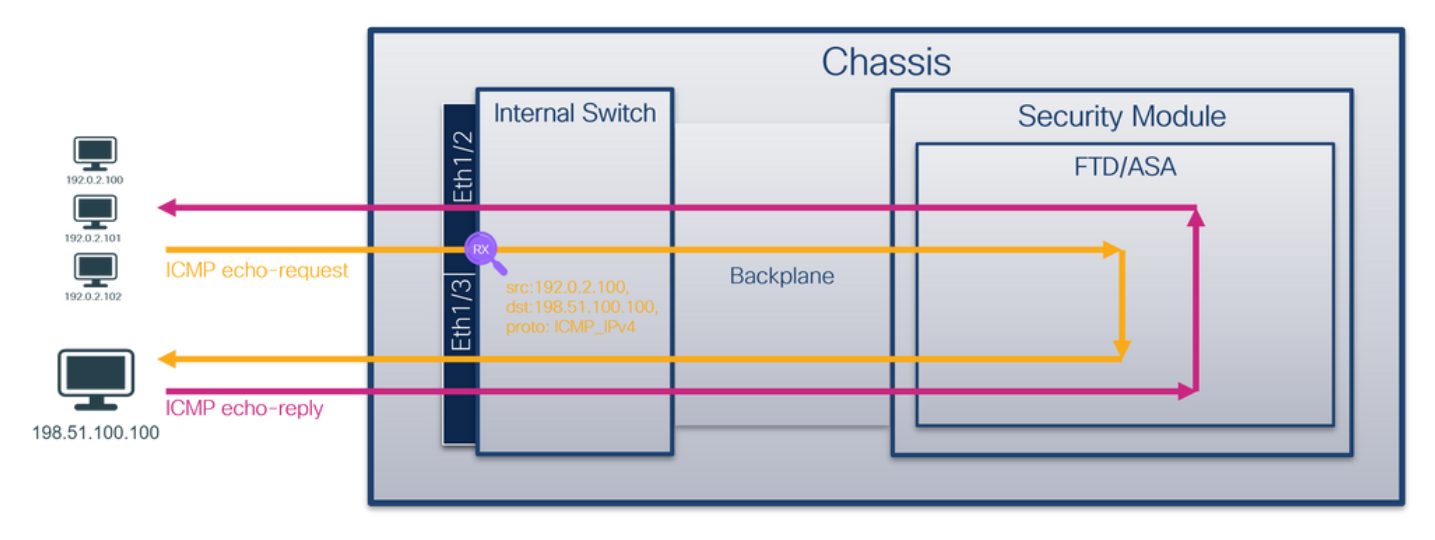

#### 組態

### **FCM**

按照FCM上的以下步驟,為從主機192.0.2.100到主機198.51.100.100的ICMP回應請求資料包配置 捕獲過濾器,並將其應用於介面Ethernet1/2上的資料包捕獲:

1. 使用Tools > Packet Capture > Filter List > Add Filter建立捕獲過濾器。

2. 指定過濾器名稱、協定、源IPv4和目標IPv4,然後按一下儲存:

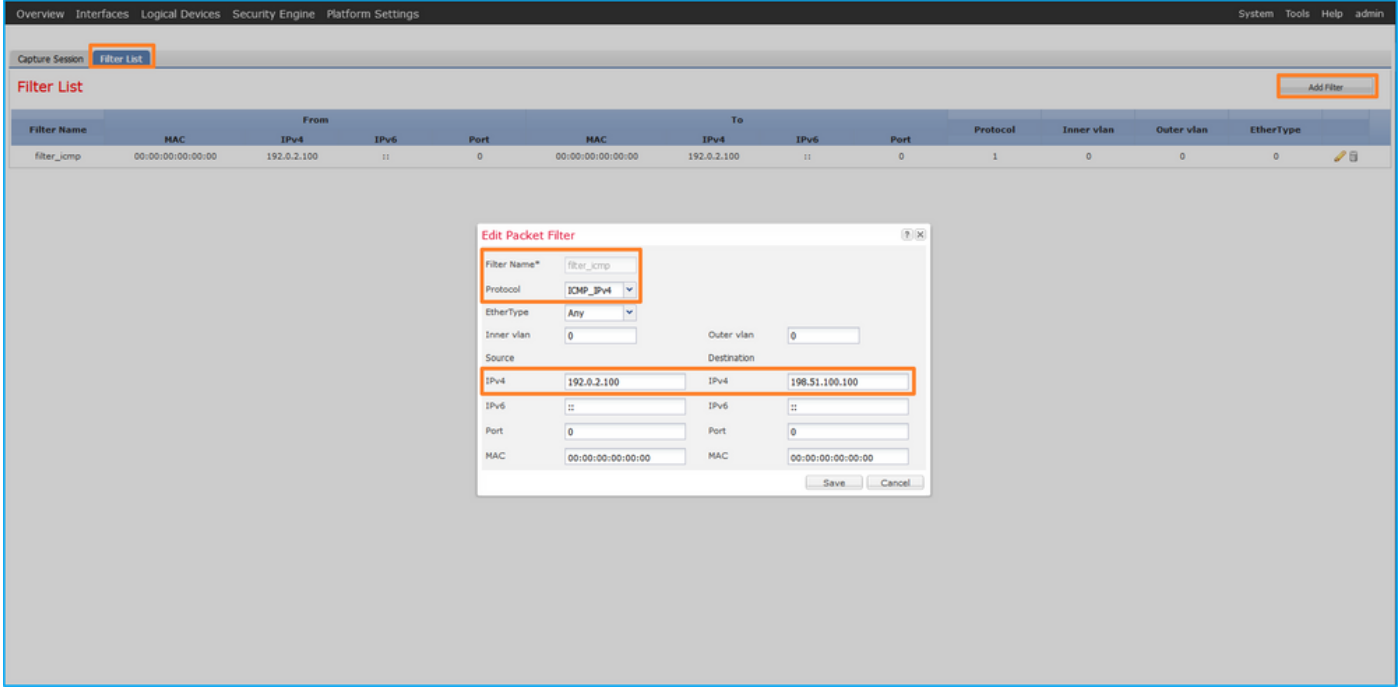

### 3. 使用Tools > Packet Capture > Capture Session建立新的捕獲會話:

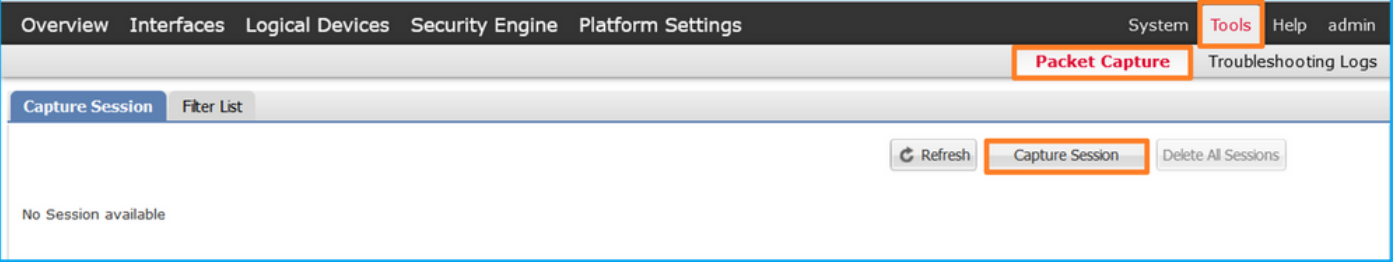

4. 選擇Ethernet1/2,提供**Session Name**,應用捕獲過濾器,然後按一下**Save and Run**以啟用捕 獲:

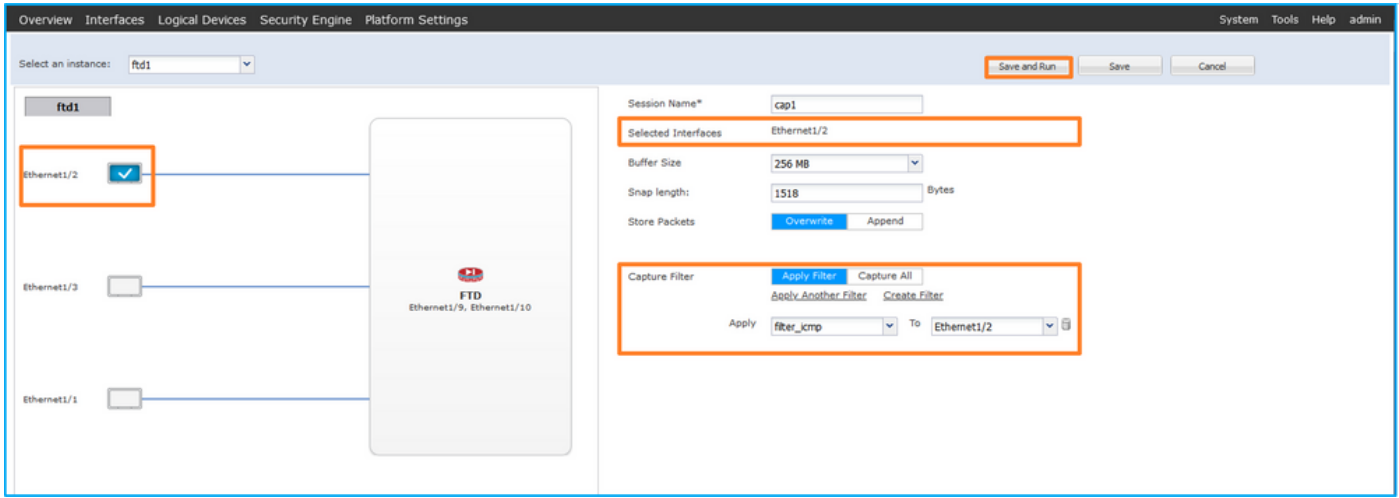

### FXOS CLI

按照FXOS CLI上的以下步驟配置背板介面上的資料包捕獲:

1. 標識應用程式型別和識別符號:

Deploy Type Turbo Mode Profile Name Cluster State Cluster Role ---------- ---------- ---------- ----------- ---------------- --------------- --------------- -- --------- ---------- ------------ --------------- ----------- **ftd ftd1** 1 Enabled Online 7.2.0.82 7.2.0.82 Native No Not Applicable None

2.在[https://www.iana.org/assignments/protocol-numbers/protocol-numbers.xhtml中](https://www.iana.org/assignments/protocol-numbers/protocol-numbers.xhtml)標識IP協定編號 。在這種情況下,ICMP協定編號為1。

### 3.建立捕獲會話:

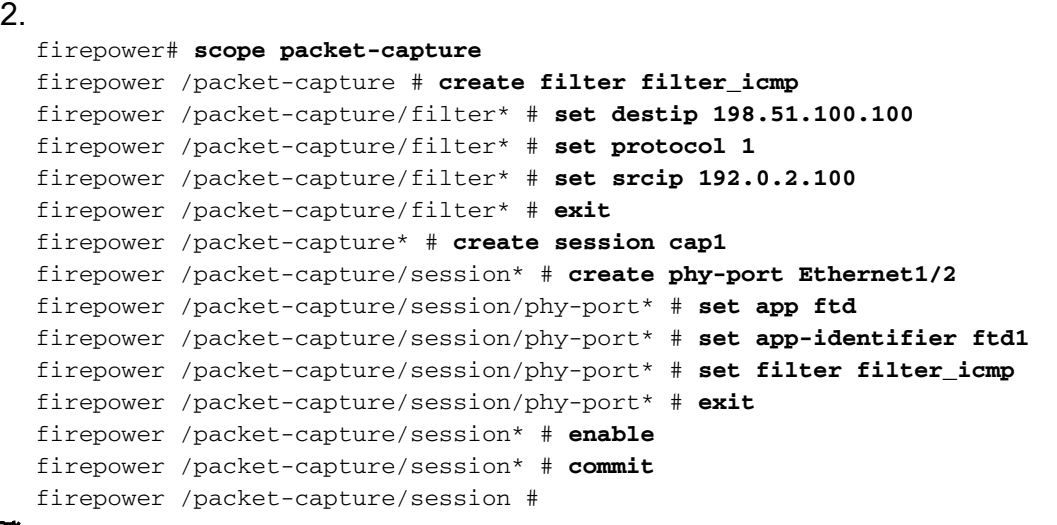

### 驗證

### **FCM**

確認Interface Name,確保Operational Status為up,並確認File Size(以位元組為單位)增加:

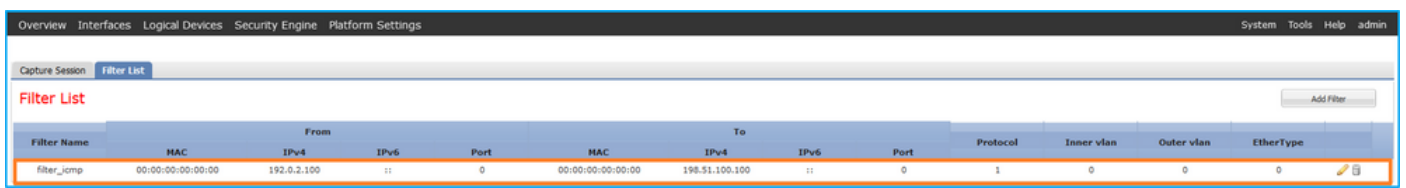

在Tools > Packet Capture > Capture Session中驗證介面名稱、Filter,確保Operational Status為 up,且File Size(以位元組為單位)增加:

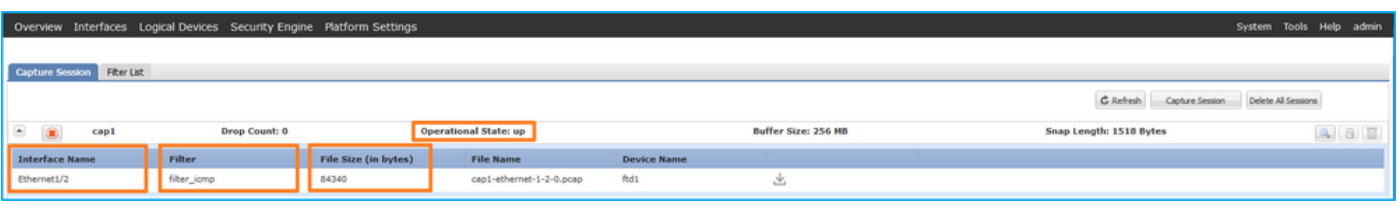

### FXOS CLI

驗證scope packet-capture中的捕獲詳細資訊:

```
firepower# scope packet-capture
firepower /packet-capture # show filter detail
Configure a filter for packet capture:
   Name: filter_icmp
    Protocol: 1
```
 Ivlan: 0 Ovlan: 0 **Src Ip: 192.0.2.100 Dest Ip: 198.51.100.100** Src MAC: 00:00:00:00:00:00 Dest MAC: 00:00:00:00:00:00 Src Port: 0 Dest Port: 0 Ethertype: 0 Src Ipv6: :: Dest Ipv6: :: firepower /packet-capture # **show session cap1** Traffic Monitoring Session:  **Packet Capture Session Name: cap1** Session: 1  **Admin State: Enabled Oper State: Up Oper State Reason: Active** Config Success: Yes Config Fail Reason: Append Flag: Overwrite Session Mem Usage: 256 MB Session Pcap Snap Len: 1518 Bytes Error Code: 0 Drop Count: 0 Physical ports involved in Packet Capture: **Slot Id: 1 Port Id: 2 Pcapfile: /workspace/packet-capture/session-1/cap1-ethernet-1-2-0.pcap Pcapsize: 213784 bytes Filter: filter\_icmp** Sub Interface: 0  **Application Instance Identifier: ftd1 Application Name: ftd** 收集捕獲檔案

按照收集Firepower 4100/9300內部交換機捕獲檔案一節中的步驟操作。

#### 捕獲檔案分析

使用資料包捕獲檔案讀取器應用程式開啟捕獲檔案。選擇第一個資料包並檢查要點

- 1. 僅捕獲ICMP回應請求資料包。捕獲每個資料包並顯示2次。
- 2. 原始資料包報頭沒有VLAN標籤。
- 3. 內部交換器插入識別輸入介面Ethernet1/2的其他連線埠VLAN標籤102。
- 4. 內部交換機插入一個附加VN標籤。

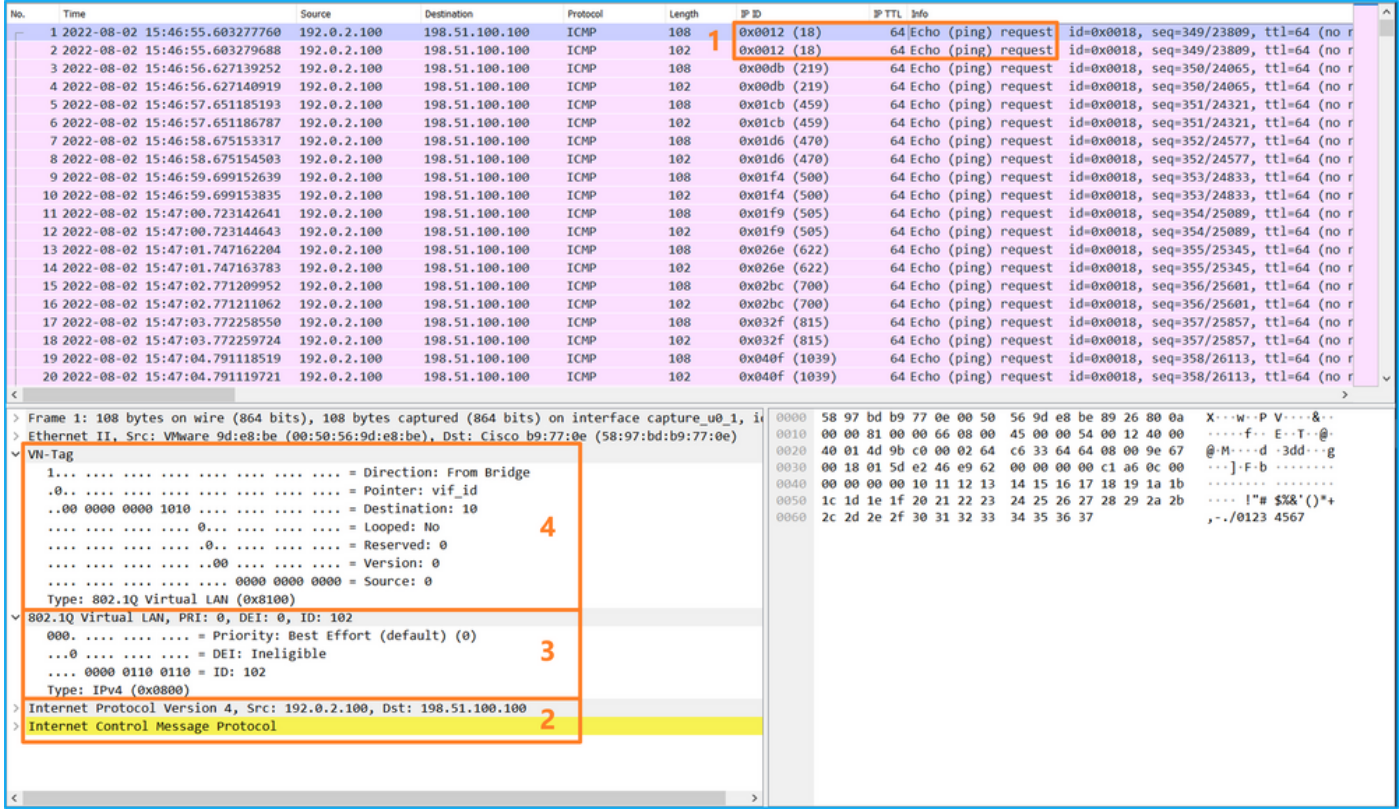

選擇第二個資料包,並檢查要點:

- 1. 僅捕獲ICMP回應請求資料包。捕獲每個資料包並顯示2次。
- 2. 原始資料包報頭沒有VLAN標籤。

3. 內部交換器插入識別輸入介面Ethernet1/2的其他連線埠VLAN標籤102。

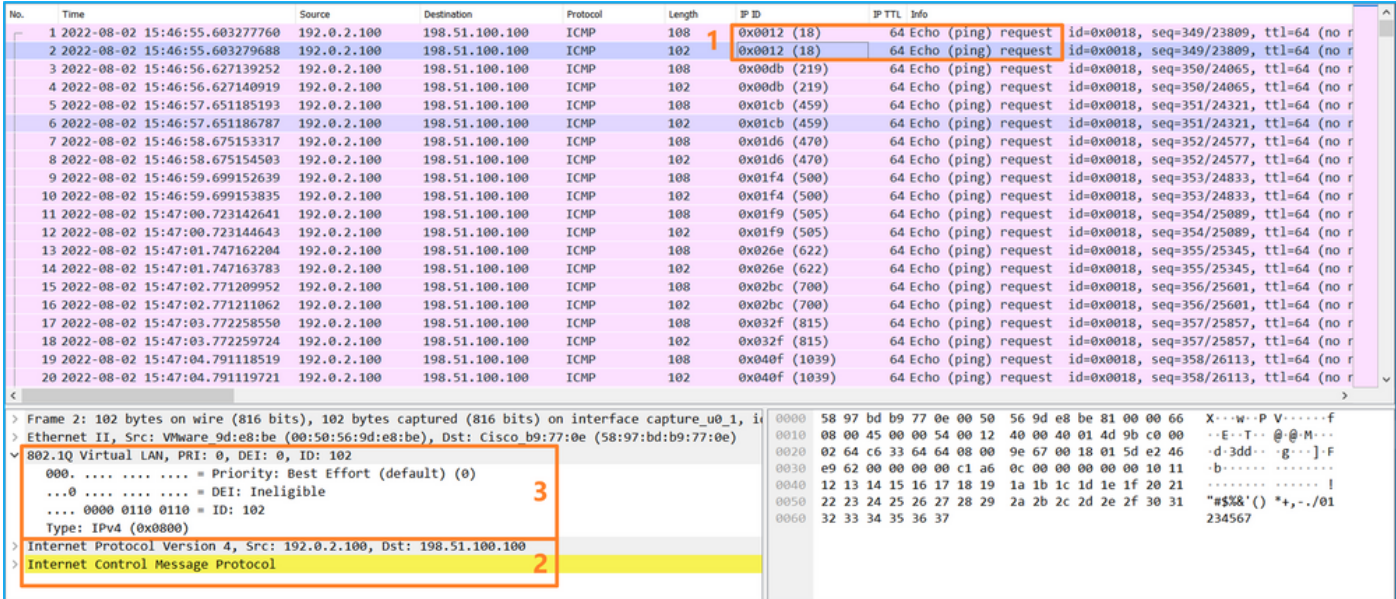

### 說明

在前端介面上設定封包擷取時,交換器會同時擷取每個封包兩次:

● 插入埠VLAN標籤之後。

● 在插入VN標籤之後。

按照操作順序,VN標籤插入的時間比埠VLAN標籤插入的時間晚。但是在擷取檔案中,含有VN標籤 的封包會比含有連線埠VLAN標籤的封包顯示得更早。

應用擷取過濾器時,只會擷取與輸入方向中過濾器相符的封包。

此表概述了任務:

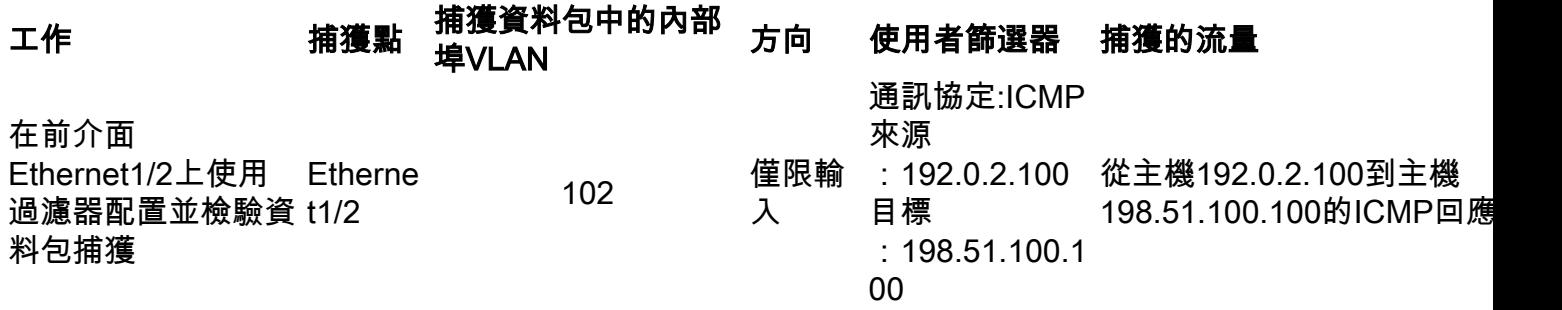

## 收集Firepower 4100/9300內部交換機捕獲檔案

### **FCM**

按照FCM上的以下步驟收集內部交換機捕獲檔案:

1. 按一下Disable Session按鈕停止活動捕獲:

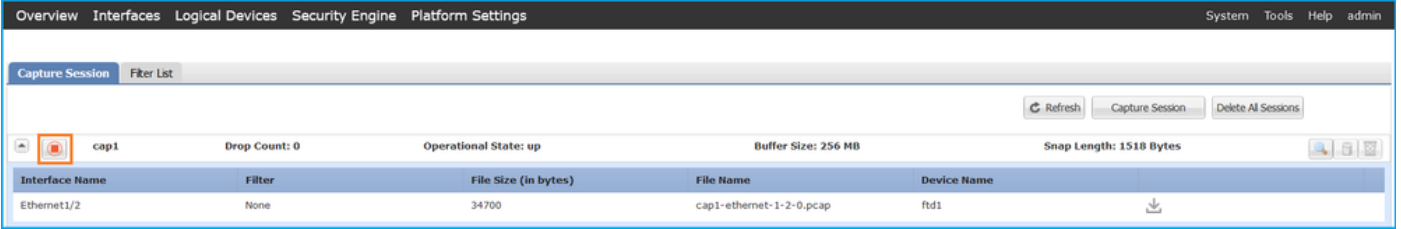

### 2. 確保操作狀態為DOWN - Session\_Admin\_Shut:

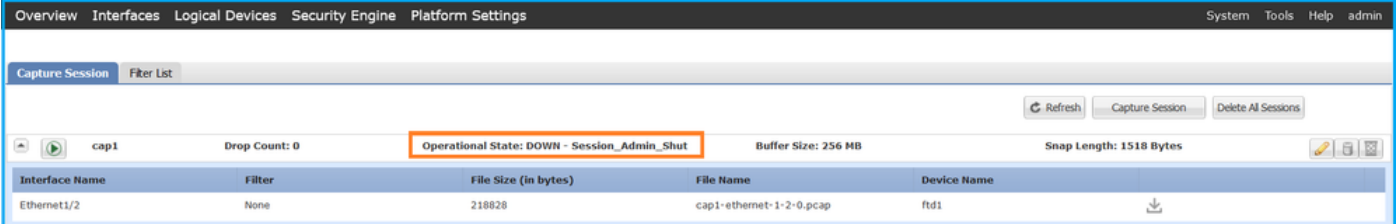

### 3. 按一下「Download」,下載擷取檔案:

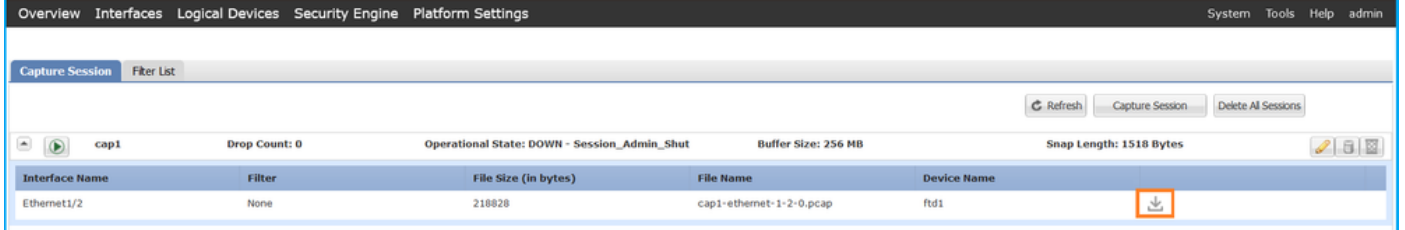

對於埠通道介面,對每個成員介面重複此步驟。

### FXOS CLI

按照FXOS CLI上的以下步驟收集捕獲檔案:

1. 停止活動捕獲:

firepower# **scope packet-capture** firepower /packet-capture # **scope session cap1** firepower /packet-capture/session # **disable** firepower /packet-capture/session\* # **commit** firepower /packet-capture/session # **up** firepower /packet-capture # **show session cap1 detail** Traffic Monitoring Session: Packet Capture Session Name: **cap1** Session: 1  **Admin State: Disabled Oper State: Down Oper State Reason: Admin Disable** Config Success: Yes Config Fail Reason: Append Flag: Overwrite Session Mem Usage: 256 MB Session Pcap Snap Len: 1518 Bytes Error Code: 0 Drop Count: 0 Physical ports involved in Packet Capture: Slot Id: 1 Port Id: 2 Pcapfile: **/workspace/packet-capture/session-1/cap1-ethernet-1-2-0.pcap** Pcapsize: 115744 bytes Filter: Sub Interface: 0 Application Instance Identifier: ftd1 Application Name: ftd

2. 從local-mgmt命令範圍上傳捕獲檔案:

firepower# **connect local-mgmt** firepower(local-mgmt)# **copy /packet-capture/session-1/cap1-ethernet-1-2-0.pcap ?** ftp: Dest File URI http: Dest File URI https: Dest File URI scp: Dest File URI sftp: Dest File URI tftp: Dest File URI usbdrive: Dest File URI volatile: Dest File URI workspace: Dest File URI

firepower(local-mgmt)# **copy /packet-capture/session-1/cap1-ethernet-1-2-0.pcap ftp://ftpuser@10.10.10.1/cap1-ethernet-1-2-0.pcap** Password: 對於埠通道介面,請為每個成員介面複製捕獲檔案。

## 指南、限制和最佳實踐 內部交換器 封包擷取

有關Firepower 4100/9300內部交換機捕獲的准則和限制,請參閱Cisco Firepower 4100/9300 FXOS機箱管理器配置指南或Cisco Firepower 4100/9300 FXOS CLI配置指南一章故障排除一節資 料包捕獲。

以下是基於TAC案例中封包擷取使用方式的最佳實踐清單:

● 瞭解准則和限制。

- 捕獲所有埠通道成員介面上的資料包並分析所有捕獲檔案。
- 使用捕獲過濾器。
- 配置捕獲過濾器時,考慮NAT對資料包IP地址的影響。
- 增加或減少用於指定幀大小的Snap Len,以防其與1518位元組的預設值不同。更短的大小導致 捕獲的資料包數量增加,反之亦然。
- 根據需要調**整緩衝**區大小。
- 請注意FCM或FXOS CLI上的**Drop Count**。一旦達到緩衝區大小限制,丟棄計數計數器就會增 加。
- 在Wireshark上使用filter **!vntag**可僅顯示不帶VN標籤的資料包。這對於在前介面資料包捕獲檔 案中隱藏VN標籤的資料包非常有用。
- 在Wireshark上使用filter **frame.number&1**僅顯示奇數幀。這對於隱藏背板介面資料包捕獲檔案 中的重複資料包非常有用。
- 對於TCP等協定,Wireshark預設應用著色規則,以不同的顏色顯示具有特定條件的資料包。在 由於捕獲檔案中的重複資料包而導致內部交換機捕獲的情況下,資料包可能會被塗色並以誤報 方式標籤。如果分析資料包捕獲檔案並應用任何過濾器,則將顯示的資料包匯出到新檔案,然 後開啟新檔案。

## 上的組態和驗證 安全防火牆3100

與Firepower 4100/9300不同,安全防火牆3100上的內部交換機捕獲通過capture <name> switch命 令在應用程式命令列介面上配置,其中switch選項指定在內部交換機上配置捕獲。

#### 以下是具有switch選項的capture命令:

#### **> capture cap\_sw switch** ?

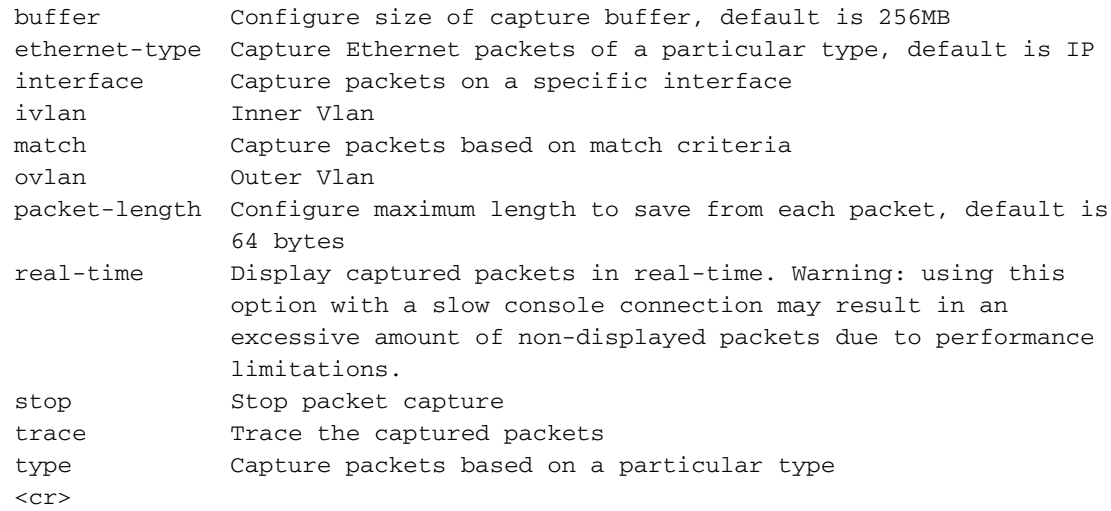

#### 配置資料包捕獲的一般步驟如下:

1. 指定輸入介面:

交換器擷取組態接受輸入介面nameif。使用者可以指定資料介面名稱、內部上行鏈路或管理介面:

#### > **capture capsw switch interface ?**

Available interfaces to listen:

 in\_data\_uplink1 Capture packets on internal data uplink1 interface in mgmt uplink1 Capture packets on internal mgmt uplink1 interface inside Name of interface Ethernet1/1.205

### 2. 指定乙太網幀EtherType。預設EtherType為IP。ethernet-type選項值指定EtherType:

> **capture capsw switch interface inside ethernet-type ?** 802.1Q <0-65535> Ethernet type arp ip ip6 pppoed pppoes rarp sgt vlan

3. 指定匹配條件。capture match 選項指定匹配條件:

```
> capture capsw switch interface inside match ?
 <0-255> Enter protocol number (0 - 255)
 ah 
 eigrp 
 esp 
 gre 
 icmp 
 icmp6 
 igmp 
 igrp 
 ip 
 ipinip 
 ipsec 
 mac Mac-address filter
 nos 
 ospf 
 pcp 
 pim 
 pptp 
 sctp 
 snp 
 spi SPI value
 tcp 
 udp 
  <cr>
  4. 指定其他可選引數,如緩衝區大小、資料包長度等。
  5. 啟用捕獲。no capture <name> switch stop指令將啟用擷取:
> capture capsw switch interface inside match ip
>no capture capsw switch stop
```
6. 驗證捕獲詳細資訊:

- 管理狀態為**啟用**,操作狀態為up和active。
- 資料包捕獲檔案大小Pcapsize增加。
- show capture <cap\_name>輸出中捕獲的資料包數量非零。
- 捕獲路徑Pcapfile。捕獲的資料包將自動儲存/mnt/disk0/packet-capture/**檔案**夾。
- 捕獲條件。軟體將根據捕獲條件自動建立捕獲過濾器。

### > **show capture capsw**

>**show capture capsw detail**

**27 packet captured on disk using switch capture** Reading of capture file from disk is not supported

#### Packet Capture info  **Name: capsw** Session: 1  **Admin State: enabled Oper State: up Oper State Reason: Active** Config Success: yes Config Fail Reason: Append Flag: overwrite Session Mem Usage: 256 Session Pcap Snap Len: 1518 Error Code: 0 Drop Count: 0 Total Physical ports involved in Packet Capture: 1 Physical port: Slot Id: 1 Port Id: 1 **Pcapfile: /mnt/disk0/packet-capture/sess-1-capsw-ethernet-1-1-0.pcap Pcapsize: 18838** Filter: capsw-1-1

#### **Packet Capture Filter Info**

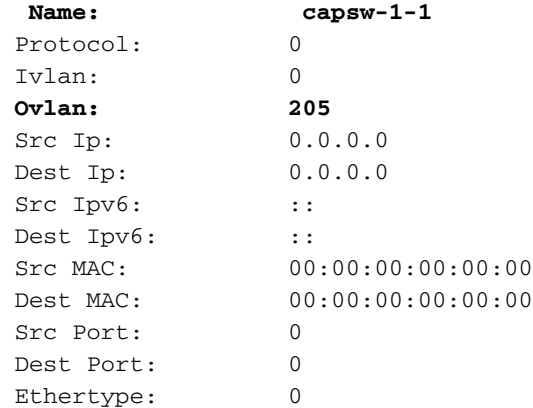

Total Physical breakout ports involved in Packet Capture: 0 0 packet captured on disk using switch capture Reading of capture file from disk is not supported

#### 7. 必要時停止捕獲:

> **capture capsw switch stop** >**show capture capsw detail** Packet Capture info  **Name: capsw** Session: 1<br> **Admin State:** disabled Admin State:  **Oper State: down Oper State Reason: Session\_Admin\_Shut** Config Success: yes Config Fail Reason: Append Flag: overwrite Session Mem Usage: 256 Session Pcap Snap Len: 1518 Error Code: 0 Drop Count: 0

Total Physical ports involved in Packet Capture: 1

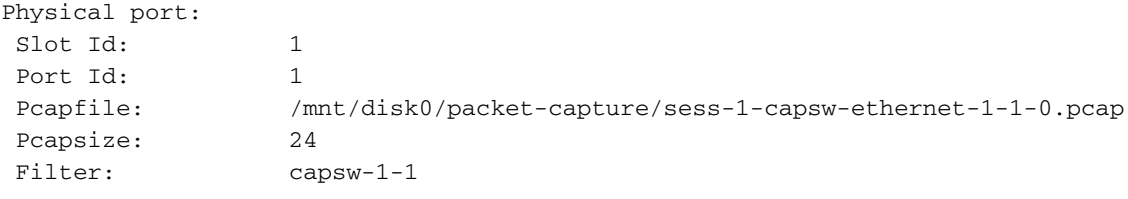

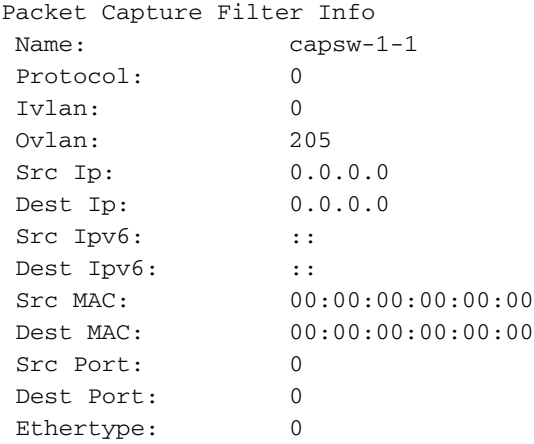

Total Physical breakout ports involved in Packet Capture: 0 0 packet captured on disk using switch capture Reading of capture file from disk is not supported 8.收集捕獲檔案。按照收集安全防火牆3100內部交換機捕獲檔案一節中的步驟操作。

在版本7.2中,FMC或FDM不支援內部交換機捕獲配置。在ASA軟體版本9.18(1)及更高版本中,可 以在ASDM版本7.18.1.x及更高版本中配置內部交換機捕獲。

這些場景涵蓋安全防火牆3100內部交換機捕獲的常見使用案例。

### 物理或埠通道介面上的資料包捕獲

使用FTD或ASA CLI在介面Ethernet1/1或Portchannel1介面上配置和驗證資料包捕獲。兩個介面都 具有nameif inside。

#### 拓撲、資料包流和捕獲點

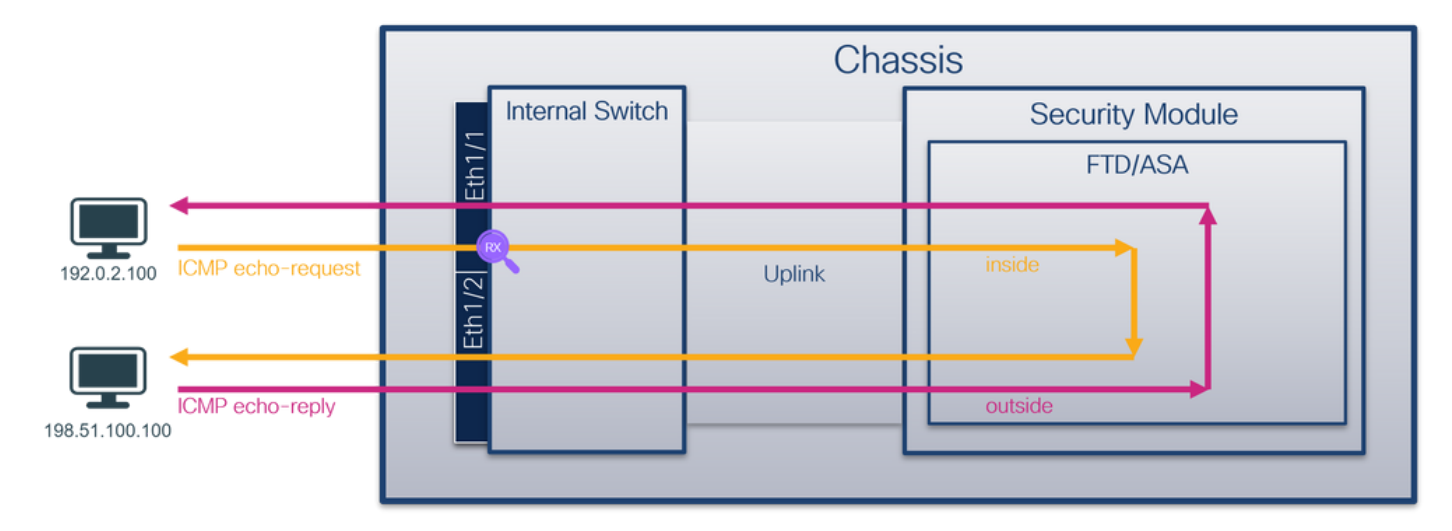

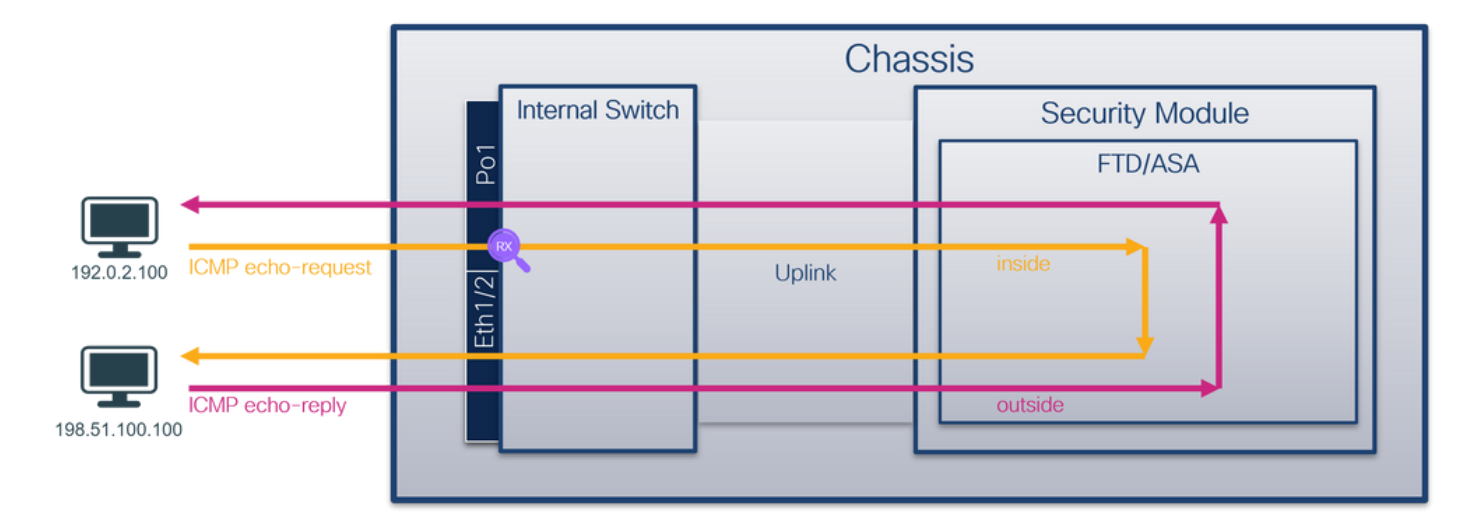

### 組態

在ASA或FTD CLI上執行以下步驟,在介面Ethernet1/1或Port-channel1上配置資料包捕獲:

### 1. 驗證nameif:

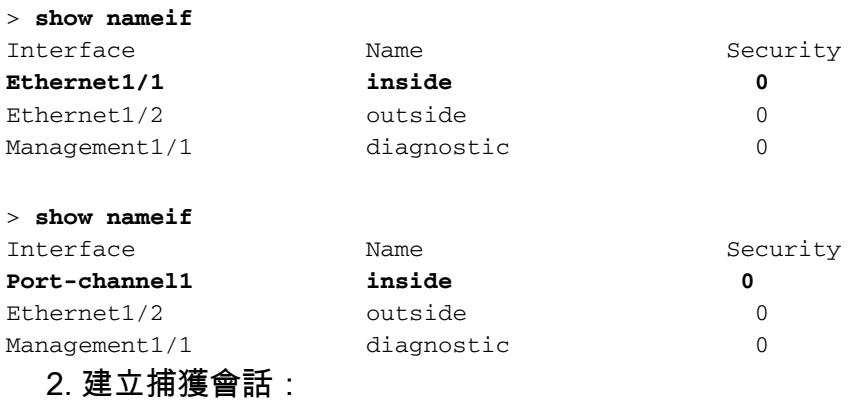

#### > **capture capsw switch interface inside** 3. 啟用捕獲會話:

**> no capture capsw switch stop**

#### 驗證

驗證捕獲會話名稱、管理和操作狀態、介面插槽和識別符號。確保Pcapsize值(以位元組為單位 )增加且捕獲的資料包數量非零:

> **show capture capsw detail** Packet Capture info  **Name: capsw** Session: 1  **Admin State: enabled Oper State: up Oper State Reason: Active** Config Success: yes Config Fail Reason: Append Flag: overwrite Session Mem Usage: 256

 Session Pcap Snap Len: 1518 Error Code: 0 Drop Count: 0 Total Physical ports involved in Packet Capture: 1 Physical port:  **Slot Id: 1 Port Id: 1** Pcapfile: /mnt/disk0/packet-capture/sess-1-capsw-ethernet-1-1-0.pcap  **Pcapsize: 12653** Filter: capsw-1-1 Packet Capture Filter Info Name: capsw-1-1 Protocol: 0 Ivlan: 0 Ovlan: 0 Src Ip: 0.0.0.0 Dest Ip: 0.0.0.0 Src Ipv6: :: Dest Ipv6: :: Src MAC: 00:00:00:00:00:00 Dest MAC: 00:00:00:00:00:00 Src Port: 0 Dest Port: 0 Ethertype: 0 Total Physical breakout ports involved in Packet Capture: 0 **79 packets captured on disk using switch capture** Reading of capture file from disk is not supported 在Port-channel1的情況下,捕獲在所有成員介面上配置: > **show capture capsw detail** Packet Capture info  **Name: capsw** Session: 1  **Admin State: enabled Oper State: up Oper State Reason: Active** Config Success: yes Config Fail Reason:

 Append Flag: overwrite Session Mem Usage: 256 Session Pcap Snap Len: 1518 Error Code: 0 Drop Count: 0

Total Physical ports involved in Packet Capture: 2

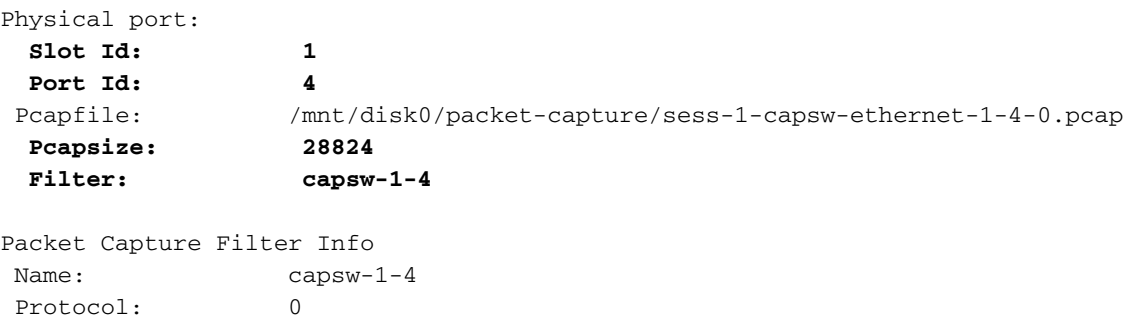

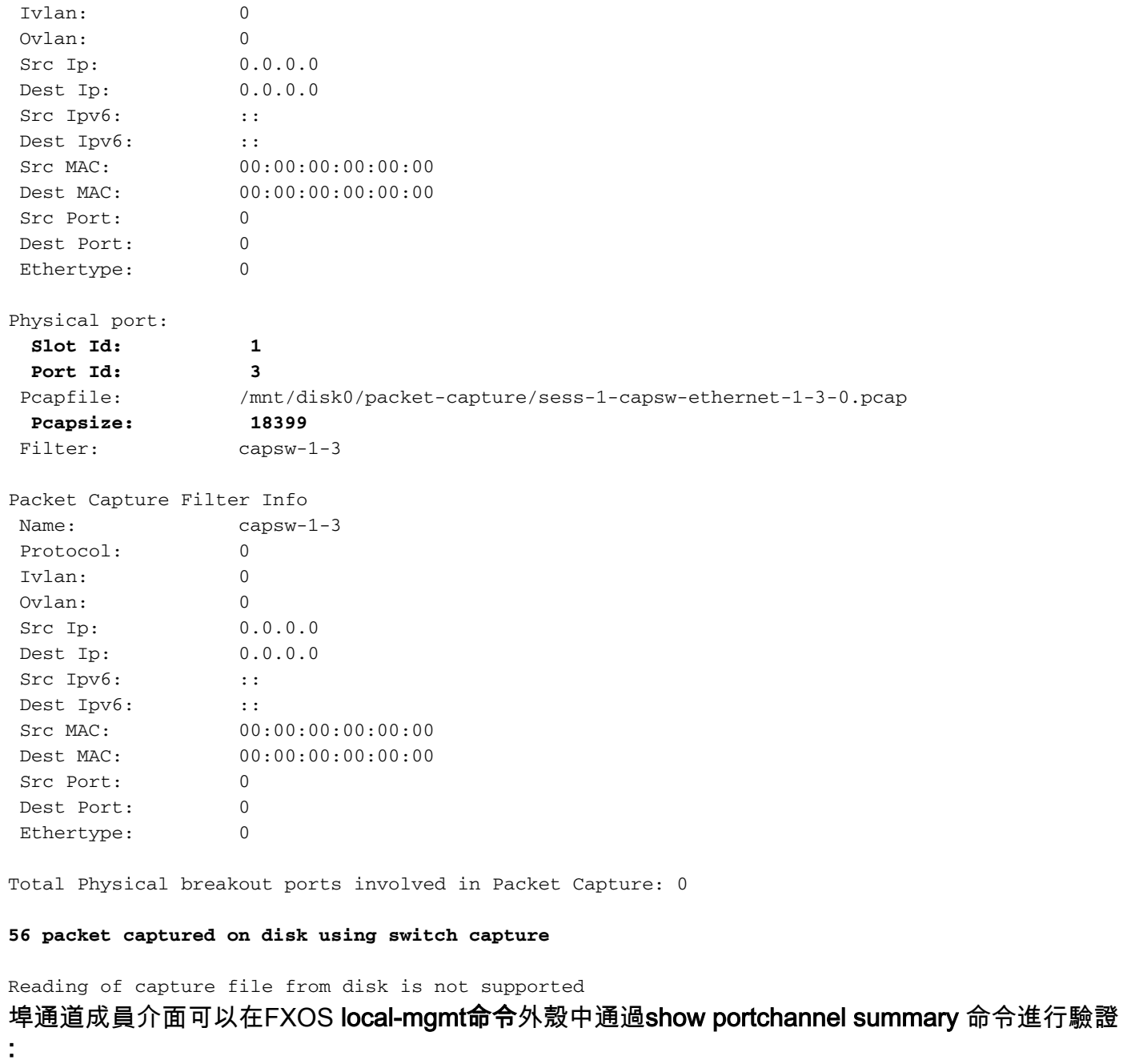

> **connect fxos**

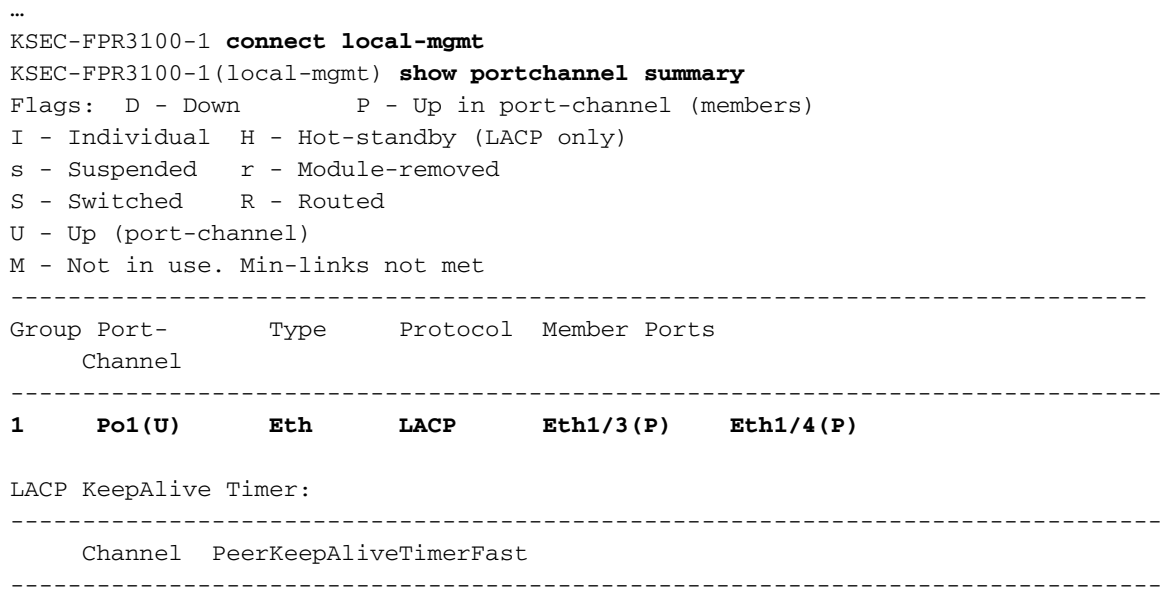

Cluster LACP Status:

```
--------------------------------------------------------------------------------
     Channel ClusterSpanned ClusterDetach ClusterUnitID ClusterSysID
  --------------------------------------------------------------------------------
1 Po1(U) False False 0 clust
```
要訪問ASA上的FXOS,請運行connect fxos admin 命令。在多情景的情況下,在管理情景中運行 命令。

### 收集捕獲檔案

按照收集安全防火牆3100內部交換機捕獲檔案一節中的步驟操作。

#### 捕獲檔案分析

使用資料包捕獲檔案讀取器應用程式開啟Ethernet1/1的捕獲檔案。選擇第一個資料包並檢查要點:

#### 1. 僅捕獲ICMP回應請求資料包。

2. 原始資料包報頭沒有VLAN標籤。

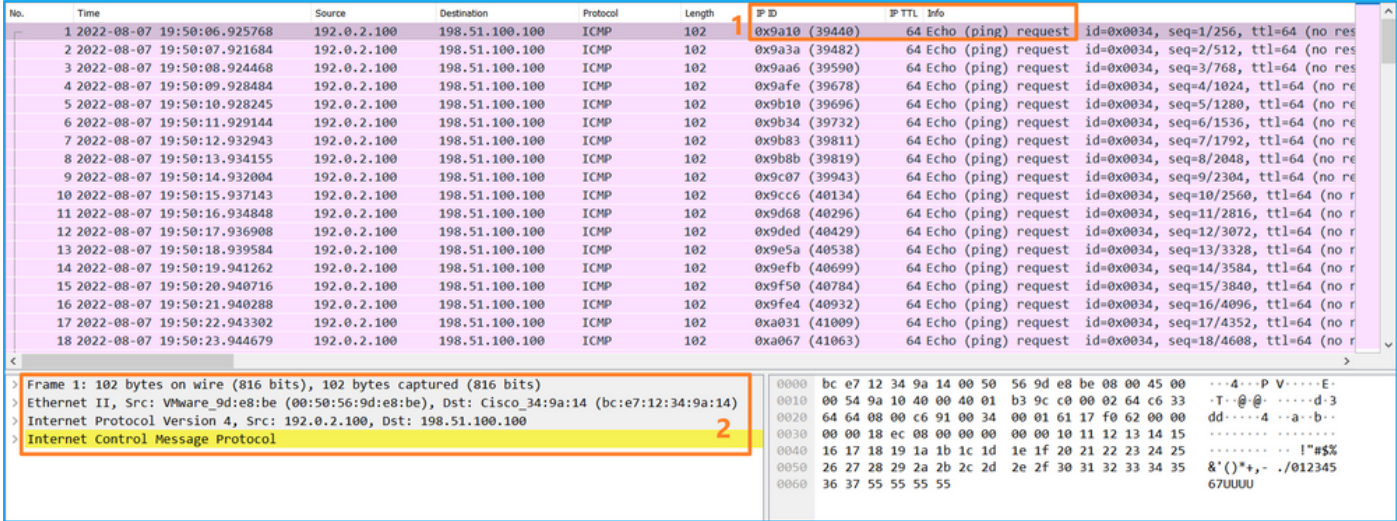

開啟Portchannel1成員介面的捕獲檔案。選擇第一個封包並檢查要點:

#### 1. 僅捕獲ICMP回應請求資料包。

#### 2. 原始資料包報頭沒有VLAN標籤。

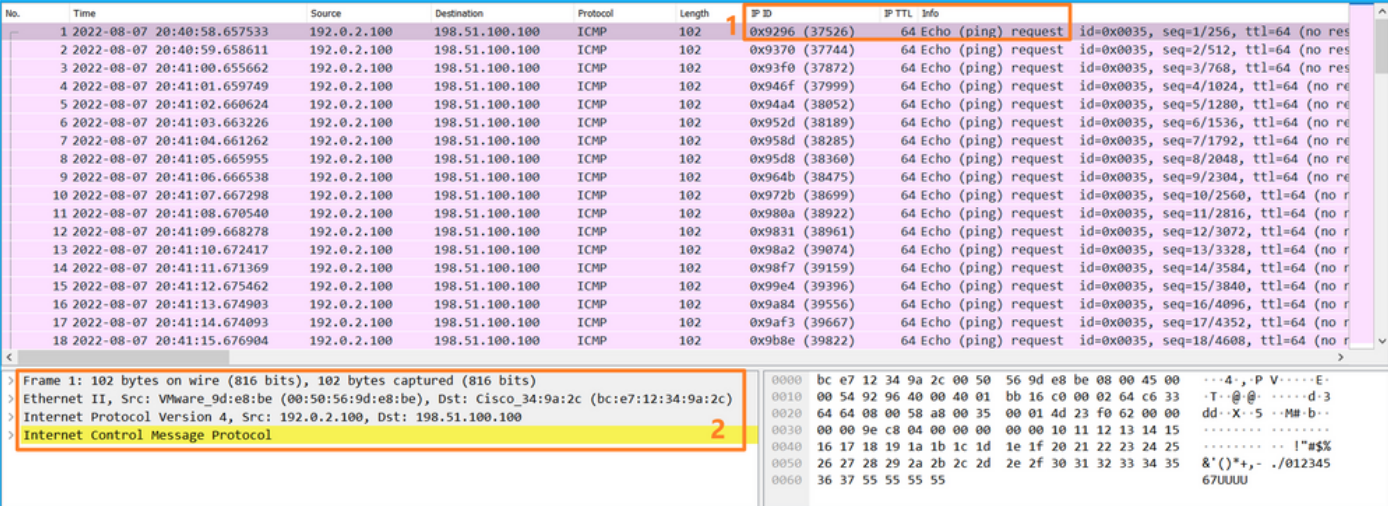

交換器擷取是在介面Ethernet1/1或Portchannel1上設定的。

此表概述了任務:

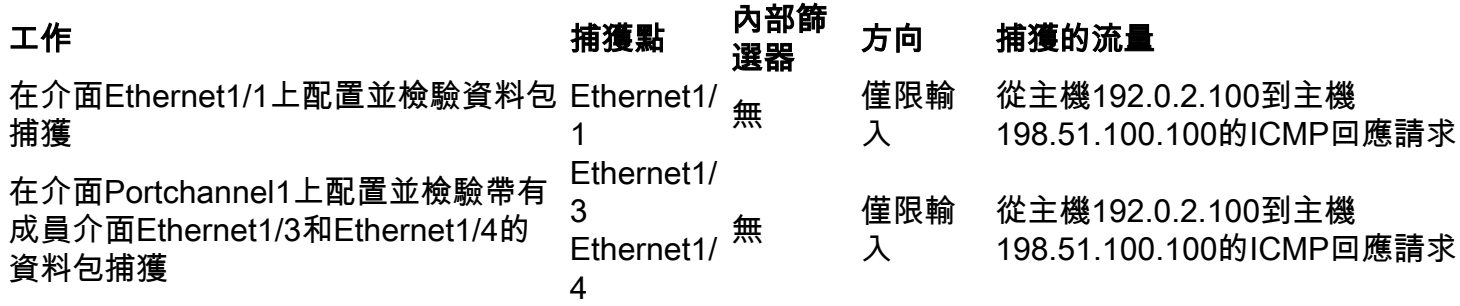

## 物理或埠通道介面的子介面上的資料包捕獲

使用FTD或ASA CLI在子介面Ethernet1/1.205或Portchannel1.205上配置和驗證資料包捕獲。兩個 子介面都具有inside的nameif。

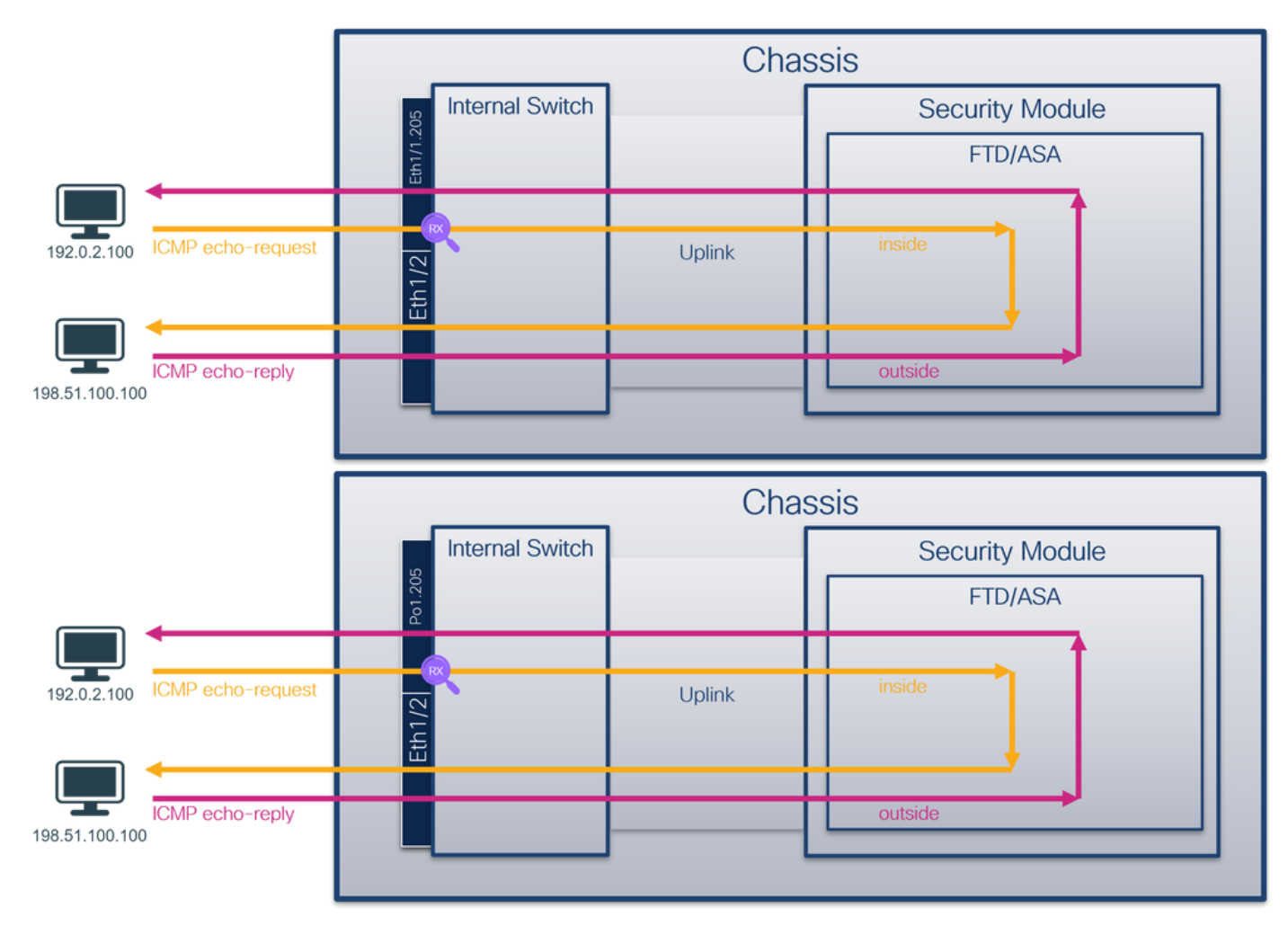

### 拓撲、資料包流和捕獲點

### 組態

在ASA或FTD CLI上執行以下步驟,在介面Ethernet1/1或Port-channel1上配置資料包捕獲:

1. 驗證nameif:

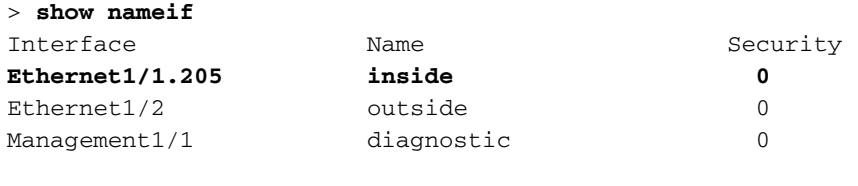

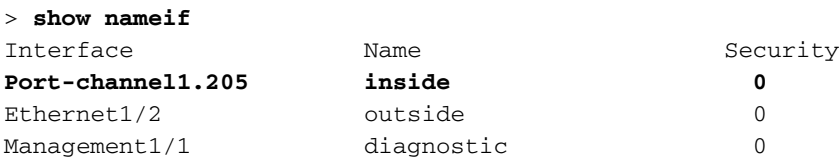

### 2. 建立捕獲會話:

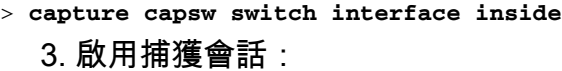

**> no capture capsw switch stop**

#### 驗證

驗證捕獲會話名稱、管理和操作狀態、介面插槽和識別符號。確保Pcapsize值(以位元組為單位 )增加且捕獲的資料包數量非零:

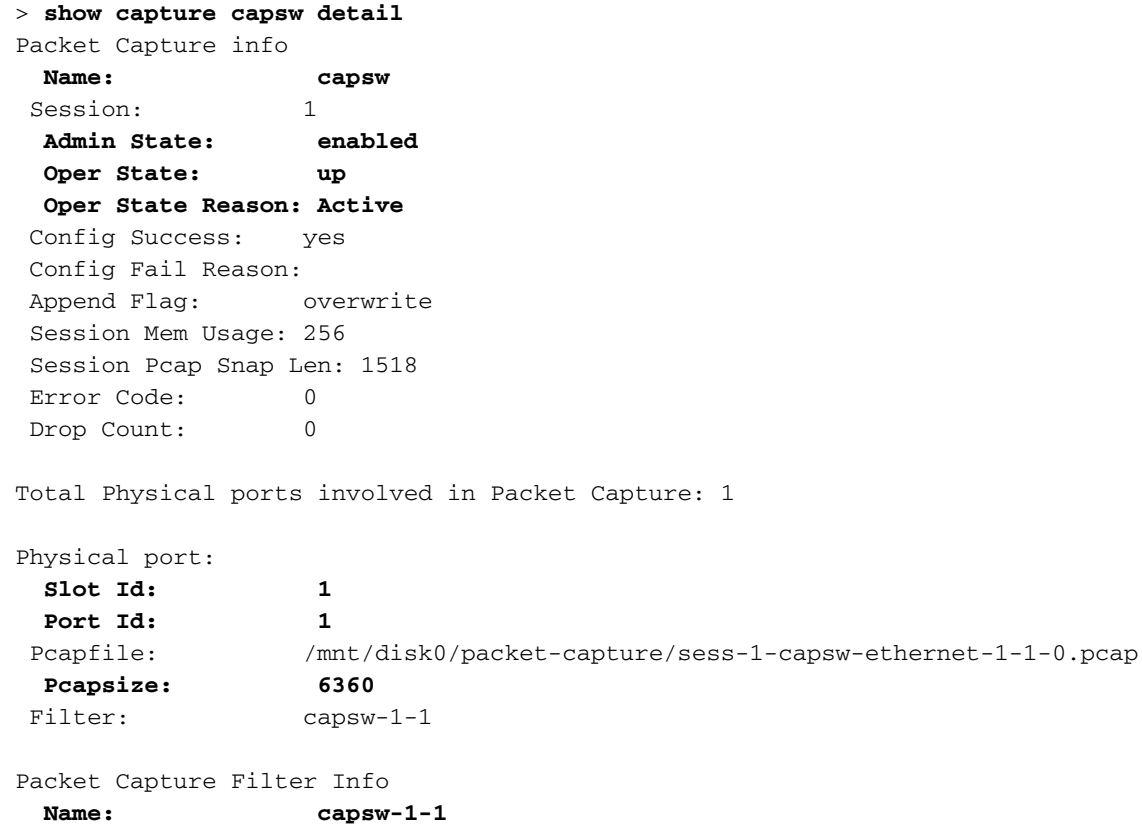

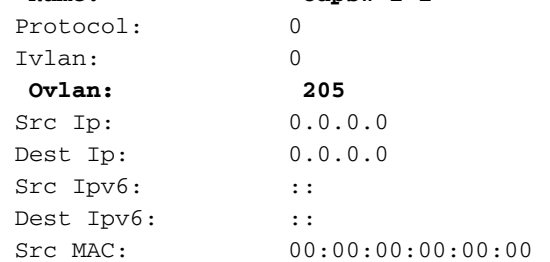

 Dest MAC: 00:00:00:00:00:00 Src Port: 0 Dest Port: 0 Ethertype: 0

Total Physical breakout ports involved in Packet Capture: 0

**46 packets captured on disk using switch capture**

Reading of capture file from disk is not supported 在此案例中,會建立一個外部VLAN Ovlan=205的篩選器,並將其套用至介面。

在Port-channel1的情況下,在所有成員介面上配置了過濾器Ovlan=205的捕獲:

> **show capture capsw detail** Packet Capture info  **Name: capsw** Session: 1  **Admin State: enabled Oper State: up Oper State Reason: Active** Config Success: yes Config Fail Reason: Append Flag: overwrite Session Mem Usage: 256 Session Pcap Snap Len: 1518 Error Code: 0 Drop Count: 0 Total Physical ports involved in Packet Capture: 2 Physical port:  **Slot Id: 1 Port Id: 4** Pcapfile: /mnt/disk0/packet-capture/sess-1-capsw-ethernet-1-4-0.pcap  **Pcapsize: 23442 Filter: capsw-1-4** Packet Capture Filter Info Name: capsw-1-4 Protocol: 0 Ivlan: 0  **Ovlan: 205** Src Ip: 0.0.0.0 Dest Ip: 0.0.0.0 Src Ipv6: :: Dest Ipv6: :: Src MAC: 00:00:00:00:00:00 Dest MAC: 00:00:00:00:00:00 Src Port: 0 Dest Port: 0 Ethertype: 0 Physical port:  **Slot Id: 1 Port Id: 3** Pcapfile: /mnt/disk0/packet-capture/sess-1-capsw-ethernet-1-3-0.pcap  **Pcapsize: 5600** Filter: capsw-1-3 Packet Capture Filter Info Name: capsw-1-3

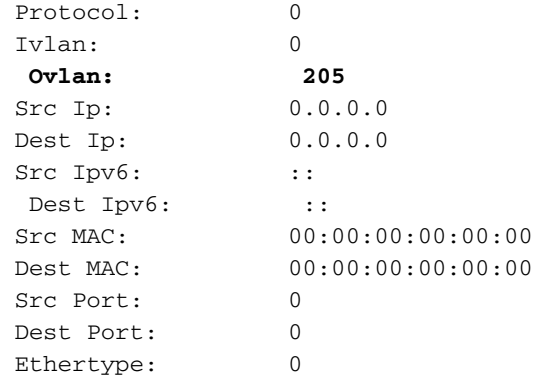

Total Physical breakout ports involved in Packet Capture: 0

**49 packet captured on disk using switch capture**

Reading of capture file from disk is not supported 埠通道成員介面可以在FXOS local-mgmt命令外殼中通過show portchannel summary 命令進行驗證 :

#### > **connect fxos**

…

KSEC-FPR3100-1 **connect local-mgmt** KSEC-FPR3100-1(local-mgmt) **show portchannel summary** Flags:  $D - Down$  P - Up in port-channel (members) I - Individual H - Hot-standby (LACP only) s - Suspended r - Module-removed S - Switched R - Routed U - Up (port-channel) M - Not in use. Min-links not met ------------------------------------------------------------------------------- Group Port- Type Protocol Member Ports Channel -------------------------------------------------------------------------------- **1 Po1(U) Eth LACP Eth1/3(P) Eth1/4(P)**  LACP KeepAlive Timer: -------------------------------------------------------------------------------- Channel PeerKeepAliveTimerFast -------------------------------------------------------------------------------- 1 Po1(U) False Cluster LACP Status: -------------------------------------------------------------------------------- Channel ClusterSpanned ClusterDetach ClusterUnitID ClusterSysID -------------------------------------------------------------------------------- 1 Po1(U) False False 0 clust 要訪問ASA上的FXOS,請運行connect fxos admin 命令。如果是多情景,請在管理情景中運行此 命令。

#### 收集捕獲檔案

按照收集安全防火牆3100內部交換機捕獲檔案一節中的步驟操作。

#### 捕獲檔案分析

使用資料包捕獲檔案讀取器應用程式開啟Ethernet1/1.205的捕獲檔案。選擇第一個資料包並檢查要 點:

### 1. 僅捕獲ICMP回應請求資料包。

### 2. 原始資料包報頭的VLAN標籤為205。

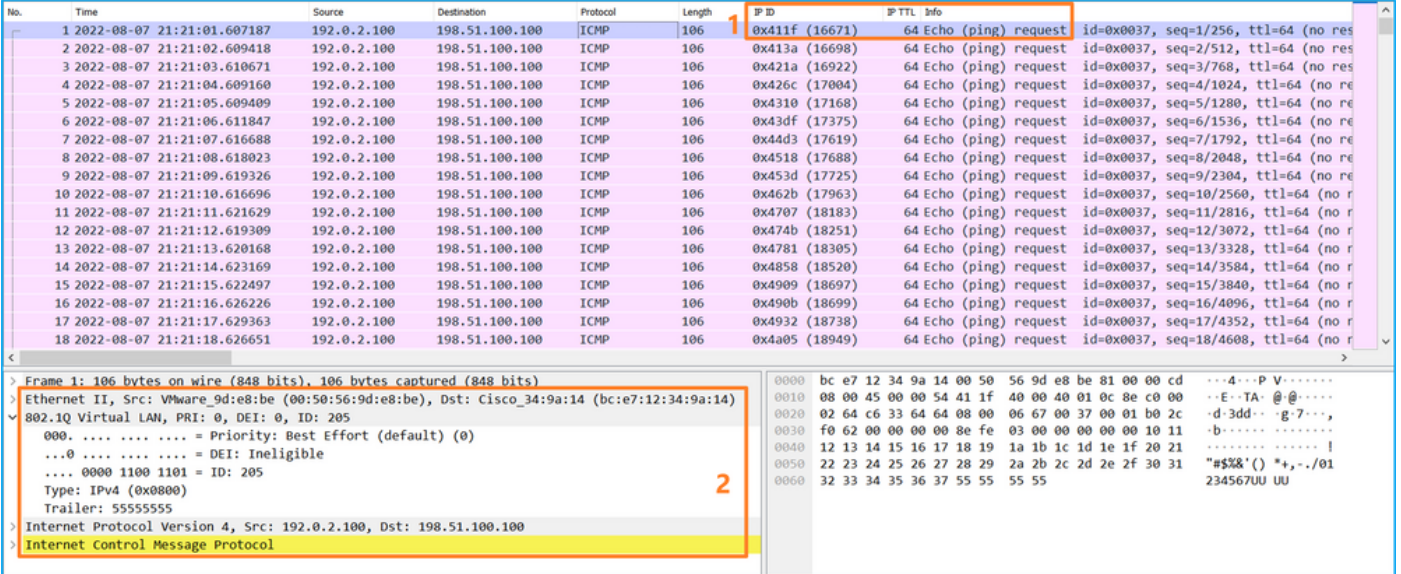

開啟Portchannel1成員介面的捕獲檔案。選擇第一個封包並檢查要點:

- 1. 僅捕獲ICMP回應請求資料包。
- 2. 原始資料包報頭的VLAN標籤為205。

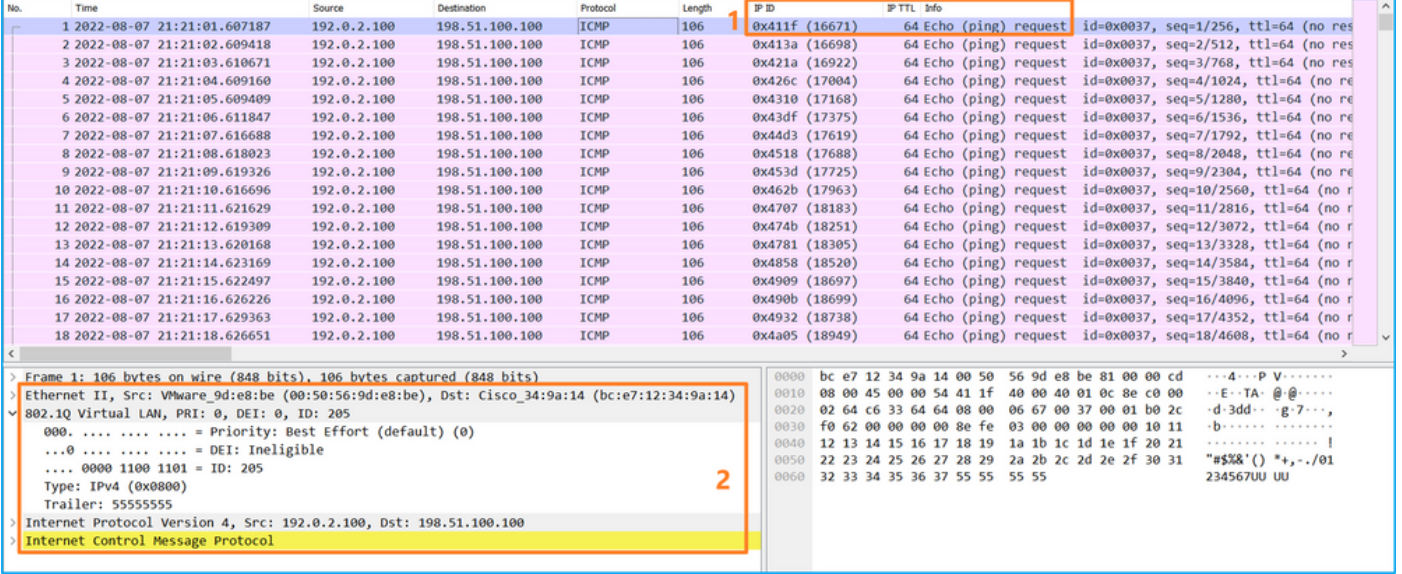

### 說明

交換器擷取是在子介面Ethernet1/1.205或Portchannel1.205上設定的,且篩選條件與外部VLAN 205相符。

此表概述了任務:

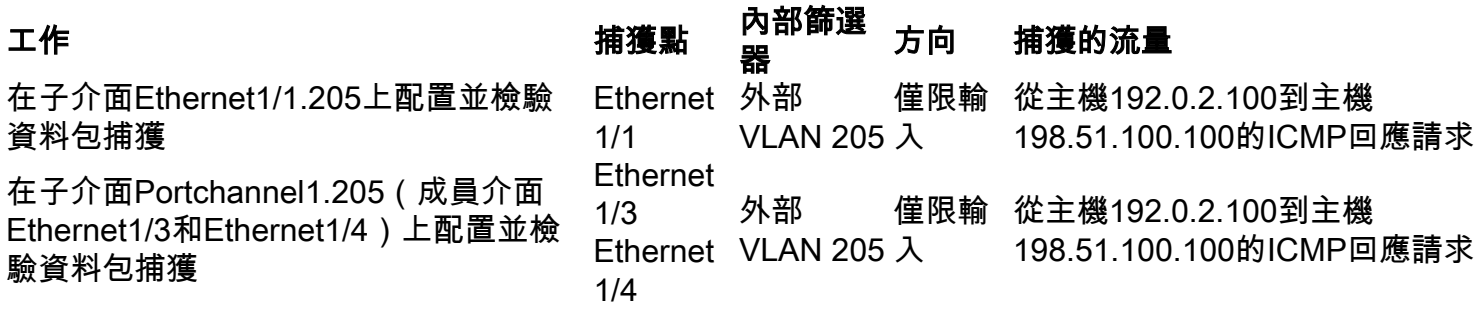

## 內部介面上的資料包捕獲

安全防火牆有2個內部介面:

- $\bullet$  in\_data\_uplink1 將應用程式連線到內部交換機。
- in\_mgmt\_uplink1 為管理連線(例如到管理介面的SSH)或管理連線(也稱為FMC和FTD之 間的sftunnel)提供專用資料包路徑。

### 任務1

使用FTD或ASA CLI在in data uplink1的上行鏈路介面上配置和驗證資料包捕獲。

### 拓撲、資料包流和捕獲點

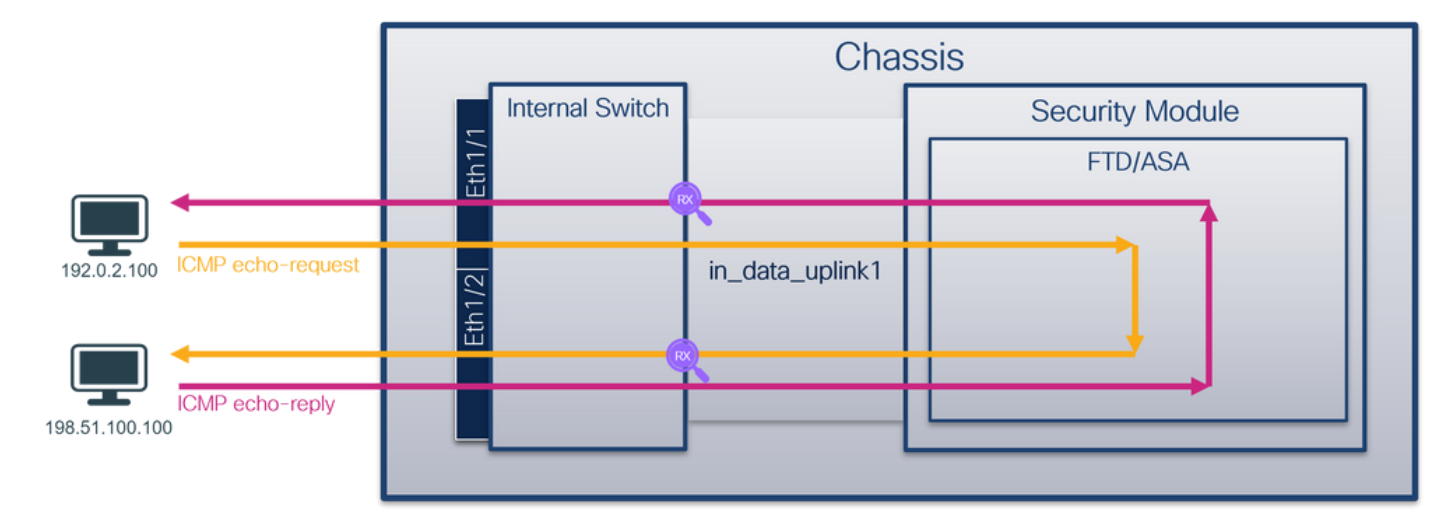

#### 組態

在ASA或FTD CLI上執行以下步驟, 在in\_data\_uplink1介面上配置資料包捕獲:

1. 建立捕獲會話:

> **capture capsw switch interface in\_data\_uplink1** 2. 啟用捕獲會話:

**> no capture capsw switch stop**

#### 驗證

驗證捕獲會話名稱、管理和操作狀態、介面插槽和識別符號。確保Pcapsize值(以位元組為單位 )增加且捕獲的資料包數量非零:

> **show capture capsw detail** Packet Capture info  **Name: capsw** Session: 1  **Admin State: enabled**

 **Oper State: up Oper State Reason: Active** Config Success: yes Config Fail Reason: Append Flag: overwrite Session Mem Usage: 256 Session Pcap Snap Len: 1518 Error Code: 0 Drop Count: 0 Total Physical ports involved in Packet Capture: 1 Physical port:  **Slot Id: 1 Port Id: 18** Pcapfile: /mnt/disk0/packet-capture/sess-1-capsw-data-uplink1.pcap  **Pcapsize: 7704** Filter: capsw-1-18 Packet Capture Filter Info Name: capsw-1-18 Protocol: 0 Ivlan: 0 Ovlan: 0 Src Ip: 0.0.0.0 Dest Ip: 0.0.0.0 Src Ipv6: :: Dest Ipv6: :: Src MAC: 00:00:00:00:00:00 Dest MAC: 00:00:00:00:00:00 Src Port: 0 Dest Port: 0 Ethertype: 0

Total Physical breakout ports involved in Packet Capture: 0

#### **66 packets captured on disk using switch capture**

Reading of capture file from disk is not supported

在這種情況下,會在介面上使用內部ID 18建立捕獲,該內部ID是安全防火牆3130上的 in\_data\_uplink1介面。FXOS local-mgmt命令外殼中的show portmanager switch status命令會顯示 介面ID:

> **connect fxos**

…

```
KSEC-FPR3100-1 connect local-mgmt
```
KSEC-FPR3100-1(local-mgmt) **show portmanager switch status**

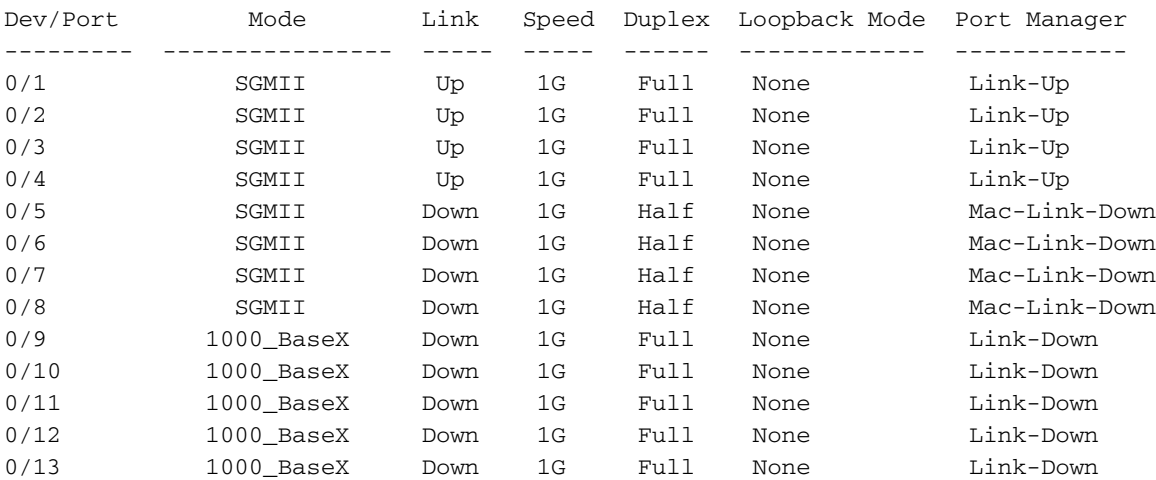

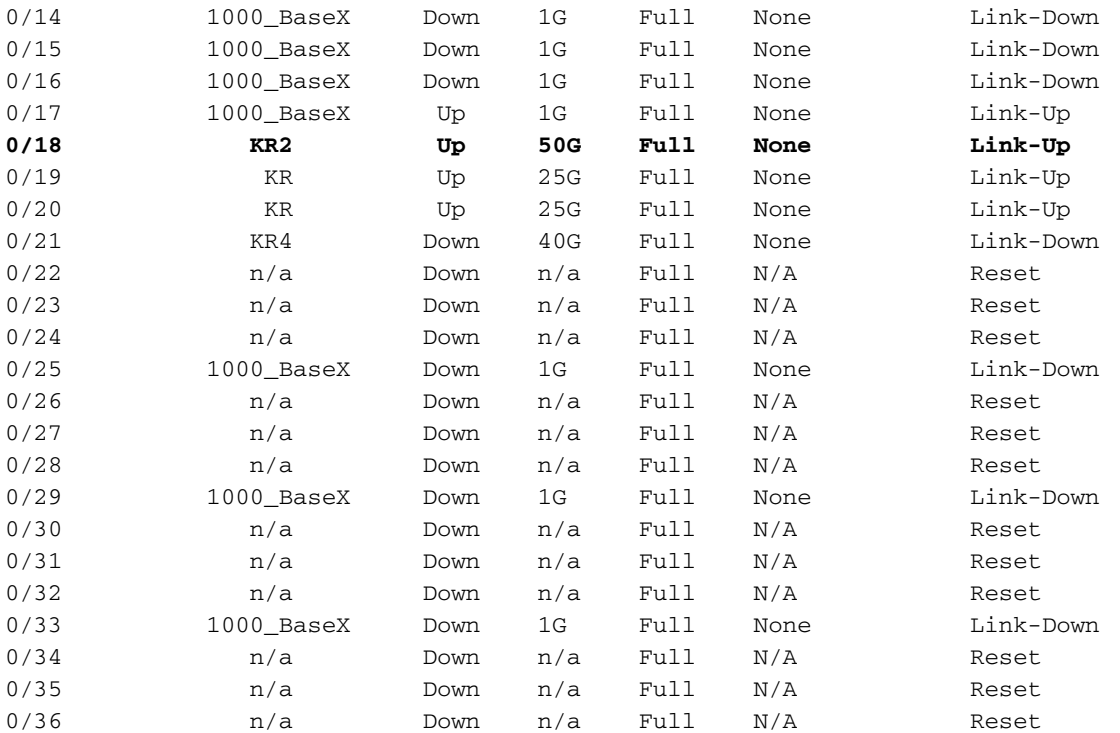

要訪問ASA上的FXOS,請運行connect fxos admin 命令。如果是多情景,請在管理情景中運行此 命令。

### 收集捕獲檔案

按照收集安全防火牆3100內部交換機捕獲檔案一節中的步驟操作。

#### 捕獲檔案分析

使用資料包捕獲檔案讀取器應用程式開啟in\_data\_uplink1介面的捕獲檔案。檢查關鍵點 — 在這種情 況下,捕獲ICMP回應請求和回應應答資料包。這些是從應用程式傳送到內部交換機的資料包。

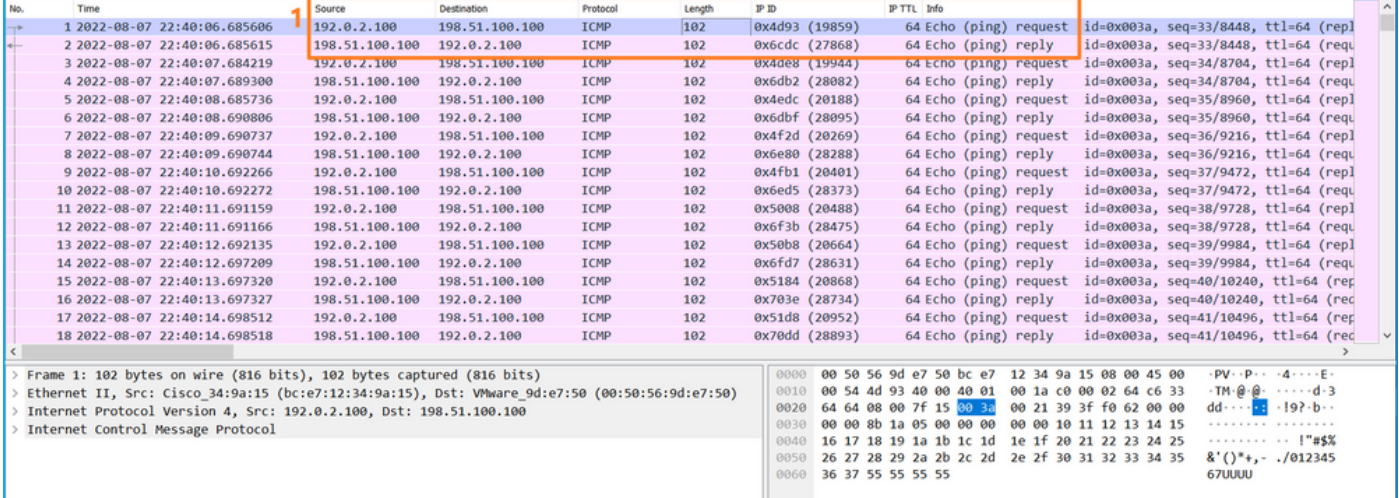

### 說明

當在上行鏈路介面上配置交換機捕獲時,僅捕獲從應用傳送到內部交換機的資料包。不會捕獲傳送 到應用程式的資料包。

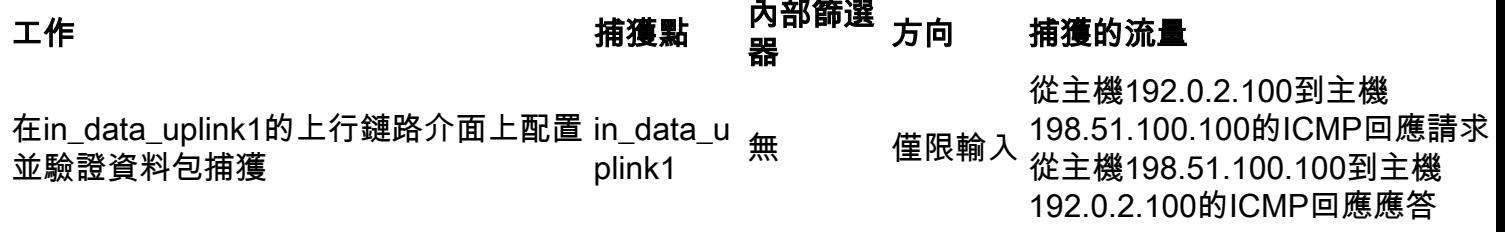

### 任務2

使用FTD或ASA CLI在in\_mgmt\_uplink1的上行鏈路介面上配置和驗證資料包捕獲。僅捕獲管理平面 連線的資料包。

### 拓撲、資料包流和捕獲點

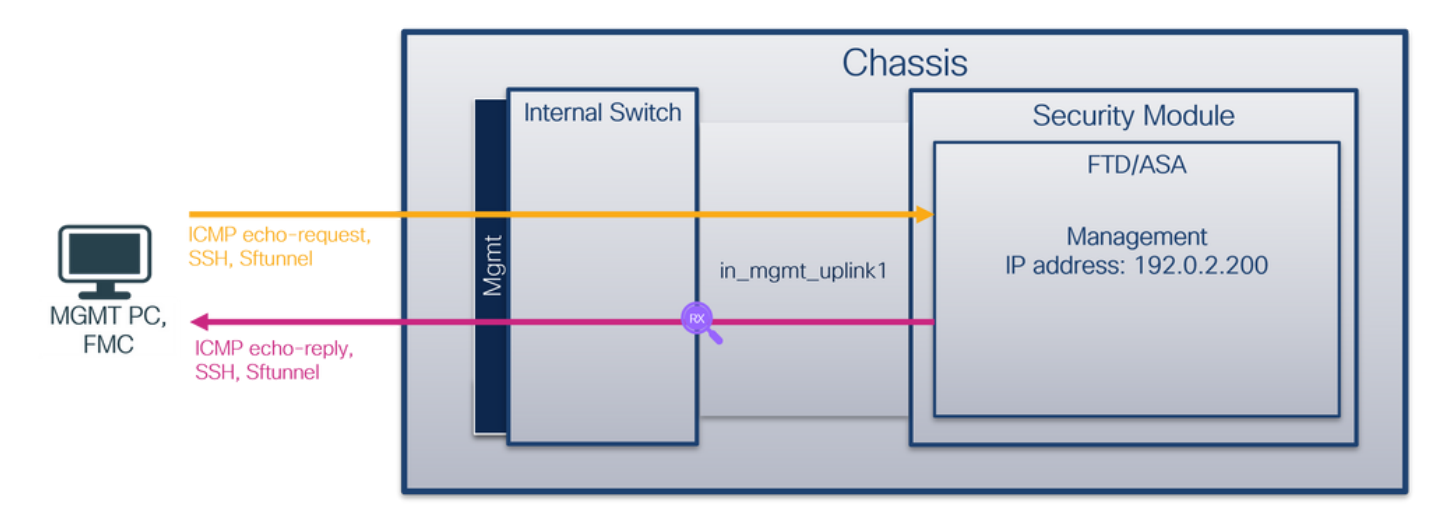

### 組態

在ASA或FTD CLI上執行以下步驟, 在in\_mgmt\_uplink1的介面上配置資料包捕獲:

1. 建立捕獲會話:

```
> capture capsw switch interface in_mgmt_uplink1
  2. 啟用捕獲會話:
```
**> no capture capsw switch stop**

#### 驗證

驗證捕獲會話名稱、管理和操作狀態、介面插槽和識別符號。確保Pcapsize值(以位元組為單位 )增加且捕獲的資料包數量非零:

**> show capture capsw detail** Packet Capture info **Name: capsw** Session: 1 **Admin State: enabled Oper State: up Oper State Reason: Active** Config Success: yes Config Fail Reason: Append Flag: overwrite

 Session Mem Usage: 256 Session Pcap Snap Len: 1518 Error Code: 0 Drop Count: 0 Total Physical ports involved in Packet Capture: 1 Physical port:  **Slot Id: 1 Port Id: 19** Pcapfile: /mnt/disk0/packet-capture/sess-1-capsw-mgmt-uplink1.pcap **Pcapsize: 137248** Filter: capsw-1-19 Packet Capture Filter Info Name: capsw-1-19 Protocol: 0 Ivlan: 0 Ovlan: 0 Src Ip: 0.0.0.0<br>Dest Ip: 0.0.0.0 Dest Ip: Src Ipv6: :: Dest Ipv6: :: Src MAC: 00:00:00:00:00:00 Dest MAC: 00:00:00:00:00:00 Src Port: 0 Dest Port: 0 Ethertype: 0

Total Physical breakout ports involved in Packet Capture: 0

#### **281 packets captured on disk using switch capture**

Reading of capture file from disk is not supported

在這種情況下,會在介面上使用內部ID 19建立擷取,該介面是安全防火牆3130上的 in\_mgmt\_uplink1介面。FXOS local-mgmt命令外殼中的show portmanager switch status命令會顯 示介面ID:

#### > **connect fxos**

…

#### KSEC-FPR3100-1 **connect local-mgmt**

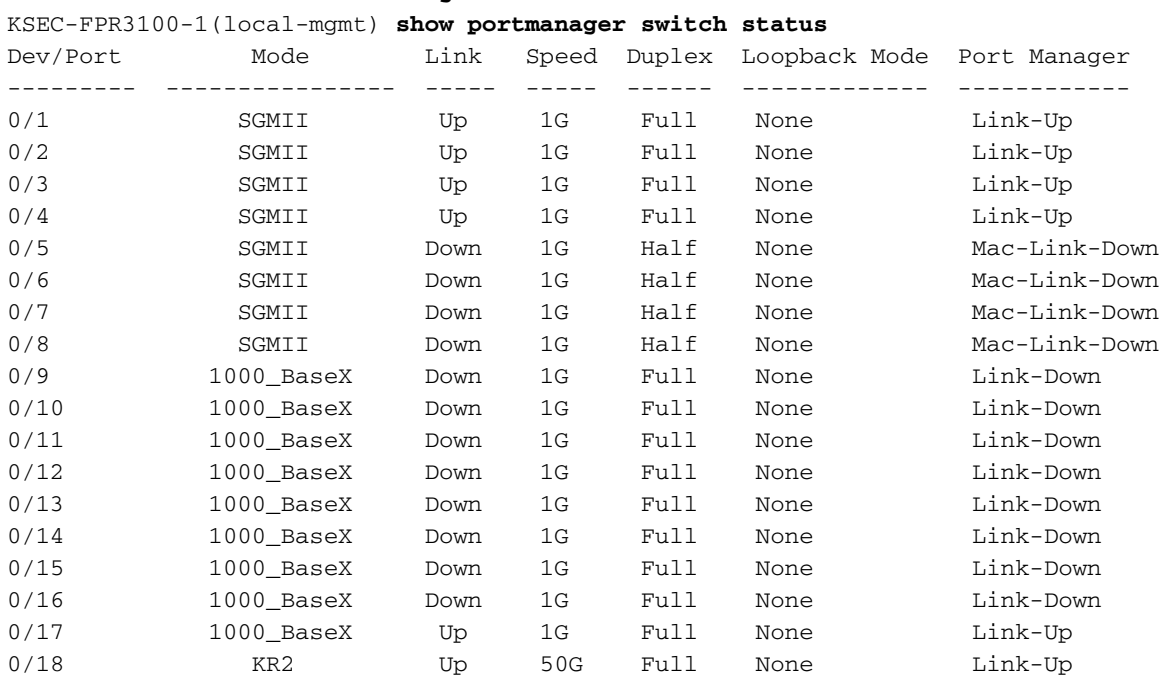

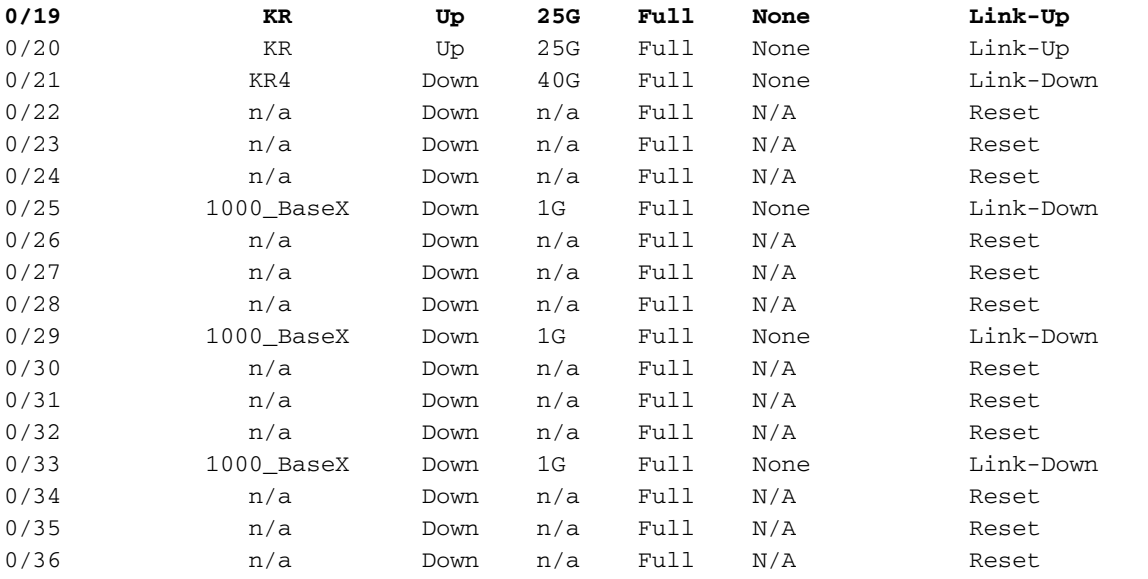

要訪問ASA上的FXOS,請運行connect fxos admin 命令。如果是多情景,請在管理情景中運行此 命令。

#### 收集捕獲檔案

請按照收集安全防火牆3100內部交換機捕獲檔案一節中的步驟操作。

#### 捕獲檔案分析

使用資料包捕獲檔案讀取器應用程式開啟介面in\_mgmt\_uplink1的捕獲檔案。檢查關鍵點 — 在這種 情況下,僅顯示來自管理IP地址192.0.2.200的資料包。例如SSH、Sftunnel或ICMP回應應答資料包 。這些資料包是通過內部交換機從應用程式管理介面傳送到網路的。

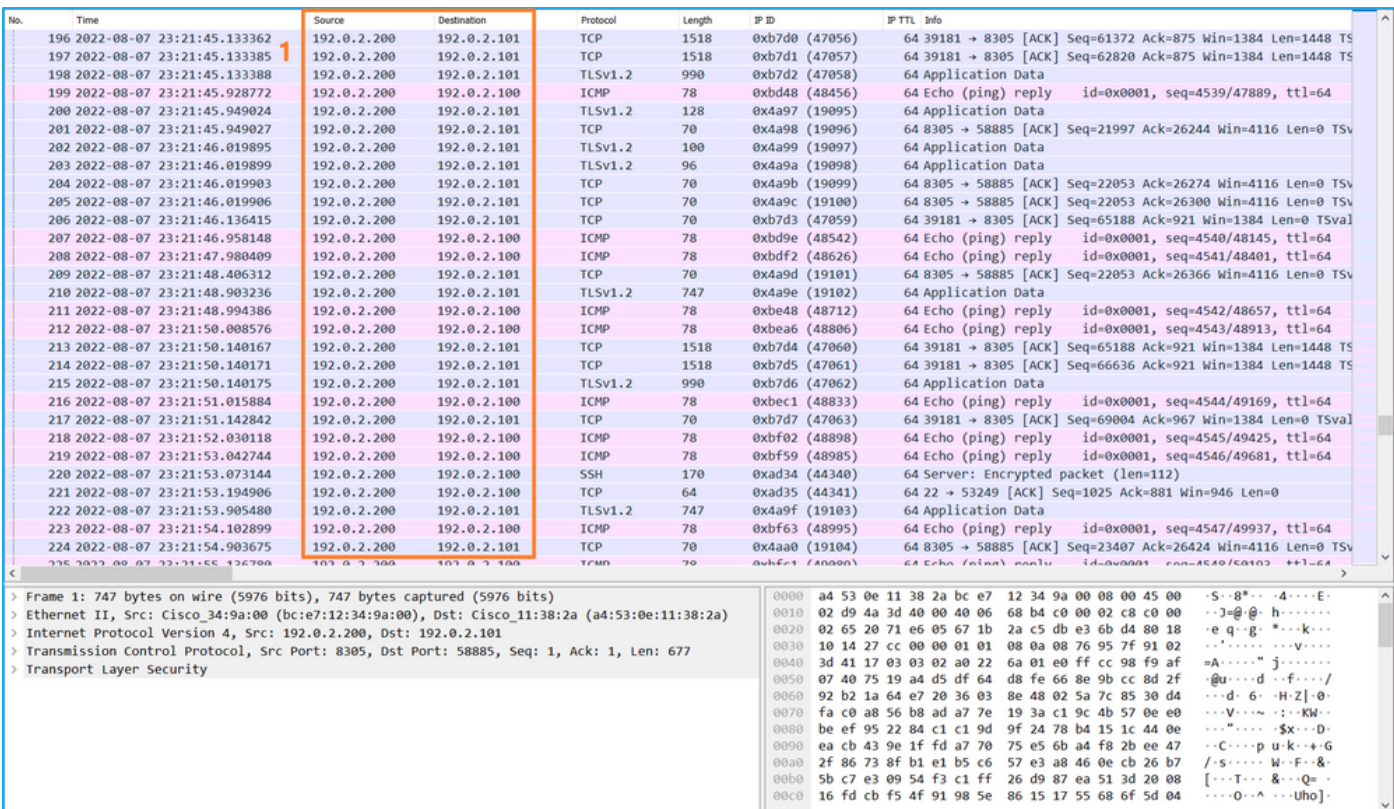

### 說明

當在管理上行鏈路介面上配置交換機捕獲時,僅捕獲從應用管理介面傳送的輸入資料包。目的地為

應用程式管理介面的資料包不會被捕獲。

此表概述了任務:

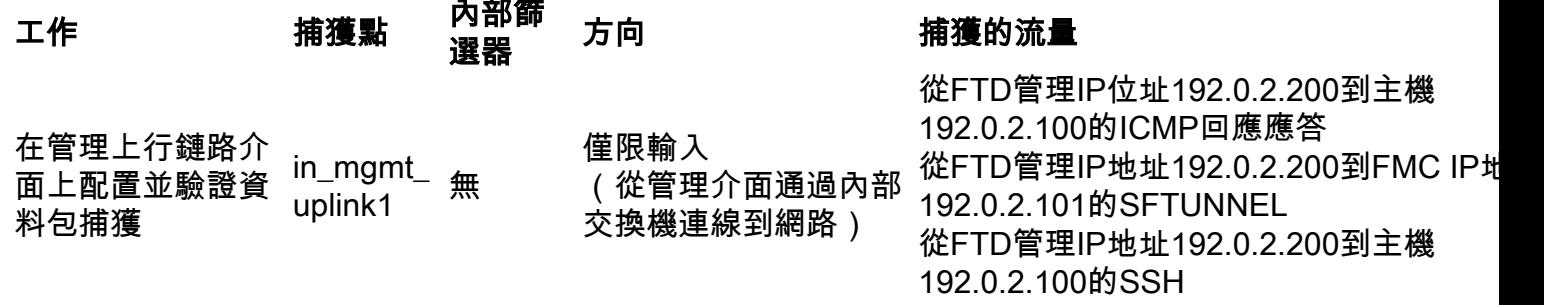

### 封包擷取過濾器

內部交換器封包擷取過濾器的設定方式與資料平面擷取相同。使用ethernet-type和match選項配置 過濾器。

#### 組態

在ASA或FTD CLI上執行以下步驟,使用與來自主機198.51.100.100的Ethernet1/1上的ARP幀或 ICMP資料包匹配的過濾器配置資料包捕獲:

1. 驗證nameif:

> **show nameif**

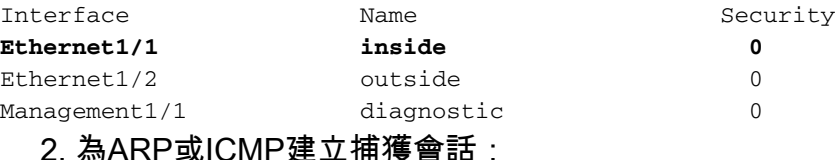

> **capture capsw switch interface inside ethernet-type arp**

**> capture capsw switch interface inside match icmp 198.51.100.100**

驗證

驗證捕獲會話名稱和過濾器。Ethertype值為十進位制**的2054**,十六進位制**的**0x0806:

#### > **show capture capsw detail** Packet Capture info  **Name: capsw**

 Session: 1 Admin State: disabled Oper State: down Oper State Reason: Session\_Admin\_Shut Config Success: yes Config Fail Reason: Append Flag: overwrite Session Mem Usage: 256 Session Pcap Snap Len: 1518 Error Code: 0 Drop Count: 0

Total Physical ports involved in Packet Capture: 1

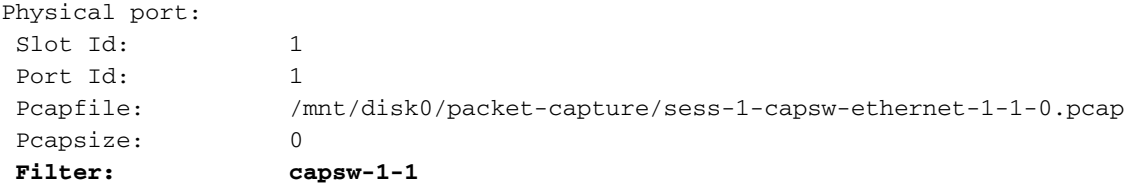

#### **Packet Capture Filter Info**

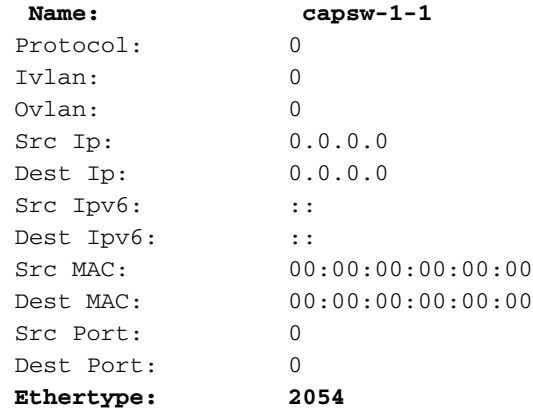

Total Physical breakout ports involved in Packet Capture: 0

0 packet captured on disk using switch capture

Reading of capture file from disk is not supported 這是對ICMP過濾器的驗證。IP通訊協定1是ICMP:

#### > **show capture capsw detail**

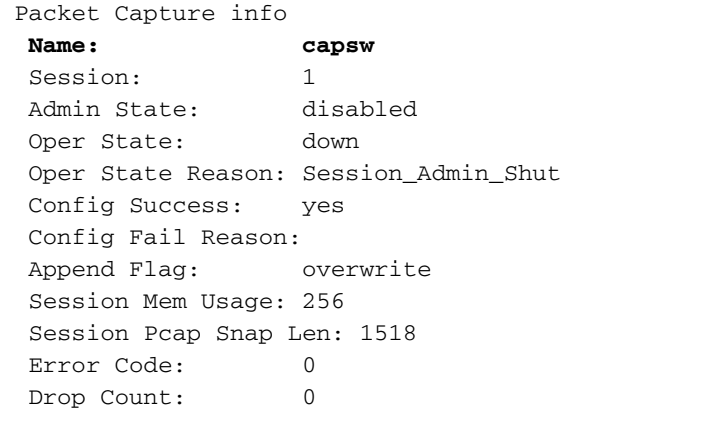

Total Physical ports involved in Packet Capture: 1

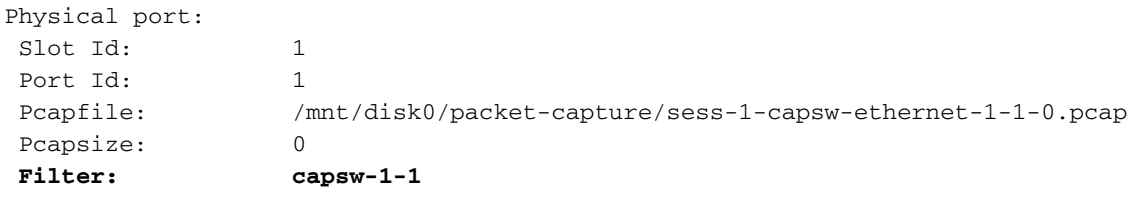

#### **Packet Capture Filter Info Name: capsw-1-1 Protocol: 1** Ivlan: 0 Ovlan: 0 **Src Ip: 198.51.100.100**

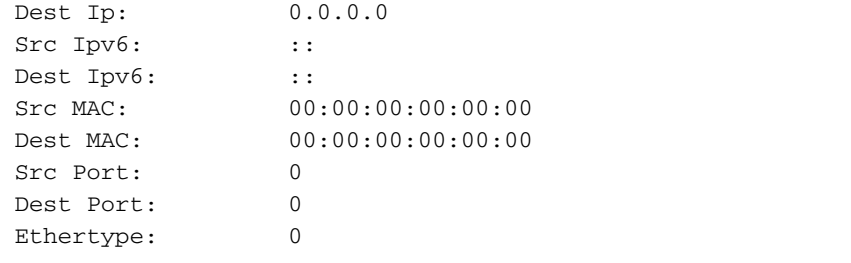

Total Physical breakout ports involved in Packet Capture: 0

0 packets captured on disk using switch capture

Reading of capture file from disk is not supported

#### 收集Secure Firewall 3100內部交換機捕獲檔案

使用ASA或FTD CLI收集內部交換機捕獲檔案。在FTD上,也可透過CLI copy指令將擷取檔案匯出 到透過資料或診斷介面可達的目標。

或者,您也可以在專家模式下將檔案複製到/ngfw/var/common,然後通過File Download選項從 FMC下載。

對於埠通道介面,請確保從所有成員介面收集資料包捕獲檔案。

#### ASA

按照以下步驟在ASA CLI上收集內部交換機捕獲檔案:

1. 停止捕獲:

```
asa# capture capsw switch stop
```
2. 驗證捕獲會話是否已停止,並記下捕獲檔名。

```
asa# show capture capsw detail
Packet Capture info
Name: capsw
Session: 1
Admin State: disabled
  Oper State: down
  Oper State Reason: Session_Admin_Shut
 Config Success: yes
 Config Fail Reason:
 Append Flag: overwrite
 Session Mem Usage: 256
 Session Pcap Snap Len: 1518
 Error Code: 0
 Drop Count: 0
Total Physical ports involved in Packet Capture: 1
Physical port:
Slot Id: 1
Port Id: 1
  Pcapfile: /mnt/disk0/packet-capture/sess-1-capsw-ethernet-1-1-0.pcap
Pcapsize: 139826
 Filter: capsw-1-1
```
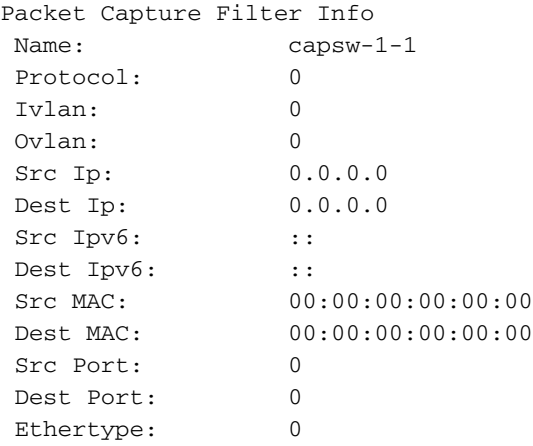

Total Physical breakout ports involved in Packet Capture: 0

886 packets captured on disk using switch capture

Reading of capture file from disk is not supported

3. 使用CLI copy命令將檔案匯出到遠端目標:

```
asa# copy flash:/packet-capture/sess-1-capsw-ethernet-1-1-0.pcap ?
 cluster: Copy to cluster: file system
disk0: Copy to disk0: file system
 disk1: Copy to disk1: file system
 flash: Copy to flash: file system
 ftp: Copy to ftp: file system
 running-config Update (merge with) current system configuration
scp: Copy to scp: file system
 smb: Copy to smb: file system
 startup-config Copy to startup configuration
system: Copy to system: file system
 tftp: Copy to tftp: file system
asa# copy flash:/packet-capture/sess-1-capsw-ethernet-1-1-0.pcap tftp://198.51.100.10/
Source filename [/packet-capture/sess-1-capsw-ethernet-1-1-0.pcap]?
Destination filename [sess-1-capsw-ethernet-1-1-0.pcap]?
Copy in progress...C
```
**139826 bytes copied in 0.532 secs**

FTD

請依照以下步驟操作,收集FTD CLI上的內部交換器擷取檔案,並將其複製到透過資料或診斷介面 連線的伺服器:

1. 前往診斷CLI:

> **system support diagnostic-cli** Attaching to Diagnostic CLI ... Click 'Ctrl+a then d' to detach. Type help or '?' for a list of available commands.

firepower> **enable** Password: **<-- Enter** firepower# 2. 停止捕獲:

#### 3. 驗證擷取作業階段是否已停止,並記下擷取檔案名稱:

firepower# **show capture capsw detail** Packet Capture info **Name: capsw** Session: 1 **Admin State: disabled Oper State: down Oper State Reason: Session\_Admin\_Shut** Config Success: yes Config Fail Reason: Append Flag: overwrite Session Mem Usage: 256 Session Pcap Snap Len: 1518 Error Code: 0 Drop Count: 0 Total Physical ports involved in Packet Capture: 1 Physical port: Slot Id: 1 Port Id: 1  **Pcapfile:** /mnt/disk0/packet-capture/**sess-1-capsw-ethernet-1-1-0.pcap** Pcapsize: 139826 Filter: capsw-1-1 Packet Capture Filter Info Name: capsw-1-1 Protocol: 0 Ivlan: 0 Ovlan: 0 Src Ip: 0.0.0.0 Dest Ip: 0.0.0.0 Src Ipv6: :: Dest Ipv6: :: Src MAC: 00:00:00:00:00:00 Dest MAC: 00:00:00:00:00:00 Src Port: 0 Dest Port: 0 Ethertype: 0 Total Physical breakout ports involved in Packet Capture: 0 886 packets captured on disk using switch capture Reading of capture file from disk is not supported 4. 使用CLI copy命令將檔案匯出到遠端目標。 firepower# **copy flash:/packet-capture/sess-1-capsw-ethernet-1-1-0.pcap ?** cluster: Copy to cluster: file system disk0: Copy to disk0: file system disk1: Copy to disk1: file system flash: Copy to flash: file system ftp: Copy to ftp: file system running-config Update (merge with) current system configuration<br>scp: Copy to scp: file system Copy to scp: file system smb: Copy to smb: file system startup-config Copy to startup configuration system: Copy to system: file system tftp: Copy to tftp: file system

firepower# **copy flash:/packet-capture/sess-1-capsw-ethernet-1-1-0.pcap tftp://198.51.100.10/** Source filename [/packet-capture/sess-1-capsw-ethernet-1-1-0.pcap]? Destination filename [sess-1-capsw-ethernet-1-1-0.pcap]? Copy in progress...C **139826 bytes copied in 0.532 secs**

按照以下步驟,通過File Download選項從FMC收集**捕獲文**件:

1. 停止捕獲:

> **capture capsw switch stop** 2. 驗證捕獲會話是否已停止,並記下檔名和完整的捕獲檔案路徑:

```
> show capture capsw detail
Packet Capture info
Name: capsw
Session: 1
Admin State: disabled
  Oper State: down
  Oper State Reason: Session_Admin_Shut
 Config Success: yes
 Config Fail Reason:
 Append Flag: overwrite
 Session Mem Usage: 256
 Session Pcap Snap Len: 1518
 Error Code: 0
 Drop Count: 0
Total Physical ports involved in Packet Capture: 1
Physical port:
Slot Id: 1
Port Id: 1
  Pcapfile: /mnt/disk0/packet-capture/sess-1-capsw-ethernet-1-1-0.pcap
Pcapsize: 139826
Filter: capsw-1-1
Packet Capture Filter Info
Name: capsw-1-1
Protocol: 0
 Ivlan: 0
 Ovlan: 0
Src Ip: 0.0.0.0
 Dest Ip: 0.0.0.0
Src Ipv6: ::
Dest Ipv6: ::
Src MAC: 00:00:00:00:00:00
 Dest MAC: 00:00:00:00:00:00
 Src Port: 0
 Dest Port: 0
 Ethertype: 0
Total Physical breakout ports involved in Packet Capture: 0
```
886 packets captured on disk using switch capture Reading of capture file from disk is not supported

3. 前往專家模式並切換到根模式:

### 4. 將捕獲檔案複製到/ngfw/var/common/:

root@KSEC-FPR3100-1:/home/admin **cp /mnt/disk0/packet-capture/sess-1-capsw-ethernet-1-1-0.pcap /ngfw/var/common/**

root@KSEC-FPR3100-1:/home/admin **ls -l /ngfw/var/common/sess\***

-rwxr-xr-x 1 root admin 139826 Aug 7 20:14 **/ngfw/var/common/sess-1-capsw-ethernet-1-1-0.pcap**

-rwxr-xr-x 1 root admin 24 Aug 6 21:58 /ngfw/var/common/sess-1-capsw-ethernet-1-3-0.pcap

### 5. 在FMC上,選擇Devices > File Download:

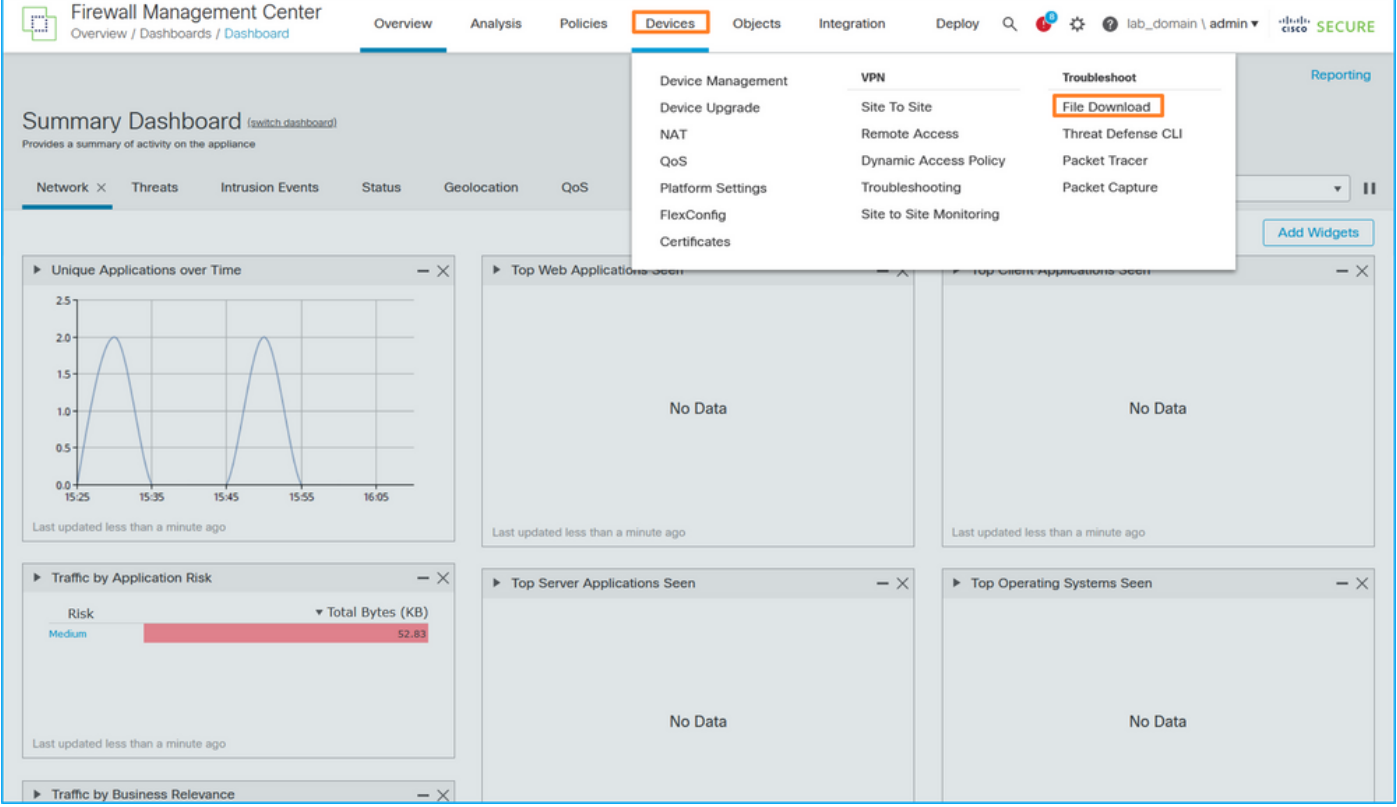

#### 6. 選擇FTD, 提供擷取檔案名稱, 然後按一下Download:

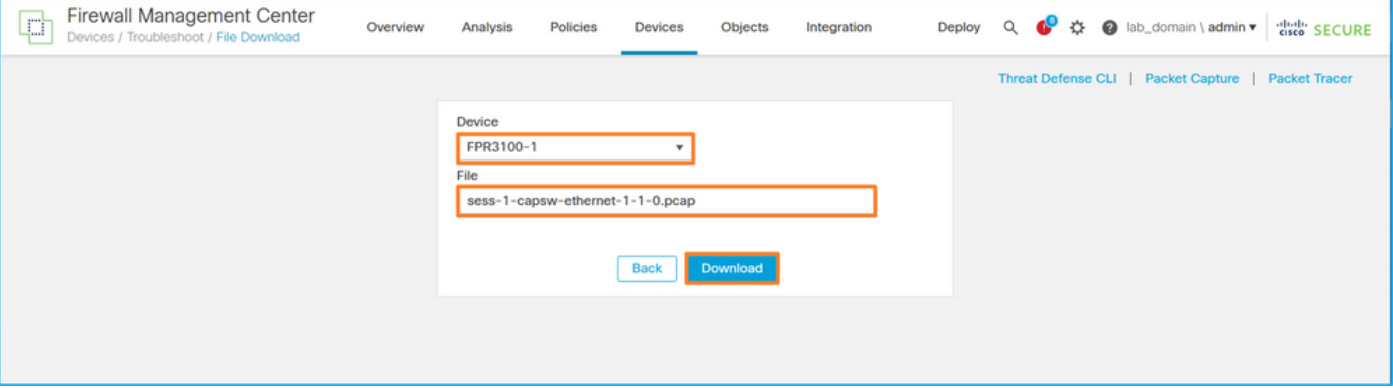

### 內部交換器封包擷取准則、限制和最佳實踐

准則和限制:

- 支援多個交換機捕獲配置會話,但一次只能有一個交換機捕獲會話處於活動狀態。嘗試啟用2個 或更多捕獲會話會導致錯誤「ERROR:無法啟用會話,因為已達到最大1個活動資料包捕獲會話 的限制。
- 無法刪除活動的交換機捕獲。
- 無法在應用程式上讀取交換機捕獲。使用者必須匯出檔案。
- 某些資料平面捕獲選項(如**轉儲、解碼、資料包編號、**跟蹤等)不支援交換機捕獲。

• 在多情景ASA中,資料介面上的交換機捕獲是在使用者情景中配置的。交換機在 in\_data\_uplink1介面上捕獲,僅在管理上下文中支援in\_mgmt\_uplink1。

以下是基於TAC案例中封包擷取使用方式的最佳實踐清單:

- 瞭解准則和限制。
- 使用捕獲過濾器。
- 配置捕獲過濾器時,考慮NAT對資料包IP地址的影響。
- 增加或減少指定**幀大小的packet-length**,以防其與預設值1518位元組不同。更短的大小導致捕 獲的資料包數量增加,反之亦然。
- · 根據需要調整緩衝大小。
- 請注意show cap <cap\_name> detail命令輸出中的Drop Count。一旦達到緩衝區大小限制,丟 棄計數計數器就會增加。

## 相關資訊

- [Firepower 4100/9300機箱管理器和FXOS CLI配置指南](/content/en/us/support/security/firepower-4100-series/products-installation-and-configuration-guides-list.html)
- [Cisco Secure Firewall 3100入門指南](/content/en/us/td/docs/security/secure-firewall/getting-started/3100/secure-firewall-3100-gsg.html)
- [Cisco Firepower 4100/9300 FXOS命令參考](/content/en/us/td/docs/security/firepower/fxos/CLI_Reference_Guide/b_FXOS_CLI_reference.html)

### 關於此翻譯

思科已使用電腦和人工技術翻譯本文件,讓全世界的使用者能夠以自己的語言理解支援內容。請注 意,即使是最佳機器翻譯,也不如專業譯者翻譯的內容準確。Cisco Systems, Inc. 對這些翻譯的準 確度概不負責,並建議一律查看原始英文文件(提供連結)。